#### **APPENDIX C: Professional Standards Training Tracker Tool (PSTTT) Training Videos Transcripts**

#### Contents

| Chapter 1: Create a New eAuthentication Account            | 2  |
|------------------------------------------------------------|----|
| Chapter 2: Login for the First Time                        | 6  |
| Chapter 3: Navigation, Help, and Home Page                 | 15 |
| Chapter 4: Adding, Editing, or Deleting Training Records   | 20 |
| Chapter 5: Reports                                         | 28 |
| Chapter 6: Manager and Director - Employees Functionality  | 31 |
| Chapter 7: Manager and Director – Additional Functionality | 39 |
| Chapter 8: School Manager and Director Functionality       | 49 |
| Training Video Screenshots                                 | 54 |

#### Chapter 1: Create a New eAuthentication Account

| Chapter 1. Create a New eAuthentication             | -                                                                                                    |
|-----------------------------------------------------|----------------------------------------------------------------------------------------------------|
| Conversation                                        | On-screen Action                                                                                                    |
| Welcome to the Professional Standards Training      | SCREEN: Show Title Frame                                                                                                    |
| Tracker Tool training video series. This is Chapter | Title slide shown till the end of the "This is                                                                                                    |
| 1: Create a new eAuthentication Account.            | Chapter" statement.                                                                                                    |
| The Professional Standards Training Tracker Tool    | SCREEN: Show PSTTT About page                                                                                                    |
| operates within the U.S. Department of              | USDA Professional standards training motor ico.                                                                                                    |
| Agriculture (or USDA) Food and Nutrition            |                                                                                                    |
| Services official website.                          |                                                                                                    |
| Users must register with an USDA                    |                                                                                                    |
| eAuthentication account to access the Tool.         | Professional Standards Training Traces Tool 2.0                                                                                                    |
| Professional Standards Training Tracker Tool's      | The MAN Call Art But Program's Make Joseff and A Todale Todale Todale Todale Todale A todale Todale A todale A todale A     |
| front page contains information and link to         | NUMBER OF AN ADMINISTRATION OF STOLEN ASSOCIATION OF THE PROPERTY OF THE STOLEN.                                                                                                    |
| create a new eAuthentication account. After the     | Les authernations and prince properties a realization of the region of extent occurs of the<br>extending an extending of the realization of the least the extending of the control occurs of the<br>time of the proposed of the region of the control occurs of the control occurs occurs occurs on the control occurs occurs occurs occurs occurs occurs occurs occurs occurs occurs occurs occurs occurs occurs occurs occurs occurs occurs occurs occurs occurs occurs occurs occurs occurs occurs occurs occurs occurs occurs occurs occurs occurs occurs occurs occurs occurs occurs occurs occurs occurs occurs |
| account is successfully created, it may be used to  |                                                                                                    |
| log into the Training Tracker Tool. This video will | Contact a contribution to pro-tra-encoderation according floroide  expension contribution and province:                                                                                                    |
| walk you through the steps needed to set up an      | Absolute 2 or 100 MAIN COURSE HAD THOSE PRODUCTION AND SOUTH OF THE PRODUCT OF THE PRODUCT OF TH    |
| eAuthentication account.                            | You may require until by the lamb convergence is one seeding webs; define a set galaxies of<br>our may be the record in the specia, as exempt the absolute found in solar.                                                                                                    |
|                                                     | ing series of later forces on                                                                                                    |
|                                                     | THE EAST CONTINUES AND ADMINISTRAL PROPERTY OF THE PARTY OF THE PARTY     |
| Click the "Create Account" link to take you to the  | SCREEN: Show eAuth screen, click the link.                                                                                                    |
| eAuthentication system's registration page.         | I Now with the first both the second of the second of the     |
|                                                     | tion committed selections to the                                                                                                    |
|                                                     |                                                                                                    |
|                                                     | Account Registration (*) What type of one are year.                                                                                                    |
|                                                     | Otalan                                                                                                    |
|                                                     | C) 19 White Apply Facilities in                                                                                                    |
|                                                     | Salar                                                                                                    |
| You will be asked to select your type of user –     | SCREEN: Select Customer, press Continue                                                                                                    |
| Customer or USDA Employee / Contractor.             | SS chutheritation SS contract to Account 1607                                                                                                    |
| For School and State users, select the Customer     |                                                                                                    |
| radio button and press the Continue button.         | Account Registration ②                                                                                                    |
| process and process and posterior                   | Mihat type of user are you?  © Customer                                                                                                    |
|                                                     | USA Employer   Contractor                                                                                                    |
|                                                     | C variation to the contract of the contract of    |
|                                                     | Continue                                                                                                    |

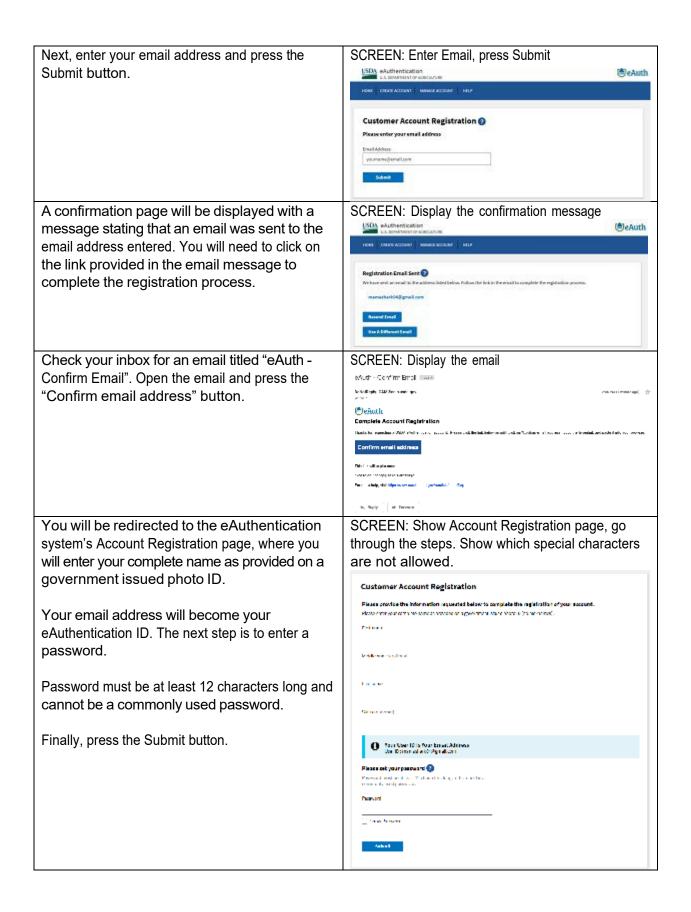

The Customer Account Registration confirmation page will be displayed. It will have the registration completion message. Your registration details will also be emailed to your email account.

SCREEN: Show Customer Account Registration page

Customer Account Registration

Edward Account Report from Complete

National of the Account Registration of the Complete

National of the Account Registration of the Complete

National of the Account Registration of the Complete Registration of the Complete Registration of the

Now you can use the user ID (your email address) and the password you have created to log in to the Professional Standards Training Tracker Tool by clicking the "Login with eAuth Account" button.

SCREEN: Show About page, press the "Login with eAuth Account" button

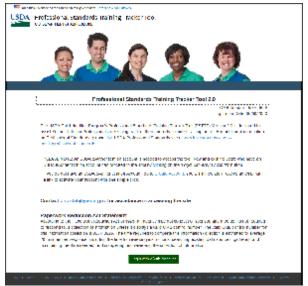

It will redirect you to the eAuthentication Login page.

Enter your user id and password to access the Professional Standards Training Tracker Tool.

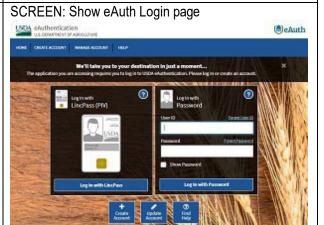

The very first time you log in, you will need to set up your Professional Standards Training Tracker Tool user profile. Please see our separate training video for this process.

Once your user profile is set up, you are redirected to the tool's Homepage.

More instructional videos are available under the Help menu to navigate the tool.

SCREEN: Show Create User Profile page, go through the steps

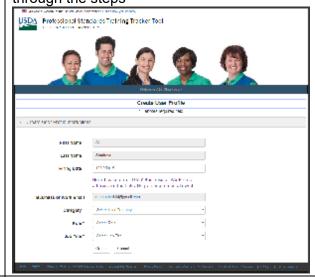

As a reminder, please use the Contact Us menu item under the Help menu to email <a href="mailto:cnpntab@fns.usda.gov">cnpntab@fns.usda.gov</a> for any questions or challenges you may have while using the Professional Standards Training Tracker Tool. Thank you for viewing!

## Chapter 2: Login for the First Time

| Conversation                                                                                                    | On-screen Action                                                |
|----------------------------------------------------------------------------------------------------|-----------------------------------------------------------------|
| Welcome to the Professional Standards Training                                                                                                    | SCREEN: Show Sub Chapter Intro Screen                           |
| Tracker Tool training video series. This is Chapter 2:                                                                                                    |                                                                 |
| Login for the first time.                                                                                                    |                                                                 |
| Start Your Profile                                                                                                    | SCREEN: Show Title Frame                                        |
| In this section, we will be talking about the fields needed for all accounts.                                                                                                    | SCREEN: Show PSTTT About screen                                 |
| The Professional Standards Training Tracker Tool operates within the U.S. Department of Agriculture (or USDA) Food and Nutrition Services official website.                                                                                                    |                                                                 |
| A USDA eAuthentication account is required to login to the Training Tracker Tool. You will need to create your own eAuthentication account before you can login to the Tool.                                                                                                    |                                                                 |
| Users must register with an USDA eAuthentication account to access the Tool.                                                                                                    |                                                                 |
| Professional Standards Training Tracker Tool's front screen contains information and link to create a new eAuthentication account. After the account is successfully created, it may be used to log into the Training Tracker Tool. You will need to create your own eAuthentication account before you can login to the Tool. |                                                                 |
| Click the "Create Account" link on the About screen to create an account.                                                                                                    | ACTION: Point mouse at Create Account link                      |
| The Professional Standards Training Tracker Tool is                                                                                                    |                                                                 |
| open to any school nutrition professional, who would                                                                                                    |                                                                 |
| like to track their Professional Standards required training hours.                                                                                                    |                                                                 |
| On the Training Tracker Tool's front screen, you will                                                                                                    | ACTION: Select the paragraph at the top of                      |
| find information about the functionality of the tool, as well as,                                                                                                    | the screen                                                      |
| Information on Creating an USDA eAuthentication account,                                                                                                    | ACTION: Select the text in the blue box                         |
| an email contact to get help with our Tool,                                                                                                    | ACTION: Select the email sentence                               |
| an ornar contact to get help with our root,                                                                                                    | 7.5.1.511. Coloct the chian contende                            |
| Information on the Paperwork Reduction Act                                                                                                    | ACTION: Select the Paperwork Reduction                          |
| Statement,                                                                                                    | Statement                                                       |
| and our "Login with eAuth Account" button.                                                                                                    | ACTION: Point mouse at login button                             |
| When you click the "Login with eAuth                                                                                                    | ACTION: Click the Login with eAuth Account                      |
| Account" button, you will be directed to the                                                                                                    | button                                                          |
| eAuthentication login screen.                                                                                                    | SCREEN: Show eAuth login screen                                 |
| You will need to enter your username and password that you set for your eAuthentication account here.                                                                                                    | ACTION: Enter the login information and click the Submit button |

| When you submit your information, eAuthentication           | SCREEN: Show Create User Profile screen;                                                                                                    |
|-------------------------------------------------------------|----------------------------------------------------------------------------------------------------|
| does the validation for your user account. If everything    | ,                                                                                                    |
| looks good, you will be automatically redirected back       |                                                                                                    |
| to our Tool. When you reach the Professional Training       |                                                                                                    |
| Tracker Tool for the first time you will be brought to      |                                                                                                    |
| the Create User Profile screen.                             |                                                                                                    |
| It shows your First Name,                                   | ACTION: Point mouse at first name field                                                                                                    |
| Last Name,                                                  | ACTION: Point mouse at last name field                                                                                                    |
| and email address as you have set them while creating       | ACTION: Point mouse at email field                                                                                                    |
| your eAuthentication account.                               |                                                                                                    |
| All other required fields on the screen must be filled      |                                                                                                    |
| out before your profile can be saved. The required          |                                                                                                    |
| fields are indicated by an asterisk. Now, we will work      |                                                                                                    |
| on setting up a profile.                                    |                                                                                                    |
| The first field to fill in is the Hiring Date. This is      | ACTION: Click on Hiring Date field                                                                                                    |
| intended to be the same date that your manager              | , and the second second |
| would reference as your start date during your annual       |                                                                                                    |
| review. This field defaults automatically to the current    |                                                                                                    |
| date, so please make sure to enter your correct hiring      |                                                                                                    |
| date.                                                       |                                                                                                    |
| The Category field is critical, as it will determine what   | ACTION: Point mouse at Category field                                                                                                    |
| fields are shown on this screen, and also customize         | ,                                                                                                    |
| the Training Tracker Tool screens for you. Please           |                                                                                                    |
| choose the Category which best fits your situation.         |                                                                                                    |
| There are only three options, SCHOOL, STATE, and            | ACTION: Show options in the category field                                                                                                    |
| USDA:                                                       |                                                                                                    |
| Select SCHOOL for people working for a school               |                                                                                                    |
| district, group of schools, or a school directly.           |                                                                                                    |
| 2. Select STATE for people working for a State Agency.      |                                                                                                    |
| 3. Select USDA for USDA staff.                              |                                                                                                    |
| Once you select one of the Categories, the Create User      | ACTION: Select the value for School in                                                                                                    |
| Profile screen will change. This screen dynamically         | Categories                                                                                                    |
| responds to your input in several fields, giving you        |                                                                                                    |
| only the fields you need to complete your profile.          |                                                                                                    |
| The Role is also a critical field. The options available in | ACTION: Show options in the Role field, select                                                                                                    |
| this field are directly linked to the Category you          | Director                                                                                                    |
| selected. In general, there are supervisor and staff        |                                                                                                    |
| options available.                                          |                                                                                                    |
| The options in the Job Title field depend on the            | ACTION: Show options in the Job Title field                                                                                                    |
| Category and Role selected. The selected Job Title          |                                                                                                    |
| value will define the settings for the required number      |                                                                                                    |
| of training hours.                                          |                                                                                                    |
| This concludes our review of the fields used by all         | SCREEN: Show Training Videos screen with                                                                                                    |
| users. There are more sections in this video that look      | Chapter 2 expanded                                                                                                    |
| at each combination of Category and Role. If you have       |                                                                                                    |
| started this video from the About screen, they will         |                                                                                                    |
| play automatically. You may also use the video              |                                                                                                    |
| controls to jump to the section that most closely           |                                                                                                    |
| matches your Category and Role as you see it on the         |                                                                                                    |
| screen.                                                     |                                                                                                    |

| As a reminder, please use the help email cnpntab@ usda.gov for any questions or challenges you have while using our website.                                                                                                    | SCREEN: Show Sub Chapter Exit Screen.                                                                                       |
|----------------------------------------------------------------------------------------------------|----------------------------------------------------------------------------------------------------|
| Create a School Employee User Profile                                                                                                    | SCREEN: Show Sub Chapter Intro Screen                                                                                       |
| In this section, we will be showing an example of how to fill out the profile screen for a School Employee.                                                                                                    | SCREEN: Show Create User Profile screen.                                                                                    |
| To create a user profile for a school employee, you will want to select School in the Category field.                                                                                                    | ACTION: Select School in Category                                                                                           |
| The next field – Role - represents what role you have when using our Tool. If you anticipate that you will only ever log your own training records, select the Employee role.                                                                                                    | ACTION: Select the Role - EMPLOYEE                                                                                          |
| The Job Title field is limited to the options which match the annual training hour requirements as listed on the Professional Standards Final Rule. This may not have the exact title that you might use on your resume, but it is important to make sure that you have the one that has the correct number of total required annual hours. You will be able to see the number of hours assigned to the Job Title you select here immediately after creating your account. | ACTION: Select the School Food Authority – Part Time Staff (less than 20 hours/week)                                        |
| Once your Job Title is selected, you need to select your State. The State field displays options for all U.S. States, U.S. Territories, Department of Defense areas, and Bureau of Indian Affairs sites. Each user may only select one state option.                                                                                                    | ACTION: Select Indiana from the list for the State value.                                                                   |
| Next you will need to select a School District.  If the School District you need is missing, please send an email to <a href="mailto:cnpntab@usda.gov">cnpntab@usda.gov</a> , so the district can be added to the list.                                                                                                    | ACTION: Select Adams Central Community<br>Schools                                                                           |
| School Employee users will also need to select a school at which they are working.  Now that we have selected the School District, the Schools drop-down is populated with all schools in the District.  If a school is missing from a School District, you may add a new school using the "Add New School" button                                                                                                    | ACTION: Open the Schools drop-down                                                                                          |
| below the Schools field.  Clicking on the "Add New School" button displays a window that allows user to enter school information through six required fields: State or Territory, School District, School Type, School Name, City, and Zip.  There is the 'School Types Guidance Chart' information link above the School Type field. It opens                                                                                                    | ACTION: Click the Add New School Button  ACTION: Click the School Type link, and return to form showing data in the screen. |
| a document in a new browser tab which provides information on different school types available.  Filling in this screen will add a new school to the State                                                                                                    | ACTION: Fill out the fields:                                                                                                |
| and School District entered. Note that the State and                                                                                                    | School = A Sample School;                                                                                                   |

| School District default to the ones you selected for your Profile and are not editable.                                                                                                    | City = Adams; Zip = 45678. Click the Save button.    |
|----------------------------------------------------------------------------------------------------|------------------------------------------------------|
| Now that the school has been added to the school list, it can be selected from the Schools field.                                                                                                    | ACTION: Select the new school.                       |
| If the Training Tracker has any Managers set for the school you selected, they will be displayed in the Manager field. Manager is not a required field for this screen.                                                                                                    | ACTION: Point to the Manager field                   |
| Once all fields on the Create User Profile screen have been filled out, press the "Create" button at the bottom of the screen to save the information. This will now take you to the Professional Standards Training Tracker Tool Home screen.                                                                                                    | ACTION: Show with mouse ready to click Create button |
| This concludes our example for creation of a School Employee user profile.                                                                                                    | SCREEN: Show Sub Chapter Exit Screen                 |
| The last section of this video will demonstrate some of the screens you will have access to after your user profile creation.                                                                                                    |                                                      |
| As a reminder, please use the help email at cnpntab@usda.gov for any questions or challenges you have while using our website.                                                                                                    |                                                      |
| Create a School Manager User Profile                                                                                                    | SCREEN: Show Sub Chapter Intro Screen                |
| In this section, we will be showing an example of how to fill out the profile screen for a School Manager.                                                                                                    | SCREEN: Show new Create User Profile                 |
| Set the Category to School.                                                                                                    | ACTION: Select the School Category                   |
| The next field – Role - represents what role you have when using our Tool. If you are expected to directly monitor or manage training progress for a group or are expected to log training for your employees - then Manager is what you should select for the Role.                                                                                                    | ACTION: Select Manager role                          |
| The Job Title field is limited to the options which match the annual training hour requirements as listed on the Professional Standards Final Rule. This may not have the exact title that you might use on your resume, but it is important to make sure that you have the one that has the correct number of total required annual hours. You will be able to see the number of hours assigned to the Job Title you select here immediately after creating your account. | ACTION: Select Manager Job Title                     |
| Once your Job Title is selected, you need to select your State. The State field displays options for all U.S. States, U.S. Territories, Department of Defense areas, and Bureau of Indian Affairs sites. Each user may only select one state option.                                                                                                    | ACTION: Select Indiana                               |
| Next you will need to select a School District.  If the School District you need is missing, please send an email to <a href="mailto:cnpntab@usda.gov">cnpntab@usda.gov</a> , so the district can be added to the list.                                                                                                    | ACTION: Select Adams Central Community<br>Schools    |

| School Manager users will also need to select one or more schools at which they are working.                                                                                                    |                                                                                                    |
|----------------------------------------------------------------------------------------------------|----------------------------------------------------------------------------------------------------|
| Now that we have selected the School District, the Schools field is populated with all schools in the District.                                                                                                    |                                                                                                    |
| Clicking on the "Add New School" button displays a window that allows user to enter school information through six required fields: State or Territory, School District, School Type, School Name, City, and Zip.           | ACTION: Click the Add New School Button                                                                                                    |
| There is the 'School Types Guidance Chart' information link above the School Type field. It opens a document in a new browser tab which provides information on different school types available.                           | ACTION: Click the School Type link, and return to form showing data in the screen.                                                                                   |
| Filling in this screen will add a new school to the State and School District entered. Note that the State and School District default to the ones you selected for your Profile and are not editable.                      | ACTION: Fill out the fields: School = A Sample School; City = Adams; Zip = 45678. Click the Save button.                                                             |
| Now that the school has been added to the school list, it can be selected from the Schools field.                                                                                                    | ACTION: Select the new school.                                                                                                    |
| You can select multiple schools by using the Control or CTRL key and your mouse.                                                                                                    | ACTION: Open the Schools list and show how to select two schools in a row, by selecting Shady Lane School and Swiss Valley School.                                   |
| If you just want to select a single school, you would just use the mouse to make a single click. Notice how now only one school ends up being selected.                                                                     | ACTION: Click on the value for Winchester Amish School to remove all the other visible selections.                                                                   |
| If you want to select multiple schools, you need to hold down the Control key as you click with the mouse. The mouse will allow you to scroll and select, but the Control key allows you to hold onto the schools selected. |                                                                                                    |
| We will go ahead and select two more schools. The first thing I do is to hold down the Control key. This will hold onto the first selected school. Then I will scroll up and select two more schools.                       | ACTION: Hold CTRL. Add Adams Central<br>Elementary School and Adams Central High<br>School. Then scroll back down to Winchester<br>Amish School and back to the top. |
| Since the Control key was held, it keeps all selections. If we continue to hold the Control key, we can select as many or as few values as we need.                                                                         |                                                                                                    |
| For example, if I clicked the middle school instead of the high school by mistake, I would click the high school value again while I still have that Control key held down.                                                 | ACTION: Hold CTRL. Click the Adams Central High School value.                                                                                                    |
| Then I select the Middle School I wanted while holding down the Control key.                                                                                                    | ACTION: Add Adams Central Middle School                                                                                                    |
| If the Training Tracker has any Managers set for the schools you selected, they will be displayed in the Manager field. Manager is not a required field for this screen.                                                    | ACTION: Point to Manager field                                                                                                    |
| Once all fields on the Create User Profile screen has been filled out, press the "Create" button at the                                                                                                    | ACTION: Show with mouse ready to click Create button                                                                                                    |

| bottom of the screen to save the information. This will now take you to the Professional Standards Training Tracker Tool Home screen.                                                                                                    |                                                           |
|----------------------------------------------------------------------------------------------------|-----------------------------------------------------------|
| This concludes our example for creation of a School Manager user profile.                                                                                                    | SCREEN: Show Sub Chapter Exit Screen                      |
| The last section of this video will demonstrate some of the screens you will have access to after your user profile creation.                                                                                                    |                                                           |
| As a reminder, please use the help email at cnpntab@usda.gov for any questions or challenges you have while using our website.                                                                                                    |                                                           |
| Create a School Director User Profile                                                                                                    | SCREEN: Show Sub Chapter Intro Screen                     |
| In this section, we will be showing an example of how to fill out the profile screen for a School Director.                                                                                                    | SCREEN: Show new Create User Profile                      |
| Set the Category to School.                                                                                                    | ACTION: Select School in Category                         |
| The next field – Role - represents what role you have when using our Tool. If you are expected to monitor or manage training progress for the entire school district - then Director is what you should select for Role.                                                                                                    | ACTION: Select Director in Role                           |
| The Job Title field is limited to the options which match the annual training hour requirements as listed on the Professional Standards Final Rule. This may not have the exact title that you might use on your resume, but it is important to make sure that you have the one that has the correct number of total required annual hours. You will be able to see the number of hours assigned to the Job Title you select here immediately after creating your account. | ACTION: Select Director in Job Title                      |
| Once your Job Title is selected, you need to select your State. The State field displays options for all U.S. States, U.S. Territories, Department of Defense areas, and Bureau of Indian Affairs sites. Each user may only select one state option.                                                                                                    | ACTION: Select Indiana from the list for the State value. |
| Next you will need to select a School District.                                                                                                    | ACTION: Select Adams Central Community<br>Schools         |
| If the School District you need is missing, please send an email to <a href="mailto:cnpntab@usda.gov">cnpntab@usda.gov</a> , so the district can be added to the list.                                                                                                    |                                                           |
| Once all fields on the Create User Profile screen has been filled out, press the "Create" button at the bottom of the screen to save the information. This will now take you to the Professional Standards Training Tracker Tool Home screen.                                                                                                    | ACTION: Show with mouse ready to click<br>Create button   |
| This concludes our example for creation of a School Director user profile.                                                                                                    | SCREEN: Show Sub Chapter Exit Screen.                     |
| The last section of this video will demonstrate some of<br>the screens you will have access to after your user<br>profile creation.                                                                                                    |                                                           |

| As a reminder, please use the help email at cnpntab@usda.gov for any questions or challenges                                                                                                    |                                                                     |
|----------------------------------------------------------------------------------------------------|---------------------------------------------------------------------|
| you have while using our website.                                                                                                    |                                                                     |
| Create a User Profile for a State User                                                                                                    | SCREEN: Show Sub Chapter Intro Screen                               |
| In this section, we will be showing an example of how to fill out the profile screen for a State user.                                                                                                    | SCREEN: Show new Create User Profile                                |
| Set the Category to State.                                                                                                    | ACTION: Set State in Category                                       |
| The next field – Role - represents what role you have when using our Tool. If you anticipate that you will only ever log your own training records, select the Staff role. If you are expected to directly monitor or manage training progress for a group or are expected to log training for your employees - then Manager is what you should select for the Role. If you are expected to monitor or manage training progress for the entire State Agency - then Director is what you should select for Role.  We are going to tackle the State Agency Staff role first.  The Job Title field is limited to the options which match the annual training hour requirements as listed on the Professional Standards Final Rule. This may not | ACTION: Select the value for Staff in Role ACTION: Select Job Title |
| have the exact title that you might use on your resume, but it is important to make sure that you have the one that has the correct number of total required annual hours. You will be able to see the number of hours assigned to the Job Title you select here immediately after creating your account.  Once your Job Title is selected, you need to select your                                                                                                    | ACTION: Select Indiana from list in State                           |
| State. The State field displays options for all U.S. States, U.S. Territories, Department of Defense areas, and Bureau of Indian Affairs sites. Each user may only select one state option.                                                                                                    |                                                                     |
| If the Training Tracker has any Managers set for the State you selected, they will be displayed in the Manager field. Manager is not a required field for this screen.                                                                                                    | ACTION: Point to the Manager field                                  |
| Same fields are displayed for the State Agency Manager Role.                                                                                                    | ACTION: Select the value for Manager in Role                        |
| For the State Agency Director Role, the Manager field is hidden.                                                                                                    | ACTION: Select the value for Director in Role                       |
| Once all fields on the Create User Profile screen has been filled out, press the "Create" button at the bottom of the screen to save the information. This will now take you to the Professional Standards Training Tracker Tool Home screen.                                                                                                    | ACTION: Show with mouse ready to click<br>Create button             |
| This concludes our example for creation of a State user profile.                                                                                                    | SCREEN: Show Sub Chapter Exit Screen.                               |

| The last section of this video will demonstrate some of                                                                                                    |                                                                                                    |
|----------------------------------------------------------------------------------------------------|----------------------------------------------------------------------------------------------------|
|                                                                                                    |                                                                                                    |
| the screens you will have access to after your user                                                                                                    |                                                                                                    |
| profile creation.                                                                                                    |                                                                                                    |
|                                                                                                    |                                                                                                    |
| As a reminder, please use the help email at                                                                                                    |                                                                                                    |
| cnpntab@usda.gov for any questions or challenges                                                                                                    |                                                                                                    |
| you have while using our website.                                                                                                    |                                                                                                    |
| Joansand mine damig can measure.                                                                                                    |                                                                                                    |
| Create a User Profile for a USDA User                                                                                                    | SCREEN: Show Sub Chapter Intro Screen                                                                                                    |
|                                                                                                    |                                                                                                    |
| In this section, we will be showing an example of how                                                                                                    | SCREEN: Show new Create User Profile                                                                                                    |
| to fill out the profile screen for a USDA user.                                                                                                    |                                                                                                    |
| Set the Category to USDA.                                                                                                    | ACTION: Set USDA in Category                                                                                                    |
| The next field – Role - represents what role you have                                                                                                    | ACTION: Select Role                                                                                                    |
| when using our tool. Only one Role – Manager – is                                                                                                    |                                                                                                    |
| available for USDA users.                                                                                                    |                                                                                                    |
|                                                                                                    | ACTION: Select Job Title                                                                                                    |
| The Job Title field is limited to the options which                                                                                                    | ACTION. Select Job Title                                                                                                    |
| match the annual training hour requirements as listed                                                                                                    |                                                                                                    |
| on the Professional Standards Final Rule. For USDA,                                                                                                    |                                                                                                    |
| there are no required training hours. You'll also note                                                                                                    |                                                                                                    |
| only one Job Title is available- Manager.                                                                                                    |                                                                                                    |
| Once your Job Title is selected, you need to select your                                                                                                    | ACTION: Select FNS Office                                                                                                    |
| FNS Office.                                                                                                    | TOTION. GOIGGET THE CHIEG                                                                                                    |
|                                                                                                    | ACTION: Doint to the Manager field                                                                                                    |
| If the Training Tracker has any Managers set for the                                                                                                    | ACTION: Point to the Manager field                                                                                                    |
| FNS Office you selected, they will be displayed in the                                                                                                    |                                                                                                    |
| Manager field. Manager is not a required field for this                                                                                                    |                                                                                                    |
| screen.                                                                                                    |                                                                                                    |
|                                                                                                    |                                                                                                    |
| Once all field on the Create User Profile screen has                                                                                                    | ACTION: Show with mouse ready to click                                                                                                    |
|                                                                                                    | ACTION: Show with mouse ready to click Create button                                                                                                    |
| been filled out, press the "Create" button at the                                                                                                    | 1 · · · · · · · · · · · · · · · · · · ·                                                                                                    |
| been filled out, press the "Create" button at the bottom of the screen to save the information. This will                                                                                                    | 1 · · · · · · · · · · · · · · · · · · ·                                                                                                    |
| been filled out, press the "Create" button at the bottom of the screen to save the information. This will now take you to the Professional Standards Training                                                                                                    | 1 · · · · · · · · · · · · · · · · · · ·                                                                                                    |
| been filled out, press the "Create" button at the bottom of the screen to save the information. This will now take you to the Professional Standards Training Tracker Tool Home screen.                                                                                                    | Create button                                                                                                    |
| been filled out, press the "Create" button at the bottom of the screen to save the information. This will now take you to the Professional Standards Training Tracker Tool Home screen.  This concludes our example for creation of a USDA                                                                                                    | 1 · · · · · · · · · · · · · · · · · · ·                                                                                                    |
| been filled out, press the "Create" button at the bottom of the screen to save the information. This will now take you to the Professional Standards Training Tracker Tool Home screen.                                                                                                    | Create button                                                                                                    |
| been filled out, press the "Create" button at the bottom of the screen to save the information. This will now take you to the Professional Standards Training Tracker Tool Home screen.  This concludes our example for creation of a USDA                                                                                                    | Create button                                                                                                    |
| been filled out, press the "Create" button at the bottom of the screen to save the information. This will now take you to the Professional Standards Training Tracker Tool Home screen.  This concludes our example for creation of a USDA                                                                                                    | Create button                                                                                                    |
| been filled out, press the "Create" button at the bottom of the screen to save the information. This will now take you to the Professional Standards Training Tracker Tool Home screen.  This concludes our example for creation of a USDA user profile.  The last section of this video will demonstrate some of                                                                                                    | Create button                                                                                                    |
| been filled out, press the "Create" button at the bottom of the screen to save the information. This will now take you to the Professional Standards Training Tracker Tool Home screen.  This concludes our example for creation of a USDA user profile.  The last section of this video will demonstrate some of the screens you will have access to after your user                                                                                                    | Create button                                                                                                    |
| been filled out, press the "Create" button at the bottom of the screen to save the information. This will now take you to the Professional Standards Training Tracker Tool Home screen.  This concludes our example for creation of a USDA user profile.  The last section of this video will demonstrate some of                                                                                                    | Create button                                                                                                    |
| been filled out, press the "Create" button at the bottom of the screen to save the information. This will now take you to the Professional Standards Training Tracker Tool Home screen.  This concludes our example for creation of a USDA user profile.  The last section of this video will demonstrate some of the screens you will have access to after your user profile creation.                                                                                                    | Create button                                                                                                    |
| been filled out, press the "Create" button at the bottom of the screen to save the information. This will now take you to the Professional Standards Training Tracker Tool Home screen.  This concludes our example for creation of a USDA user profile.  The last section of this video will demonstrate some of the screens you will have access to after your user profile creation.  As a reminder, please use the help email at                                                                                                    | Create button                                                                                                    |
| been filled out, press the "Create" button at the bottom of the screen to save the information. This will now take you to the Professional Standards Training Tracker Tool Home screen.  This concludes our example for creation of a USDA user profile.  The last section of this video will demonstrate some of the screens you will have access to after your user profile creation.  As a reminder, please use the help email at cnpntab@usda.gov for any questions or challenges                                                                                                    | Create button                                                                                                    |
| been filled out, press the "Create" button at the bottom of the screen to save the information. This will now take you to the Professional Standards Training Tracker Tool Home screen.  This concludes our example for creation of a USDA user profile.  The last section of this video will demonstrate some of the screens you will have access to after your user profile creation.  As a reminder, please use the help email at                                                                                                    | Create button                                                                                                    |
| been filled out, press the "Create" button at the bottom of the screen to save the information. This will now take you to the Professional Standards Training Tracker Tool Home screen.  This concludes our example for creation of a USDA user profile.  The last section of this video will demonstrate some of the screens you will have access to after your user profile creation.  As a reminder, please use the help email at cnpntab@usda.gov for any questions or challenges                                                                                                    | SCREEN: Show Sub Chapter Exit Screen.                                                                                                    |
| been filled out, press the "Create" button at the bottom of the screen to save the information. This will now take you to the Professional Standards Training Tracker Tool Home screen.  This concludes our example for creation of a USDA user profile.  The last section of this video will demonstrate some of the screens you will have access to after your user profile creation.  As a reminder, please use the help email at cnpntab@usda.gov for any questions or challenges                                                                                                    | Create button                                                                                                    |
| been filled out, press the "Create" button at the bottom of the screen to save the information. This will now take you to the Professional Standards Training Tracker Tool Home screen.  This concludes our example for creation of a USDA user profile.  The last section of this video will demonstrate some of the screens you will have access to after your user profile creation.  As a reminder, please use the help email at cnpntab@usda.gov for any questions or challenges you have while using our website.  Once You Are Logged In                                                                                                    | SCREEN: Show Sub Chapter Exit Screen.                                                                                                    |
| been filled out, press the "Create" button at the bottom of the screen to save the information. This will now take you to the Professional Standards Training Tracker Tool Home screen.  This concludes our example for creation of a USDA user profile.  The last section of this video will demonstrate some of the screens you will have access to after your user profile creation.  As a reminder, please use the help email at cnpntab@usda.gov for any questions or challenges you have while using our website.  Once You Are Logged In In this section, we will show you how to find your                                                                                                    | SCREEN: Show Sub Chapter Exit Screen.  SCREEN: Show Sub Chapter Intro Screen SCREEN: Show the Dashboard screen of a                                                                 |
| been filled out, press the "Create" button at the bottom of the screen to save the information. This will now take you to the Professional Standards Training Tracker Tool Home screen.  This concludes our example for creation of a USDA user profile.  The last section of this video will demonstrate some of the screens you will have access to after your user profile creation.  As a reminder, please use the help email at cnpntab@usda.gov for any questions or challenges you have while using our website.  Once You Are Logged In  In this section, we will show you how to find your profile details once you are logged into the Training                                                                                                    | SCREEN: Show Sub Chapter Exit Screen.  SCREEN: Show Sub Chapter Intro Screen                                                                                                    |
| been filled out, press the "Create" button at the bottom of the screen to save the information. This will now take you to the Professional Standards Training Tracker Tool Home screen.  This concludes our example for creation of a USDA user profile.  The last section of this video will demonstrate some of the screens you will have access to after your user profile creation.  As a reminder, please use the help email at cnpntab@usda.gov for any questions or challenges you have while using our website.  Once You Are Logged In  In this section, we will show you how to find your profile details once you are logged into the Training Tracker Tool.                                                                                                    | SCREEN: Show Sub Chapter Exit Screen.  SCREEN: Show Sub Chapter Intro Screen SCREEN: Show the Dashboard screen of a school employee profile                                         |
| been filled out, press the "Create" button at the bottom of the screen to save the information. This will now take you to the Professional Standards Training Tracker Tool Home screen.  This concludes our example for creation of a USDA user profile.  The last section of this video will demonstrate some of the screens you will have access to after your user profile creation.  As a reminder, please use the help email at cnpntab@usda.gov for any questions or challenges you have while using our website.  Once You Are Logged In  In this section, we will show you how to find your profile details once you are logged into the Training Tracker Tool.  You can find your profile information under the                                                                                                    | SCREEN: Show Sub Chapter Exit Screen.  SCREEN: Show Sub Chapter Intro Screen SCREEN: Show the Dashboard screen of a                                                                 |
| been filled out, press the "Create" button at the bottom of the screen to save the information. This will now take you to the Professional Standards Training Tracker Tool Home screen.  This concludes our example for creation of a USDA user profile.  The last section of this video will demonstrate some of the screens you will have access to after your user profile creation.  As a reminder, please use the help email at cnpntab@usda.gov for any questions or challenges you have while using our website.  Once You Are Logged In  In this section, we will show you how to find your profile details once you are logged into the Training Tracker Tool.  You can find your profile information under the 'Profile' option of the 'Welcomeyour name' menu.                                                                                                  | SCREEN: Show Sub Chapter Exit Screen.  SCREEN: Show Sub Chapter Intro Screen SCREEN: Show the Dashboard screen of a school employee profile                                         |
| been filled out, press the "Create" button at the bottom of the screen to save the information. This will now take you to the Professional Standards Training Tracker Tool Home screen.  This concludes our example for creation of a USDA user profile.  The last section of this video will demonstrate some of the screens you will have access to after your user profile creation.  As a reminder, please use the help email at cnpntab@usda.gov for any questions or challenges you have while using our website.  Once You Are Logged In  In this section, we will show you how to find your profile details once you are logged into the Training Tracker Tool.  You can find your profile information under the 'Profile' option of the 'Welcomeyour name' menu. When you click on Profile, you will see the User Profile                                         | SCREEN: Show Sub Chapter Exit Screen.  SCREEN: Show Sub Chapter Intro Screen SCREEN: Show the Dashboard screen of a school employee profile                                         |
| been filled out, press the "Create" button at the bottom of the screen to save the information. This will now take you to the Professional Standards Training Tracker Tool Home screen.  This concludes our example for creation of a USDA user profile.  The last section of this video will demonstrate some of the screens you will have access to after your user profile creation.  As a reminder, please use the help email at cnpntab@usda.gov for any questions or challenges you have while using our website.  Once You Are Logged In  In this section, we will show you how to find your profile details once you are logged into the Training Tracker Tool.  You can find your profile information under the 'Profile' option of the 'Welcomeyour name' menu.                                                                                                  | SCREEN: Show Sub Chapter Exit Screen.  SCREEN: Show Sub Chapter Intro Screen SCREEN: Show the Dashboard screen of a school employee profile                                         |
| been filled out, press the "Create" button at the bottom of the screen to save the information. This will now take you to the Professional Standards Training Tracker Tool Home screen.  This concludes our example for creation of a USDA user profile.  The last section of this video will demonstrate some of the screens you will have access to after your user profile creation.  As a reminder, please use the help email at cnpntab@usda.gov for any questions or challenges you have while using our website.  Once You Are Logged In  In this section, we will show you how to find your profile details once you are logged into the Training Tracker Tool.  You can find your profile information under the 'Profile' option of the 'Welcomeyour name' menu. When you click on Profile, you will see the User Profile screen populated with your information. | SCREEN: Show Sub Chapter Exit Screen.  SCREEN: Show Sub Chapter Intro Screen SCREEN: Show the Dashboard screen of a school employee profile                                         |
| been filled out, press the "Create" button at the bottom of the screen to save the information. This will now take you to the Professional Standards Training Tracker Tool Home screen.  This concludes our example for creation of a USDA user profile.  The last section of this video will demonstrate some of the screens you will have access to after your user profile creation.  As a reminder, please use the help email at cnpntab@usda.gov for any questions or challenges you have while using our website.  Once You Are Logged In  In this section, we will show you how to find your profile details once you are logged into the Training Tracker Tool.  You can find your profile information under the 'Profile' option of the 'Welcomeyour name' menu. When you click on Profile, you will see the User Profile                                         | SCREEN: Show Sub Chapter Exit Screen.  SCREEN: Show Sub Chapter Intro Screen SCREEN: Show the Dashboard screen of a school employee profile  ACTION: Click on Profile under Welcome |

| When the Edit User Profile screen opens, it will look and act much like the Create User Profile screen that we just used. The set of fields displayed on this page wil depend on Category and Role selected. This is a Edit User Profile page for a School Employee. | SCREEN: Show Edit User Profile page for a School Employee |
|----------------------------------------------------------------------------------------------------|-----------------------------------------------------------|
| You can update your Hiring Date, Role, Job Title, and Manager selections. Changes submitted here will take effect immediately.                                                                                                    | ACTION: Make an edit to the hiring date                   |
| Once we click the "Update" button at the bottom of<br>the screen, the Tool will make the updates. This pop-<br>up message is letting you know that the changes were<br>successful, and that we are being taken back to the<br>your User Profile screen.              | ACTION: click update to show the pop screen.              |
| As a reminder, please use the Contact Us menu item under the Help menu to email <a href="mailto:cnpntab@usda.gov">cnpntab@usda.gov</a> for any questions or challenges you may have while using the Professional Standards Training Tracker Tool.                    | SCREEN: Show Closing Frame                                |
| Thank you for viewing!                                                                                                    |                                                           |

# Chapter 3: Navigation, Help, and Home Page

| Conversation                                                                                                    | On-screen Action                                                                                                    |
|----------------------------------------------------------------------------------------------------|----------------------------------------------------------------------------------------------------|
| Welcome to the Professional Standards Training                                                                                                    | SCREEN: Show the Title Frame                                                                                                    |
| Tracker Tool training video series. This is Chapter 3:                                                                                                    | OOKLEIN. OHOW THE THE FIGHTE                                                                                                    |
|                                                                                                    |                                                                                                    |
| Navigation, Help and Dashboard Page.                                                                                                    | CODEEN, Charles Charles Later                                                                                                    |
| Navigation Overview                                                                                                    | SCREEN: Show Sub Chapter Intro<br>Screen                                                                                                    |
| This is the "Dashboard" page. We will go over this page in more detail later in the video. Let's look at the menu options first. There are five main menus available to all user categories and roles: "Home", "Training", "Reports", "Help", and "Welcome."                                                                                                    | SCREEN: Show PSTTT "Dashboard" page, logged in with <b>EmployeeLogin - a school employee profile</b> ACTION: Highlight the menus as they are named |
| There are two basic types of menus in PSTTT: direct menus that act like buttons, and those that have submenu options.                                                                                                    |                                                                                                    |
| The "Home" menu option will return you to the "Dashboard" page from anywhere in the Tool. This is an example of a direct menu, and it acts like a button. The "Reports" menu is also a direct menu option. Activating these options is done with one click of the mouse, or by using the Enter key.                                                              | ACTION: Click on the Home option                                                                                                    |
| The "Training" menu has two sub-menus: "Log Training" and "Training Title List." The corresponding pages allow you to log a new training record, and view and manage training titles. This functionality is described in detail in a separate video titled "Chapter 4: Adding, Editing, and Deleting Training Records and Training Titles."                      | ACTION: Click on Training menu to expand, zoom in so options are clearly visible, highlight the sub-menus                                          |
| The "Reports" menu brings up the "Reports" page which is a form that allows users to configure criteria and run reports on training data that has been entered into the tool. The "Reports" page functionality is described in a separate video titled "Chapter 5: Reports."                                                                                     | ACTION: Click on Reports menu                                                                                                    |
| The next menu option is "Help." This menu has its own section in this video. Briefly, this menu has four sub-menu options: "Online Resources", "User Guide", "Training Video", and "Contact Us." Please see the corresponding section of this video for more details.                                                                                            | ACTION: Show the Help sub-menu options                                                                                                    |
| The last menu option is the "Welcome" menu. The full name of this menu includes the name of the user logged in, or your name.                                                                                                    | ACTION: Show the Welcome menu                                                                                                    |
| This menu has four sub-menus: "My Training History", "Print My Certificates", "User Profile", and "Log Out." These sub-menus allow you to view your training history, print your training certificates, view and edit your user profile, and log out of PSTTT. This functionality is described in a separate video titled "Chapter 2: Login for the First Time." | ACTION: Show the Welcome submenu options                                                                                                    |
| This concludes our review of the five standard menu options.                                                                                                    | SCREEN: Show Sub Chapter Exit<br>Screen                                                                                                    |

| As a reminder, please use the help email at cnpntab@usda.gov for any questions or challenges you have while using our website.                                                                                                    |                                                                                                    |
|----------------------------------------------------------------------------------------------------|----------------------------------------------------------------------------------------------------|
| you have will doing our wobsite.                                                                                                    |                                                                                                    |
| Help Menu                                                                                                    | SCREEN: Show Sub Chapter Intro<br>Screen                                                           |
| In this section, we will be going over the "Help" menu option.                                                                                                    | SCREEN: Show PSTTT Dashboard page, logged in with <b>EmployeeLogin - a school employee profile</b> |
| This menu has four sub-menus: "Online Resources", "User Guide", "Training Video", and "Contact Us."                                                                                                    | ACTION: Hover over the Help menu                                                                   |
| "Online Resources" sub-menu opens the "Online Resources" page that displays links to pages outside of the Professional Standards Training Tracker Tool that provide more information on Professional Standards, and other tools provided by the Food and Nutrition Service office. | ACTION: Click the Online Resources sub-menu, show the Online Resources page                        |
| The "User Guide" sub-menu opens an online user manual in PDF format which is available for reading, downloading and printing.                                                                                                    | ACTION: Select the User Guide option, show the PDF                                                 |
| The user guide linked in this sub-menu corresponds to the Role you have set in your User Profile.                                                                                                    | ACTION: On PDF title page highlight Employee User Guide                                            |
| The next sub-menu is "Training Video." The "Training Video" page allows user to view all available PSTTT training videos. The first two videos are also available via links on the Tool's "About" page.                                                                            | ACTION: In Help menu, show the Training Video option, then click on it                             |
| Each video will play within the "Training Video" page. It might be helpful to resize the browser window to fill your screen using the available Full Screen option at the bottom, far right.                                                                                       | ACTION: Push Play, and then pause. Highlight the Full Screen button                                |
| There are additional video controls at the bottom of the video window such as the "Play/Pause" button, volume control, video time display, closed captioning toggle, and settings.                                                                                                 | ACTION: Point mouse at each control                                                                |
| Your computer's video player software will also affect viewing. If there are any problems that are not fixed with the displayed controls, please request your computer's technical support team to help you.                                                                       | ACTION: Point mouse at settings                                                                    |
| Many of the videos are segmented by sub-chapters.<br>You will see these as links under main chapter<br>heading.                                                                                                    | ACTION: Click on the Chapter 4 accordion                                                           |
| Clicking on the main chapter link will play all sub-<br>chapters.                                                                                                    | ACTION: Point mouse at "4.0:<br>Adding…"                                                           |
| Clicking on a sub-chapter link will allow you to jump to that section and skip over other sections in the same topic.                                                                                                    | ACTION: Move mouse over sub-<br>chapter links                                                      |
| Returning to the "Help" menu, we have one more sub-menu to go – "Contact Us." The "Contact Us" page allows you to send a message to the system                                                                                                    | ACTION: Click on the Contact Us option                                                             |
| administrators, so they can provide you help, or you might make suggestions for new functions or bug fixes. This page is customized to your account by                                                                                                    | Off-screen, edit the Email Address field, so it is not populated with Alla's email                 |
| default.  The "Title" field is going to become the Subject line of the email that is sent to the system administrators. It should be a very short summary of the message.                                                                                                    | ACTION: Point mouse at Title field                                                                 |

| The "Name" field is pre-populated with your name,         | ACTION: Point mouse at name                   |
|-----------------------------------------------------------|-----------------------------------------------|
| and "Email Address" field contains your email by          | ACTION: Point mouse at email                  |
| default. These will be used to contact you and may        | address                                       |
| be changed if you are sending a message for a             |                                               |
| different user.                                           |                                               |
| The "Phone Number" field is optional.                     | ACTION: Point mouse at phone                  |
| The Tribute Hamile Held to option and                     | number field                                  |
| The "Message" field will become the body of the           | ACTION: Point mouse at message                |
| email. Please use this field to give us as much detail    | area                                          |
| as possible.                                              | area                                          |
| At the bottom there is a checkbox that should be          | ACTION: Point mouse at Accessibility          |
|                                                           | ACTION. Follit mouse at Accessibility         |
| used if this problem or help request is related to        |                                               |
| Section 508 or ease of use. Please check this box, if     |                                               |
| appropriate.                                              | ACTIONS Delicate contails a containing        |
| Since this is a relatively simple form, we would like to  | ACTION: Point out the asterisks               |
| use this page to demonstrate the general idea of our      |                                               |
| field validation messages. Most fields on this page       |                                               |
| are required, and their field title ends with an asterisk |                                               |
| character.                                                |                                               |
| In the page header area, we can find the message          | ACTION: Highlight the message                 |
| that lets us know that this means this field is           |                                               |
| required.                                                 |                                               |
| If we try to press the "Send Message" button without      | ACTION: Click the Send Message                |
| making any changes to the page we will see two field      | button                                        |
| validation messages appear.                               |                                               |
| The first one is for the "Title" field. The message       | ACTION: Highlight the message                 |
| appears in red text, under or after the field to which it |                                               |
| is linked. This one states, "The Title* field is          |                                               |
| required." The field name is included so that you can     |                                               |
| find the exact field which has the problem. Until all     |                                               |
| validation messages are resolved you will not be          |                                               |
| able to save, or in this case, transmit the information   |                                               |
| in the fields.                                            |                                               |
| This concludes our review of the "Help" menu.             | SCREEN: Show Sub Chapter Exit                 |
| This definition of the Theip mond.                        | Screen                                        |
| As a reminder, please use the help email at               | Gordon                                        |
| cnpntab@usda.gov for any questions or challenges          |                                               |
| you have while using our website.                         |                                               |
| you have write using our website.                         |                                               |
| Manager and Director Menu Ontions                         | SCDEEN: Show Sub Chantar Intra                |
| Manager and Director Menu Options                         | SCREEN: Show Sub Chapter Intro                |
| Lloore with the Manager and Director relations            | Screen                                        |
| Users with the Manager and Director roles have            | SCREEN: Show PSTTT "Dashboard"                |
| access to a few additional menu options.                  | page, logged in with <b>DirectorLogin - a</b> |
| T. (T. )                                                  | school director profile                       |
| The "Training" menu for Managers and Directors            | ACTION: Click on Training menu to             |
| includes three additional sub-menus.                      | expand, zoom in so options are clearly        |
|                                                           | visible, highlight the sub-menus              |
| "View Logged Trainings" allows Managers and               |                                               |
| Directors to view and manage existing training            |                                               |
| records for their employees.                              |                                               |
| "Upload Bulk Training Records" allows Managers            |                                               |
| and Directors to upload bulk training records for their   |                                               |
| employees.                                                |                                               |
| "Generate Training Titles List" brings up a list of all   |                                               |
| training titles available in PSTTT in Microsoft Excel     |                                               |
| format.                                                   |                                               |
|                                                           | I .                                           |

| This functionality is described in a separate video titled "Chapter 7: Manager and Director – Trainings and Other Functionality."                                                                                                    |                                                                                                    |
|----------------------------------------------------------------------------------------------------|----------------------------------------------------------------------------------------------------|
| The "Help" menu for Managers and Directors includes the additional "Report an Issue" sub-menu that allows the user to report an issue within the PSTTT application.                                                                                                    | ACTION: Click on Help menu to expand, zoom in so options are clearly visible, highlight the sub-menu                                                                   |
| The "Report an Issue" page is a form with the following fields:                                                                                                    | ACTION: Show Report an Issue page                                                                                                    |
| The "Summary" field should be used to summarize the issue you are encountering.                                                                                                    | ACTION: Type in a value, for example, "Unable to find my training"                                                                                                    |
| Describe the issue and the steps for USDA to follow in order to recreate the issue in the "Description" field.                                                                                                    | ACTION: Type in a value, for example,<br>"The Logged Trainings page for 2019-<br>2020 school year does not list the<br>Knife Skills training I recorded for<br>myself" |
| The "Name" and "Email Address" fields contains your name and email by default. These will be used to contact you and can be changed if you are sending a message for a different user.                                                                                                    | ACTION: Point mouse at Name and Email fields Off-screen, edit the Email Address field, so it is not populated with Alla's email                                        |
| You can attach files with more details using the "Browse" button.                                                                                                    | ACTION: Point mouse at the Browse button                                                                                                    |
| Press the "Create" button when ready to submit your issue for review. Your issue will be logged, and you will see the confirmation dialog.                                                                                                    | ACTION: Press Create button, show the dialog.                                                                                                    |
| Back to the menu bar, the "Employees" menu is available to Manager and Director users only. It has the following sub-menus: "View Employee List", "Search Employees", "Print Certificates", "Create User Profile", "Upload Bulk Employee Profiles", and "Deactivate Employees."                    | ACTION: Click on the Employees<br>menu to expand, zoom in so options<br>are clearly visible, highlight the sub-<br>menus                                               |
| These sub-menus allow you to view your employee list, search for employees, print employee training certificates, create employee user profiles, and deactivate employees. This functionality is described in a separate video titled "Chapter 6: Manager and Director - Employees Functionality." |                                                                                                    |
| The other two options under the "Employees" menu  – "Manage Schools" and "Generate School List" – are available to School Manager and Director users only.                                                                                                    | ACTION: highlight the two sub-menus                                                                                                    |
| Additionally, for School Director users, there is a "Manage School Districts" sub-menu.                                                                                                    |                                                                                                    |
| This functionality is described in a separate video titled "Chapter 8: School Manager and Director Functionality."                                                                                                    |                                                                                                    |
| As a reminder, please use the help email cnpntab@usda.gov for any questions or challenges you have while using our website.                                                                                                    | SCREEN: Show Sub Chapter Exit<br>Screen                                                                                                    |
| PSTTT Dashboard                                                                                                    | SCREEN: Show Sub Chapter Title<br>Screen                                                                                                    |
| The Professional Standards Training Tracker Tool                                                                                                    | SCREEN: Show Dashboard page,                                                                                                    |

| "Dashboard" page is your personal training dashboard and is displayed when you log into Training Tracker Tool and also when you click the "Home" menu.                                                                                                    | logged in with DirectorLogin - a school director profile (training hours not completed) ACTION: Point mouse at Home menu                   |
|----------------------------------------------------------------------------------------------------|----------------------------------------------------------------------------------------------------|
| The "Dashboard" page displays the application Welcome greeting and a small introduction paragraph on the purpose of PSTTT.                                                                                                    | ACTION: Highlight the title and top paragraph                                                                                              |
| In the center of the screen, you will find current date to the left and the training calendar countdown – how many days are left in the school year, and how many training hours you must complete to meet your annual training requirement.                                                                                 | ACTION: Highlight the row                                                                                                    |
| With this profile, we have two trainings logged for the current 2021-2022 school year, that total 8 hours in length. The calendar countdown shows that 4 more hours are needed, because it is subtracting the completed 8 hours from a 12-hour goal. Your goal amount is linked directly to the Job Title in your Profile.   | ACTION: highlight to show what is being talked about here                                                                                  |
| For an employee who has completed their training hours, a Congratulations! Message is displayed.  There is also the "Print Certificate" button that prints your training certificate for the current school year.  The training certificates are described in a separate video titled "Chapter 2: Login for the First Time." | SCREEN: Show Dashboard page, logged in with EmployeeLogin - a school employee profile (training hours completed) ACTION: Highlight the row |
| Below the calendar countdown there are the training reward badges earned by you in the current school year.                                                                                                    | ACTION: Highlight the badges                                                                                                    |
| To earn a badge for a particular Key Area for a school year, the user needs to complete two trainings covering topics from that key area.                                                                                                    | ACTION: Zoom in and highlight the two badges to the right                                                                                  |
| At the same time, a user earns a cumulative achievement badge, which reflects the number of Key Area badges earned: a Bronze badge for one Key Area badge earned, Silver for two, Gold for three, and Platinum for four.                                                                                                    | ACTION: Highlight the badge on the left                                                                                                    |
| Finally, at the bottom of the "Dashboard" page, there is an area that displays the most recent 5 training titles that were logged. As training records are added, this table will change to display the five most recent trainings logged.                                                                                   | ACTION: Select/highlight the table in the Recent Trainings section                                                                         |
| This concludes our look at the Dashboard functionality in the Professional Standards Training Tracker Tool.                                                                                                    | SCREEN: Show Sub Chapter Exit<br>Screen                                                                                                    |
| As a reminder, please use the Contact Us menu item under the Help menu to email <a href="mailto:cnpntab@usda.gov">cnpntab@usda.gov</a> for any questions or challenges you may have while using the Professional Standards Training Tracker Tool.                                                                            |                                                                                                    |
| Thank you for viewing!                                                                                                    | SCREEN: Show Closing Frame                                                                                                    |

## Chapter 4: Adding, Editing, or Deleting Training Records

| Conversation                                                                                                    | On-s         | creen Acti                | on                |                     |
|----------------------------------------------------------------------------------------------------|--------------|---------------------------|-------------------|---------------------|
| Welcome to the Professional Standards Training<br>Tracker Tool training video series. This is<br>"Chapter 4: Adding, Editing, and Deleting Training<br>Records and Training Titles."                                                                                                 | SCR          | EEN: Show                 | Title Frame.      |                     |
| Your Training Status                                                                                                    | SCR          | EEN: Show                 | Sub Chapte        | r Intro Scree       |
| The Professional Standards Training Tracker Tool's primary purpose is to allow users to create training records for use in annual reviews. These records can be created by the person who took the training, or by their manager.  In this section, we will be talking about viewing | SCR<br>logge |                           | Home page         | with the use        |
| your training status.<br>We are logged in as a "School Food Authority - All                                                                                                    |              |                           |                   |                     |
| Other Staff (20 or more hours/week)" employee who has training records in both the current and previous school year.                                                                                                    |              |                           |                   |                     |
| The "Home" page is showing up to 5 of the most recent trainings listed by School Year and shown in reverse chronological order by Date Completed.                                                                                                    | SCR<br>Colu  |                           | ght the Date      | Completed           |
| In this example, there is a training record for the                                                                                                    | SCR          | EEN: Highli               | ght the scho      | ol year value       |
| 2022-2023 school year, and four records for the previous school year.                                                                                                    |              | e one traini<br>rainings. | ng, and then      | for the group       |
| 7/21/2022                                                                                                    | Y            | ou Have 344 Day           | s To Complete 5.7 | 5 Hours of Training |
| Recent Trainings (up to 5 latest trainings taken):                                                                                                    |              |                           |                   |                     |
| Training                                                                                                    |              | School<br>Year            | Date<br>Completed | Hours<br>Completed  |
| KNIFE CUTTING TECHNIQUES                                                                                                    |              | 2022-2023                 | 7/21/2022         | 00:15               |
| ANNUAL BACK TO SCHOOL TRAINING - ALL EMPLOYEES                                                                                                    |              | 2021-2022                 | 10/21/2021        | 03:30               |

| Training                                       | School<br>Year | Date<br>Completed | Hours<br>Completed |
|------------------------------------------------|----------------|-------------------|--------------------|
| KNIFE CUTTING TECHNIQUES                       | 2022-2023      | 7/21/2022         | 00:15              |
| ANNUAL BACK TO SCHOOL TRAINING - ALL EMPLOYEES | 2021-2022      | 10/21/2021        | 03:30              |
| KNIFE CUTS FOR THE SCHOOL KITCHEN              | 2021-2022      | 10/21/2021        | 01:00              |
| ALLERGY AND ANAPHYLAXIS                        | 2021-2022      | 10/6/2021         | 01:00              |
| CDE NSD COVID 19 UPDATE                        | 2021-2022      | 10/4/2021         | 01:00              |

| The status message tells you whether your training hours for the current year have been completed. | SCREEN: Highlight the "You have XX days to complete" message. |
|----------------------------------------------------------------------------------------------------|---------------------------------------------------------------|
| Another way you can view your training status in                                                   | ACTION: Click on the Welcome / My                             |
| more detail is from "My Training History" page.                                                    | Training History menu.                                        |
| You can access it by selecting the "My Training                                                    | SCREEN: Display My Training History                           |
| History" option under the "Welcome" menu.                                                          | page.                                                         |
| Your "Training History" page displays your job                                                     | SCREEN: Highlight "School Food Authority                      |
| title,                                                                                             | - All Other Staff (20 or more hours/week)"                    |
| the number of required training hours,                                                             | SCREEN: Highlight "6 training hours are                       |
|                                                                                                    | required for"                                                 |
| and the "School Year" drop-down that defaults to                                                   | SCREEN: Highlight the drop-down with                          |
| the current school year.                                                                           | 2022-2023 selected.                                           |
| You can view trainings for each school year by                                                     | ACTION: Select 2021-2022, show page                           |
| selecting it in the drop-down.                                                                     | change to display 4 trainings.                                |

| The total number of hours for the school year is                                   | SCREEN: Highlight the total.                                                 |
|------------------------------------------------------------------------------------|------------------------------------------------------------------------------|
| displayed at the bottom.                                                           | CODEEN. Charry Cub Charten Evit Canana                                       |
| As a reminder, please use the help email                                           | SCREEN: Show Sub Chapter Exit Screen.                                        |
| cnpntab@usda.gov for any questions or                                              |                                                                              |
| challenges you have while using our website.                                       |                                                                              |
| Viewing Training Boogrd Dataila                                                    | SCREN: Show Sub Chanter Intra Screen                                         |
| Viewing Training Record Details In this section we will explore how to view your   | SCREEN: Show Sub Chapter Intro Screen SCREEN: Show My Training History page. |
| training record details.                                                           | SCREEN. Show My Training history page.                                       |
| You can view details for each training by clicking                                 | ACTION: Click on "ALLERGY AND                                                |
| on its title.                                                                      | ANAPHYLAXIS".                                                                |
| The "Training Details" page shows all information                                  | SCREEN: Show Training Details page.                                          |
| available for the training:                                                        |                                                                              |
| the Training Title,                                                                | SCREEN: Highlight Training Title.                                            |
|                                                                                    |                                                                              |
| the Learning Objectives covered along with their                                   | SCREEN: Highlight Training Categories                                        |
| corresponding Key Areas and Training Topics,                                       | table.                                                                       |
| the Training Provider and Training Format,                                         | SCREEN: Highlight Training Provider and                                      |
|                                                                                    | Training Format.                                                             |
| and the Completion Date and the School Year this                                   | SCREEN: Highlight Completion Date and                                        |
| training was logged for.                                                           | School Year.                                                                 |
| The Training Length is listed – and this is the                                    | SCREEN: Highlight Training Length.                                           |
| number of hours that is added to the tally of your                                 |                                                                              |
| training hours for the school year selected.                                       |                                                                              |
| Finally, Comments, if any, and all Employees who                                   | SCREEN: Highlight Employees.                                                 |
| participated in this training session are listed.                                  |                                                                              |
| From the "Training Details" page, based on your                                    |                                                                              |
| permission level, you can: edit the training, upload                               |                                                                              |
| training documents, and delete the training. We                                    |                                                                              |
| will discuss these topics in detail later in this                                  |                                                                              |
| Video.                                                                             | ACTIONIC Cliefs the button                                                   |
| You can also use the "Back to List" button to                                      | ACTION: Click the button.                                                    |
| return to the "Training History" page.                                             | SCREEN: Show My Training History page.                                       |
| As a reminder, please use the help email                                           | SCREEN: Show Sub Chapter Exit Screen.                                        |
| cnpntab@usda.gov for any questions or challenges you have while using our website. |                                                                              |
| Challenges you have write using our website.                                       |                                                                              |
| Browsing Available Training Titles                                                 | SCREEN: Show Sub Chapter Intro Screen                                        |
| In this section we will learn to browse all available                              | SCREEN: Show Home page.                                                      |
| training titles.                                                                   | OOKELIN. OHOW HOME page.                                                     |
| Each training record is logged by first selecting a                                | ACTION: Click on the menu.                                                   |
| training title. To browse available Training Titles,                               |                                                                              |
| select the "Training Title List" option under the                                  |                                                                              |
| "Training" menu.                                                                   |                                                                              |
| In the Professional Standards Training Tracker                                     | SCREEN: Show Training Title List page                                        |
| Tool, a training title is a particular training, or set                            |                                                                              |
| of training materials that can be used for a training                              |                                                                              |
| session. The "Training Title List" page lists all                                  |                                                                              |
| available training titles within the PSTTT.                                        |                                                                              |
| A training title is defined by the combination of its                              | SCREEN: Highlight the corresponding                                          |
| title, provider, and training format.                                              | column headers.                                                              |
| You can narrow down the training titles displayed                                  | SCREEN: Highlight the Search field.                                          |
| by typing in one or more keywords that match the                                   |                                                                              |
| title or provider into the "Search" field.                                         |                                                                              |
| For example, if we are trying to locate a Civil                                    | ACTION: Type "civil rights" into the Search                                  |
|                                                                                    |                                                                              |

| Rights class, we would enter "civil rights" into the "Search" field.                                  | field.                                         |
|----------------------------------------------------------------------------------------------------|------------------------------------------------|
| As you type, the page will be refreshed to display only the training titles that match your keywords. | SCREEN: Records displayed in the table change. |
| You can go through the results displayed using                                                        | ACTION: Click on page 3.                       |
| the pagination controls at the bottom of the page,                                                    | SCREEN: Show page 3.                           |
| or you can further narrow-down your search by                                                         | ACTION: Add "icn" so the Search field now      |
| typing more keywords. For example, if this class                                                      | says "civil rights icn".                       |
| was offered by the Institute of Child Nutrition or ICN, you can type "icn" in the search field.       | SCREEN: Records displayed in the table change. |
| Now you can review the Training Format and                                                            | SCREEN: Highlight Training Format and          |
| Training Length for each of the training titles listed                                                | Training Length columns.                       |
| to find a match.                                                                                      | Training Longar columns:                       |
| If still more information is needed, you can click on                                                 | ACTION: Click on a title "CIVIL RIGHTS         |
| the training title to view its full details.                                                          | AND CN PROGRAMS ".                             |
| The "Training Title Details" page shows all                                                           | SCREEN: Show Training Title Details            |
| information available for the training title:                                                         | page.                                          |
|                                                                                                    |                                                |
| the Training Title, Training Length, Training                                                         |                                                |
| Format, Training Provider, Additional Information,                                                    |                                                |
| and Created Date (if available).                                                                      | CODEEN, Himbiinh Trainin - O-4                 |
| All the Learning Objectives covered along with                                                        | SCREEN: Highlight Training Categories          |
| their corresponding Key Areas and Training Topics are also listed.                                    | table.                                         |
| From the "Training Details" page, based on your                                                       | SCREEN: Highlight these buttons.               |
| permission level, you can edit and delete the                                                         | OOKELIN. Highlight these buttons.              |
| training title – we will discuss these topics in detail                                               |                                                |
| later in this video.                                                                                  |                                                |
| You can also use the "Back to List" button to                                                         | SCREEN: Highlight the button.                  |
| return to the "Training Title List" page populated                                                    |                                                |
| according to the search keywords you previously                                                       |                                                |
| entered.                                                                                              |                                                |
| And you can also use the "Log Training" button on                                                     | SCREEN: Highlight the button.                  |
| the "Training Title Details" page to log a new                                                        |                                                |
| training record.                                                                                      | CCDEEN, Chay Cub Chapter Evit Care on          |
| As a reminder, please use the help email cnpntab@usda.gov for any questions or                        | SCREEN: Show Sub Chapter Exit Screen.          |
| challenges you have while using our website.                                                          |                                                |
| Graneriges you have write using our website.                                                          |                                                |
| Adding a Training Record                                                                              | SCREEN: Show Sub Chapter Intro Screen.         |
| In this section we will learn to add a training                                                       | NOTE: We are continuing from the CIVIL         |
| record.                                                                                               | RIGHTS AND CN PROGRAMS Training                |
|                                                                                                    | Title Details page.                            |
|                                                                                                    | SCREEN: Show Training Title Details            |
|                                                                                                    | page.                                          |
| There are two ways to add a training record. The                                                      | ACTION: Click on the Log Training button.      |
| first is to locate a training title and press the "Log                                                |                                                |
| Training" button on the "Training Title Details"                                                      |                                                |
| page. The "Log Training" page is a form that allows you                                               | SCDEEN: Show Log Training nage                 |
| The "Log Training" page is a form that allows you to record a training session. It will be helpful to | SCREEN: Show Log Training page.                |
| have the corresponding training materials                                                             |                                                |
| available to be referred to as needed.                                                                |                                                |
| When a training title is already selected, some                                                       | SCREEN: Highlight the fields.                  |
| fields in the form are pre-populated with the                                                         |                                                |
| lields in the form are pre-populated with the                                                         |                                                |

| fields are: "Training Provider", "Training Format",                                           |                                                    |
|-----------------------------------------------------------------------------------------------|----------------------------------------------------|
| and "Training Length".                                                                        | CODEEN, Highlight the Training                     |
| The "Training Categories" section is populated with all Learning Objectives available for the | SCREEN: Highlight the Training Categories section. |
| training title selected, listed by Key Area and                                               | Categories section.                                |
| Training Topic.                                                                               |                                                    |
| The second way to add a new training record is to                                             | ACTION: Click on the menu.                         |
| _                                                                                             | ACTION. Click off the menu.                        |
| select the "Log Training" option under the "Training" menu.                                   |                                                    |
| In this case, none of the fields on "Log Training"                                            | SCREEN: Show Log Training page, then               |
| page are populated because the training title is                                              | highlight the fields from Training Title to        |
| not yet selected.                                                                             | Training Hours.                                    |
| For this example, we will assume that the training                                            | Training Flours.                                   |
| you took already exists in the system. You need to                                            |                                                    |
| locate it by typing keywords into the "Training                                               |                                                    |
| Title" field – similar to what we did on the "Training                                        |                                                    |
| Title List" page.                                                                             |                                                    |
| For example, if we're looking for a Civil Rights                                              | ACTION: Type "civil rights" in the training        |
| class, we would type "civil rights" into the "Training                                        | title field.                                       |
| Title" field.                                                                                 | title field.                                       |
| The matching training titles are displayed in a                                               | SCREEN: Show the drop down, zoom in.               |
| drop-down. For each match, the Training Title is                                              |                                                    |
| displayed followed by the Provider name and                                                   |                                                    |
| Training Type in parenthesis.                                                                 |                                                    |
| We can further narrow down the selection by                                                   | ACTION: type "icn" so the Search field now         |
| entering more keywords, for example, "icn" for the                                            | says "civil rights icn".                           |
| provider we are looking for.                                                                  | , 3                                                |
| You need to click on a training title to select it.                                           | ACTION: Click on the match "CIVIL                  |
|                                                                                               | RIGHTS AND CN PROGRAMS                             |
|                                                                                               | (INSTITUTE OF CHILD NUTRITION (ICN),               |
|                                                                                               | Webinar/Video/Online Training)"                    |
| Once you select the training title, the appropriate                                           | SCREEN: Show Highlight the fields from             |
| fields on the "Log Training" page are populated                                               | Training Title to Training Hours.                  |
| with its information.                                                                         |                                                    |
| Now you can select the Training Categories that                                               | ACTION: Click on some of the                       |
| were covered for that training session. You can                                               | checkboxes.                                        |
| select all available options, or only those                                                   |                                                    |
| applicable.                                                                                   |                                                    |
| The Completion Date defaults to today's date, and                                             | ACTION: Change the date.                           |
| you can change the value by clicking on it and                                                |                                                    |
| selecting a date from the calendar.                                                           |                                                    |
| Then you can select the School Year towards                                                   | ACTION: Click on the drop down to                  |
| which this training should be counted.                                                        | expand, do not change the selection.               |
| You can also enter Comments, if needed.                                                       | ACTION: Highlight the Comments box.                |
| Finally, you can select the Employees who                                                     | ACTION: Click the checkbox.                        |
| attended this training. School Staff and State                                                |                                                    |
| Employee users only have one option – their own                                               |                                                    |
| name – in the Employees field, and they need to                                               |                                                    |
| select it.                                                                                    |                                                    |
| All fields except the "Comments" field on this form                                           |                                                    |
| are required.                                                                                 |                                                    |
| Information entered will be confirmed for the                                                 |                                                    |
| employee selected to make sure no duplicate                                                   |                                                    |
| training records are being created. Uniqueness of                                             |                                                    |
| a training record is determined by checking the                                               |                                                    |
| combination of Employee, Training Title,                                                      |                                                    |

|                                                     | T                                      |
|-----------------------------------------------------|----------------------------------------|
| Completion Date, and School Year. If a duplicate    |                                        |
| is found, an error message will be displayed – it   |                                        |
| means that you are recording a training for         |                                        |
| yourself a second time. You can cancel out or       |                                        |
| change the information entered.                     |                                        |
| Check your information and press the "Log           | ACTION: Press the button.              |
| Training" button.                                   |                                        |
| A confirmation will be displayed. Press the "Close" | SCREEN: Show Training Details page.    |
| button to go to the "Training Details" page         |                                        |
| populated with all the information for the training |                                        |
| you have entered.                                   |                                        |
| If you go to the "Training History" page now and    | SCREEN: Show Training History page,    |
| make sure the correct school year is selected, you  | highlight the Civil Rights Training.   |
| will see the new training listed.                   |                                        |
| As a reminder, please use the help email            | SCREEN: Show Sub Chapter Exit Screen.  |
| cnpntab@usda.gov for any questions or               |                                        |
| challenges you have while using our website.        |                                        |
|                                                     |                                        |
| Managing a Training Record                          | SCREEN: Show Sub Chapter Intro Screen  |
| In this section, we will talk about editing an      | SCREEN: Show My Training History page  |
| existing training record, uploading documents, and  | as before.                             |
| deleting a training record.                         |                                        |
| We will start on the "Training History" page and    | ACTION: Click on the CIVIL RIGHTS AND  |
| click on the training title to go to the "Training  | CN PROGRAMS training.                  |
| Details" page.                                      | SCREEN: Show Training Details page     |
| Based on your access level, you may be able to      | SCREEN: Highlight the button.          |
| edit a training record. In this case, the "Edit     | 3 3                                    |
| Training" button will be available to you.          |                                        |
| Otherwise, an information message will be           |                                        |
| displayed on top of the page.                       |                                        |
| Click the "Edit Training" button to access the      | ACTION: Click the button.              |
| "Update Training" page.                             | SCREEN: Show Update Training page.     |
| Some of the fields, such as the "Training Title",   |                                        |
| "Training Provider", "Training Format", and         |                                        |
| "Training Length" will not be editable. However,    |                                        |
| you will be able to modify the selection of         |                                        |
| "Training Categories", the "Completion Date",       |                                        |
| "School Year", and "Comments."                      |                                        |
| The "Employees" selection field is also editable,   |                                        |
| but for the School Staff and State Employee         |                                        |
| users, it only has one option – their own name –    |                                        |
| which must remain selected.                         |                                        |
| Let's see this in action by changing the            | ACTION: Change the completion date,    |
| Completion Date and the School Year; then press     | change School Year to 21-22, press the |
| "Save". Click the "Close" button in the dialog box  | Save Training button. Press the Close  |
| to exit.                                            | button on the confirmation dialog.     |
| The changes will be reflected on the "Training      | SCREEN: Show Training Details page.    |
| Details" page.                                      | 20. Land Franking Dotallo pago.        |
| Let's press the "Back to List" button to return to  | ACTION: Press the button.              |
| the "Training History" page. The Civil Rights       | SCREEN: Show Training History page     |
| training is now displayed for the school year 2021- | opened at 2021-2022 school year.       |
| 22.                                                 | 575.100 at 2021 2022 3011001 your.     |
| Let's get back to the "Training Details" page.      | ACTION: Click on the CIVIL RIGHTS AND  |
| Lot o got baok to the Training Details page.        | CN PROGRAMS training title.            |
|                                                     | SCREEN: Show Training Details page.    |
| Raced on your access level, you may be able to      | ACTION: Click the button.              |
| Based on your access level, you may be able to      | ACTION. CHUK THE DUTTOH.               |

|                                                        | T I                                      |
|--------------------------------------------------------|------------------------------------------|
| upload documents for the training. Use the             |                                          |
| "Upload Training Documents" button to access the       |                                          |
| "Upload Training Documents" page.                      |                                          |
| On this page, you need to                              | SCREEN: Upload Training Documents        |
|                                                        | page.                                    |
| enter the Document Title,                              | ACTION: Type "Presentation slides".      |
| select the Document Type,                              | ACTION: Select Other.                    |
| and select the Document to be uploaded.                | ACTION: Press the Browse button to       |
|                                                        | select a file.                           |
| Documents to be uploaded must be in the Adobe          | SCREEN: Highlight this rule under the    |
| PDF, MS Word or MS Excel format, and be less           | page title.                              |
| than 2.5 MB in size.                                   |                                          |
| Press the "Upload" button to upload the document       | ACTION: Press the Upload button.         |
| and link it to the training record.                    |                                          |
| All uploaded documents will be displayed in the        | SCREEN: Screen reloads, the document is  |
| bottom of the page.                                    | listed.                                  |
| Let's add another document. We first enter a           | ACTION: Add another document.            |
| Document Title, then select a Document Type,           |                                          |
| and browse the files to select the Document we         |                                          |
| want. By clicking "Upload", the document is            |                                          |
| uploaded and associated with the logged training.      |                                          |
| Documents can be viewed by clicking on a               | ACTION: Click on the title link. The     |
| document title                                         | document opens.                          |
| and deleted by pressing the "Delete" button.           | ACTION: Press the button and go through. |
| and deleted by precently and Delete Battern            | SCREEN: Screen reloads and only one      |
|                                                        | document is now listed.                  |
| We can return to the "Training Details" page by        | ACTION: Press the button.                |
| pressing the "Return to Training" button.              |                                          |
| The documents are listed in the "Training              | SCREEN: Highlight the Documents          |
| Documents" section of the page                         | section.                                 |
| and can be viewed by clicking on the title link.       | SCREEN: Highlight the link.              |
| Based on your access level, you may be able to         | SCREEN: Highlight the button.            |
| completely delete a training record, including the     | oorttrigriiigitt tire batterii           |
| associated documents, if any. In this case, the        |                                          |
| "Delete" button will be available to you. Otherwise,   |                                          |
| an information message will be displayed on top        |                                          |
| of the page.                                           |                                          |
| After pressing the "Delete" button a confirmation      | ACTION: Press the button.                |
| dialog is displayed                                    | 7 to 1101th 1 1000 and 2 diterm          |
| twice.                                                 | ACTION: Press Yes on the first dialog,   |
|                                                        | then Yes on the second one.              |
| Once deleted, the training is completely gone and      | SCREEN: Training History page            |
| not visible anywhere.                                  |                                          |
| As a reminder, please use the help email               | SCREEN: Show Sub Chapter Exit Screen.    |
| cnpntab@usda.gov for any questions or                  | TOTALLIA SIGN GAS GRAPIOI EXIL GOLOGII.  |
| challenges you have while using our website.           |                                          |
| shall brigger you have write doing our website.        |                                          |
| Adding a Training Title                                | SCREEN: Show Sub Chapter Intro Screen    |
| In this section we will talk about adding a training   | SCREEN: Show the Training Title List     |
| title.                                                 | 1                                        |
| If a training title you are looking for does not exist | page                                     |
| in the Professional Standards Training Tracker         |                                          |
| Tool, you can add it.                                  |                                          |
| You can add a training title by pressing the "Add      | SCREEN: Highlight the button.            |
|                                                        | OOKELIN. HIGHIIGHT THE DUTTOH.           |
| New Training Title" button on the "Training Title      |                                          |

| List" page                                             |                                             |
|--------------------------------------------------------|---------------------------------------------|
| or by pressing the "Add New Training Title" button     | SCREEN: Show the empty Log Training         |
| on the "Log Training" page.                            | page, highlight the button, then press it.  |
| Both will open the "Create Training Title" page.       | SCREEN: Show Create Training Title          |
| both will open the Create Training Title page.         |                                             |
| The "Create Training Title" nego is a form that        | page.                                       |
| The "Create Training Title" page is a form that        | SCREEN: Show Create Training Title          |
| allows you to add a training to the PSTTT. It will     | page.                                       |
| be helpful to have the corresponding training          |                                             |
| materials available to be referred to as needed.       |                                             |
| You will need to type in a descriptive Training        | ACTION: Type in "A Test Training".          |
| Title,                                                 |                                             |
| enter Training Length in hours and minutes,            | ACTION: Enter 2 hours 30 minutes.           |
| select Training Format,                                | ACTION: Select "Online Training".           |
| and enter the Provider.                                | ACTION: Enter "ICN".                        |
| You can also enter Additional Information, if          |                                             |
| needed.                                                |                                             |
| You also need to select all applicable Training        | SCREEN: Highlight the Training              |
| Categories.                                            | Categories section.                         |
| Click on each of the top categories to expand it,      | ACTION: Click on Nutrition - 1000.          |
| and then click on sub-categories to expand them        | ACTION: Select 1120 and 1140, then click    |
| and select all applicable options.                     | on General Nutrition – 1300 and select      |
| ана областан арриозила ориона.                         | 1320.                                       |
| The number of selections in each category will be      | SCREEN: Highlight where it says             |
| shown.                                                 | (Selected: 3), etc.                         |
| Continue as needed.                                    | ACTION: Click to select the 3330            |
| Continue as needed.                                    | checkbox.                                   |
| All fields except the "Additional Information" field   | ACTION: Press the button.                   |
| on this form are required. Check your information      | ACTION. Fless the button.                   |
| and press the "Save Training Title" button.            |                                             |
| A confirmation dialog will be displayed. From here,    | ACTION: Press OK on confirmation dialog.    |
| you will be taken to the page you came from. If        | SCREEN: Log Training page is displayed.     |
|                                                        | SCREEN. Log Training page is displayed.     |
| you came from the "Log Training" page, it will be      |                                             |
| displayed populated with the new training title        |                                             |
| information.                                           |                                             |
| If you came from the "Training Title List" page, you   |                                             |
| will be taken back to it.                              |                                             |
| Note that a training title is defined by the           |                                             |
| combination of its Title, Training Type and            |                                             |
| Provider. If the combination you entered already       |                                             |
| exists in the system, an information message is        |                                             |
| displayed. To address this problem, you will need      |                                             |
| to make changes, for example, you could add            |                                             |
| more words to the Training Title to distinguish it     |                                             |
| from other trainings that may have a similar title.    |                                             |
| As a reminder, please use the help email               | SCREEN: Show Sub Chapter Exit Screen.       |
| cnpntab@usda.gov for any questions or                  |                                             |
| challenges you have while using our website.           |                                             |
|                                                        |                                             |
| Managing a Training Title                              | SCREEN: Show Sub Chapter Intro Screen       |
| In this section, we will talk about editing and        | SCREEN: Training Title List page with "test |
| deleting an existing training title record. We will    | training" in the Search field and the new   |
| start on the "Training Title List" page                | training title displayed.                   |
| and click on the training title to go to the "Training | ACTION: Click on the training title.        |
| Title Details" page.                                   | SCREEN: Show Training Title Details         |
|                                                        | page.                                       |
|                                                        | O                                           |

| As we have discussed already, you can record a                                                 | SCREEN: Highlight the button.                                                 |
|------------------------------------------------------------------------------------------------|-------------------------------------------------------------------------------|
| training for this training title by pressing the "Log                                          | garan ing mg mana sattern                                                     |
| Training" button.                                                                              |                                                                               |
| Based on your access level, you may be able to                                                 | SCREEN: Highlight the button.                                                 |
| edit a training title. In this case, the "Edit" button                                         |                                                                               |
| will be available to you. Otherwise, an information                                            |                                                                               |
| message will be displayed on top of the page.                                                  | ACTION OF LIE                                                                 |
| Click the "Edit" button to access the "Edit Training                                           | ACTION: Click the button.                                                     |
| Title" page.  Most of the fields on "Edit Training Title" page will                            | SCREEN: Show Edit Training Title page.  ACTION: Expand Training Categories to |
| be editable. The "Training Categories"                                                         | show the enabled selected checkboxes.                                         |
| checkboxes will be editable only if no trainings                                               | Show the enabled selected checkboxes.                                         |
| were recorded for this training title.                                                         |                                                                               |
| Make the necessary changes and press the "Save                                                 | ACTION: Change Length, press the button.                                      |
| Training Title" button.                                                                        | 3 71                                                                          |
| The confirmation dialog will be displayed, and you                                             | ACTION: Press OK On confirmation dialog.                                      |
| will be taken back to the "Training Title Details"                                             | SCREEN: Show Training Title Details                                           |
| page.                                                                                          | page.                                                                         |
| Based on your access level, and if there were no                                               | SCREEN: Highlight the button.                                                 |
| corresponding trainings recorded, you may be                                                   |                                                                               |
| able to completely delete a training title. In this                                            |                                                                               |
| case, the "Delete" button will be available to you.  Otherwise, an information message will be |                                                                               |
| displayed on top of the page.                                                                  |                                                                               |
| After pressing the "Delete" button a confirmation                                              | ACTION: Press the button, then OK on                                          |
| dialog is displayed.                                                                           | confirmation dialog.                                                          |
| Once deleted, the training title is completely gone                                            | SCREEN: Training Title List page search                                       |
| and not visible anywhere.                                                                      | for the title, no results.                                                    |
| As a reminder, please use the help email                                                       | SCREEN: Show Sub Chapter Exit Screen.                                         |
| cnpntab@usda.gov for any questions or                                                          |                                                                               |
| challenges you have while using our website.                                                   |                                                                               |
| This concludes our look at the trainings and                                                   | CODEEN, Chow Cub Charter Evit Corner                                          |
| This concludes our look at the trainings and training titles functionality in the Professional | SCREEN: Show Sub Chapter Exit Screen.                                         |
| Standards Training Tracker Tool.                                                               |                                                                               |
| As a reminder, please use the Contact Us menu                                                  |                                                                               |
| item under the Help menu to email                                                              |                                                                               |
| cnpntab@usda.gov for any questions or                                                          |                                                                               |
| challenges you may have while using the                                                        |                                                                               |
| Professional Standards Training Tracker Tool.                                                  |                                                                               |
|                                                                                                |                                                                               |
| Thank you for viewing!                                                                         | CODEEN, Ob Ob France                                                          |
|                                                                                                | SCREEN: Show Closing Frame.                                                   |

## Chapter 5: Reports

| Conversation                                                                                                    | On-screen Action                                                                                                    |
|----------------------------------------------------------------------------------------------------|----------------------------------------------------------------------------------------------------|
| Welcome to the Professional Standards Training Tracker Tool training video series. This is Chapter 5: Reports.                                                                                                    | SCREEN: Show Title Frame.                                                                                                    |
| The button to access the report feature in the Professional Standards Training Tracker Tool is located on the main menu bar.                                                                                                    | SCREEN: Show Home page with the school employee test account logged in (Alla will set up). ACTION: Click on reports link.                     |
| Clicking the Reports button opens a form that allows users to run reports on training data that has been entered into the tool.                                                                                                    |                                                                                                    |
| You can select the report to be run from the Report Type drop-down. The default selection is the Detailed Report.                                                                                                    | ACTION - Point to the Type of Report field.                                                                                                   |
| A description for the report selected is displayed on the top of the screen. The description changes as you change Report Type selection.  You can enter the search criteria into the set of                                          | ACTION: Change the report type to Summary Report so the description changes.                                                                  |
| fields that is different for each report. Most of the search criteria fields are not required, but those that are required are marked with an asterisk.                                                                               |                                                                                                    |
| Manager and Director users can run reports on trainings logged by their employees. Employees multiple select can be used to select all, one, or several employees. At least one option needs to be selected in the Employees control. | ACTION: Select yourself in the Employees multiple select.                                                                                     |
| For School Managers and Directors, the Schools multiple select can be used to narrow down the list of employees.                                                                                                    |                                                                                                    |
| For School Employee and State Staff users, the reports are run only for the user logged in, so the Employees multiple select will be hidden.                                                                                          |                                                                                                    |
| State and USDA users will be logged in to their state or FNS Region respectively. All active users in the state or region will be displayed in the Employees field.                                                                   | ACTION: Zoom into Employees multiple select.                                                                                                  |
| School users will be logged in to their District, which is filled in and not editable. Their schools will be listed in the Schools field.                                                                                             | ACTION: Zoom out, so School District,<br>Schools, and Employees fields are<br>visible.                                                        |
| School users can narrow down the employees listed in the Employees field by selecting one or more Schools.                                                                                                    | ACTION: Click on one school, then press ctrl+click on another so more employees appear. Click on All Employees option in the Employees field. |
| Click the Generate Report button to run the report. The results will be shown in the separate browser tab.                                                                                                    | ACTION: Press Generate Report button.                                                                                                    |
| Report Type is shown on the top of the report results page.                                                                                                    | ACTION: Show the results page.                                                                                                    |

|                                                     | T                                         |
|-----------------------------------------------------|-------------------------------------------|
| At the top left of the report's output are buttons  | ACTION: Show Close Report button, but     |
| that allow you to: Close the report browser tab,    | do not click on it.                       |
|                                                     |                                           |
| print the report,                                   | ACTION: Click on Print Report button so   |
|                                                     | Print dialog opens, then close the print  |
|                                                     | dialog.                                   |
| export report in CSV or Excel format,               | ACTION: Click on Export Excel button, so  |
| experireport in early at 2xeen fermal,              | Excel opens, then close it.               |
| or view it as a PDF.                                | ACTION: Click on Export PDF button, so    |
| or view it as a PDI.                                | •                                         |
| D ( 10 201 12 1 12 1 17                             | PDF opens, then close it.                 |
| Report results will be displayed in a table. The    | ACTION: Click to sort.                    |
| information displayed depends on the report type    |                                           |
| selected. You can click on arrows in table          |                                           |
| headings to sort the table onscreen by that         |                                           |
| column's value.                                     |                                           |
| There are six different report types in the Tracker | SCREEN: Reports page with Detailed        |
| Tool.                                               | Report selected and no other search       |
|                                                     | criteria entered.                         |
| The Detailed Report is the most extensive one, it   |                                           |
| allows the user to specify the most search options  |                                           |
| and returns the most detailed search results.       |                                           |
| Besides selecting the Employees, the search         | ACTION: Enter search criteria – Alla will |
|                                                     |                                           |
| criteria fields include the Job Title, the Training | provide the details once the account and  |
| Title, Key Area, Training Topic, Learning           | test data is set up. Then press Generate  |
| Objective, School Year, Date Completed, Training    | Report button.                            |
| Hours, and Training Minutes. Checking the Show      | Select DIBOLL HIGH SCHOOL, All            |
| Document Uploaded checkbox will list the            | Employees, School Food Authority – All    |
| documents uploaded with every training found.       | Other Staff, Nutrition-1000, Key Area =   |
|                                                     | Administration-3000, check the Show       |
|                                                     | Document Uploaded checkbox                |
| The Detailed Report provides a list of all the      | SCREEN: results screen. Zoom in to the    |
| Training Titles that have been entered into the     | left, so 3-4 rows are visible, then pan   |
| Professional Standards Training Tracker Tool for    | slowly to the right to show all columns.  |
| each selected employee matching other search        | Slowly to the right to show all columns.  |
| , ,                                                 |                                           |
| criteria selected.                                  | CCDEEN! Departs name with Curement        |
| The Summary Report is the most concise one, it      | SCREEN: Reports page with Summary         |
| allows the user to specify the least search options | Report selected and no other search       |
| and returns less detailed search results.           | criteria entered.                         |
| Besides selecting the Employees, the search         | ACTION: Enter search criteria – Alla will |
| criteria fields include only the Job Title, School  | provide the details once the account and  |
| Year, Training Hours, and Training Minutes.         | test data is set up. Then press Generate  |
|                                                     | Report button.                            |
|                                                     | Select DIBOLL HIGH SCHOOL, All            |
|                                                     | Employees, School Food Authority – All    |
|                                                     | Other Staff, School Year = 2018-2019      |
| The Summary Report provides summary training        | SCREEN: results screen. Zoom in to the    |
| information for each selected employee matching     | left, so 3-4 rows are visible, then pan   |
| other search criteria selected.                     | slowly to the right to show all columns.  |
|                                                     |                                           |
| Summary Report by Key Area, Summary Report          | SCREEN: Reports page with Summary         |
| by Training Topic, Summary Report by Learning       | Report by Key Area selected and no other  |
| Objective, and Summary Report by Training Title     | search criteria entered.                  |
| are very similar to the Summary report.             |                                           |
| Each of these reports extends the Summary           | ACTION: select a value, click on All      |
| Report by one "extra" search criteria field. For    | Employees, press Generate Report          |
| example, Summary Report by Key Area allows          | button.                                   |
| you to select a Key Area value.                     | Select All Employees, Operations-2000     |
| ,                                                   |                                           |

| The report will list the "extra" search criteria value                                                                                                    | SCREEN: results screen. Zoom in to the title and the value in parentheses below it.                     |
|----------------------------------------------------------------------------------------------------|----------------------------------------------------------------------------------------------------|
| and display the same set of information as the Summary Report.                                                                                                    | SCREEN: Zoom in to the left, so 3-4 rows are visible, then pan slowly to the right to show all columns. |
| This concludes our look at the Tracking Tool's reports.                                                                                                    |                                                                                                    |
| As a reminder, please use the Contact Us menu item under the Help menu to email <a href="mailto:cnpntab@usda.gov">cnpntab@usda.gov</a> for any questions or challenges you may have while using the Professional Standards Training Tracker Tool. | SCREEN: Show Closing Frame.                                                                             |
| Thank you for viewing!                                                                                                    |                                                                                                    |

# Chapter 6: Manager and Director - Employees Functionality

| Conversation                                                         | On-screen Action                                                              |
|----------------------------------------------------------------------|-------------------------------------------------------------------------------|
| Welcome to the Professional Standards                                | SCREEN: Show the Title Frame                                                  |
| Training Tracker Tool training video series.                         |                                                                               |
| This is "Chapter 6: Manager and Director –                           |                                                                               |
| Employees Functionality".                                            |                                                                               |
| The PSTTT provides Managers and Directors                            |                                                                               |
| with an extensive set of features for                                |                                                                               |
| managing Employee information.                                       |                                                                               |
| Additional PSTTT features that have been                             |                                                                               |
| enhanced for use by Managers and Directors                           |                                                                               |
| are described in detail in a separate video                          |                                                                               |
| titled "Chapter 7: Manager and Director –                            |                                                                               |
| Additional Functionality".                                           |                                                                               |
| Functions specific to the School Managers                            |                                                                               |
| and Directors are described in detail in a                           |                                                                               |
| separate video titled "Chapter 8: School                             |                                                                               |
| Manager and Director Functionality".                                 |                                                                               |
| In this section, we will be going over the                           | SCREEN: Show PSTTT Dashboard page,                                            |
| "Employees" menu that is available to                                | logged in with StateDirectorLogin                                             |
| Managers and Directors only.                                         |                                                                               |
| View Employee List                                                   | SCREEN: Show Sub Chanter Intra Screen                                         |
| The "View Employee List" option under the                            | SCREEN: Show Sub Chapter Intro Screen ACTION: Click on the View Employee List |
| "Employees" menu opens the "View                                     | menu                                                                          |
| Employees mend opens the view  Employees" page which allows Managers | SCREEN: View Employees page, 2021-2022                                        |
| and Directors to view the list of employees for                      | SCREEN. View Employees page, 2021-2022                                        |
| the selected school year.                                            |                                                                               |
| An employee is deemed Active for a                                   |                                                                               |
| particular Manager or Director during a                              |                                                                               |
| particular school year if:                                           |                                                                               |
| At the end of the school year selected                               |                                                                               |
| employee's assigned organization                                     |                                                                               |
| (state, school district, school) falls                               |                                                                               |
| under the organization of the manager                                |                                                                               |
| logged in; AND                                                       |                                                                               |
| 2. Employee has at least one activity                                |                                                                               |
| period during the school year                                        |                                                                               |
| selected.                                                            |                                                                               |
| The "View Employees" page lists the Name,                            | ACTION: Highlight the columns                                                 |
| Employee Number, Job Title, Badges earned                            |                                                                               |
| (if any), the number of Required training                            |                                                                               |
| hours, and the number of Completed training                          |                                                                               |
| hours for each employee.                                             |                                                                               |
| The "Generate Employee List" button opens                            | ACTION: Click the button                                                      |
| an Excel file listing employee information for                       | SCREEN: Show the file                                                         |
| the School Year selected.                                            |                                                                               |
| You can re-sort the values by clicking on the                        | ACTION: Click on the headers, then go to the                                  |
| table headers. You can also select the                               | second page of results                                                        |
| number of entries displayed per page and                             |                                                                               |
| use the pagination controls below the table to                       |                                                                               |
| navigate through all results found.                                  | ACTION. Towns in a "law": 1 (I C )                                            |
| Use the Search field to narrow down the                              | ACTION: Type in a "lor" into the Search field,                                |
| selection by typing in one or more characters                        | fewer employees are displayed                                                 |

| // // / / / / / / / / / / / / / / / / /                                                                                                     |                                                                                                    |
|----------------------------------------------------------------------------------------------------|----------------------------------------------------------------------------------------------------|
| (letters or numbers) of the employee name and/or employee number. The entries in the table will be updated as you type.                                                                                                    |                                                                                                    |
| Use the School Year drop-down to view employees for different school years.                                                                                                    | ACTION: Click on the SY drop-down, show options, select 2020-2021 – page reloads                                                                                                    |
| Let's discuss which employees are visible to Manager and Director users of the PSTTT.                                                                                                    |                                                                                                    |
| PSTTT tracks employee activity periods based on their Hire Date, and any Deactivation and Reactivation dates available. Activity periods are those between the Hire Date and the Deactivation Date (if any), and between Reactivation Date and the next Deactivation Date (if any). If only the Hire Date is available, the employee is deemed active from that date forward. | SCREEN: Show View Employees page with active, Deactivated, and Relocated employees                                                                                                    |
| An employee is deemed Active for a particular Manager or Director during a particular school year if:                                                                                                    | SCREEN: show text bullets overlaying the screenshot as you speak                                                                                                    |
| At the end of the school year the selected employee belongs to the Manager's or Director's organization.  If an employee was assigned to your organization at some point during a given                                                                                                    | <ol> <li>SCREEN:</li> <li>At the end of the school year the selected employee belongs to the manager's or director's organization</li> <li>Status of Relocated – employee was moved to another organization later</li> </ol>                                                                                                    |
| school year, they will be visible to you for that school year.  If an employee has started the school year under your organization but then was moved                                                                                                    | 3. Status of Deactivated – employee was deactivated in the given school year or later  Output  Description of gainization later  and the distribution of gainization later  and the distribution of |
| to another organization, they will not be visible for that school year.                                                                                                    |                                                                                                    |
| If an employee was in your organization at<br>the end of a school year, but was moved to<br>another organization later, they will be visible<br>with the status of "Relocated."                                                                                                    |                                                                                                    |
| If an employee was active for at least one day during a given school year, but was later deactivated, they will be visible with the status of "Deactivated."                                                                                                    |                                                                                                    |
| If an employee was deactivated during the selected school year or later, the employee name will not be clickable, and the corresponding status will be listed as "Deactivated."                                                                                                    | ACTION: Back on View Employees page, highlight deactivated employees                                                                                                    |
| If an employee was moved to a different location that doesn't fall under the organization of the user logged in after the end of the selected school year, the employee name will not be clickable, and the corresponding status will be listed as "Relocated".                                                                                                    | ACTION: Back on View Employees page, highlight relocated employees                                                                                                    |
| Clicking on the employee name will take the Manager and Director to the employee's "User Profile" page which we will discuss                                                                                                    | ACTION: click on employee name SCREEN: User Profile page                                                                                                    |

| later in this training.                                                                                                    |                                                                                                    |
|----------------------------------------------------------------------------------------------------|----------------------------------------------------------------------------------------------------|
| As a reminder, please use the help email                                                                                                    | SCREEN: Show Sub Chapter Exit Screen.                                                                                                    |
| cnpntab@usda.gov for any questions or                                                                                                    | GONEEN. Glow Gub Gliapter Exit Gorden.                                                                                                    |
| challenges you have while using our website.                                                                                                    |                                                                                                    |
| Challenges you have write using our website.                                                                                                    |                                                                                                    |
| Search Employees                                                                                                    | SCREEN: Show Sub Chapter Intro Screen                                                                                                    |
| The "Search Employees" option under the                                                                                                    | ACTION: Click on the Search Employees menu                                                                                                    |
| "Employees" menu opens the "Employee                                                                                                    | SCREEN: Employee Search page                                                                                                    |
| Search" page which allows Managers and                                                                                                    | SCREEN. Employee Search page                                                                                                    |
|                                                                                                    |                                                                                                    |
| Directors to search for their active                                                                                                    |                                                                                                    |
| employees.                                                                                                    | ACTION III III III I                                                                                                    |
| This page lists the Name, Employee Number,                                                                                                    | ACTION: Highlight the columns                                                                                                    |
| and the organization the employee belongs                                                                                                    |                                                                                                    |
| to.                                                                                                    |                                                                                                    |
| You can re-sort the values by clicking on the                                                                                                    | ACTION: Click on the Name header twice                                                                                                    |
| table headers. You can also select the                                                                                                    |                                                                                                    |
| number of entries displayed per page and                                                                                                    |                                                                                                    |
| use the pagination controls below the table to                                                                                                    |                                                                                                    |
| navigate through all results found.                                                                                                    |                                                                                                    |
| Use the Search field to narrow down the                                                                                                    | ACTION: Type "br" into the Search field, fewer                                                                                                    |
| selection by typing in one or more characters                                                                                                    | employees are displayed                                                                                                    |
| (letters or numbers) of the employee name                                                                                                    |                                                                                                    |
| and/or employee number. The entries in the                                                                                                    |                                                                                                    |
| table will be updated as you type.                                                                                                    |                                                                                                    |
| Clicking on the employee name will take the                                                                                                    | ACTION: click on employee name (Bristol,                                                                                                    |
| Manager or Director to the employee's "User                                                                                                    | Lorna)                                                                                                    |
| Profile" page.                                                                                                    | SCREEN: User Profile page                                                                                                    |
| As a reminder, please use the help email                                                                                                    | SCREEN: Show Sub Chapter Exit Screen.                                                                                                    |
| cnpntab@usda.gov for any questions or                                                                                                    | CONCERT. Chew out onapter Exit corecit.                                                                                                    |
| challenges you have while using our website.                                                                                                    |                                                                                                    |
| Challenges you have write using our website.                                                                                                    |                                                                                                    |
| User Profile Page for an Employee                                                                                                    | SCREEN: Show Sub Chapter Intro Screen                                                                                                    |
| Information displayed on employee's User                                                                                                    | SCREEN: Employee's User Profile page                                                                                                    |
| Profile page is similar to the user's own                                                                                                    | Continue to the continue to the continue to |
| profile page that was discussed in a separate                                                                                                    |                                                                                                    |
| video titled "Chapter 2: Login for the First                                                                                                    |                                                                                                    |
| Time".                                                                                                    |                                                                                                    |
| For Managers and Directors, the "User                                                                                                    | ACTION: Highlight buttons.                                                                                                    |
| Profile" page has two extra buttons – "View                                                                                                    | AOTION. Highlight buttons.                                                                                                    |
| Training History" and "View User History".                                                                                                    |                                                                                                    |
| "View Training History" button opens the                                                                                                    | ACTION: Press View Training History button                                                                                                    |
|                                                                                                    |                                                                                                    |
| "Training History" page for the selected                                                                                                    | SCREEN: Employee's Training History page                                                                                                    |
| employee.                                                                                                    | ACTIONI, Highlight actions a good to a door of                                                                                                    |
| This page is similar to the "My Training                                                                                                    | ACTION: Highlight columns and the drop-down.                                                                                                    |
| History" page that was discussed in a                                                                                                    |                                                                                                    |
| separate video titled "Chapter 2: Login for the                                                                                                    |                                                                                                    |
| First Time". It lists Course Title, Completion                                                                                                    |                                                                                                    |
| Date, and Training Length for all trainings the                                                                                                    |                                                                                                    |
|                                                                                                    |                                                                                                    |
| employee logged during the school year                                                                                                    |                                                                                                    |
| selected in the drop-down.                                                                                                    |                                                                                                    |
| selected in the drop-down. The "View User History" button on "User                                                                                                    | SCREEN: Employee's User Profile page                                                                                                    |
| selected in the drop-down.  The "View User History" button on "User Profile" page opens the "User History" page                                                                                           | SCREEN: Employee's User Profile page<br>ACTION: Press the View User History button                                                                                                    |
| selected in the drop-down.  The "View User History" button on "User Profile" page opens the "User History" page which allows the Manager or Director to view                                              |                                                                                                    |
| selected in the drop-down.  The "View User History" button on "User Profile" page opens the "User History" page                                                                                           |                                                                                                    |
| selected in the drop-down.  The "View User History" button on "User Profile" page opens the "User History" page which allows the Manager or Director to view                                              |                                                                                                    |
| selected in the drop-down.  The "View User History" button on "User Profile" page opens the "User History" page which allows the Manager or Director to view and change the employee's role and job title |                                                                                                    |

| ACTION: Zoom in to show different roles and    |
|------------------------------------------------|
| job titles                                     |
|                                                |
|                                                |
|                                                |
|                                                |
|                                                |
|                                                |
| ACTION: Press Update button for 2019-2020      |
| SCREEN: Edit Historical User History page      |
|                                                |
|                                                |
|                                                |
| ACTION: Select a different role and job title, |
| save.                                          |
|                                                |
|                                                |
|                                                |
|                                                |
|                                                |
|                                                |
| SCREEN: Show Sub Chapter Exit Screen.          |
|                                                |
|                                                |
|                                                |
| SCREEN: Show Sub Chapter Intro Screen          |
| ACTION: Click on the Print Certificates menu   |
| SCREEN: Print Certificates page                |
|                                                |
|                                                |
|                                                |
|                                                |
|                                                |
| ACTION: Highlight the columns                  |
|                                                |
|                                                |
|                                                |
| ACTION: Click on the headers, then go to the   |
| second page of results                         |
|                                                |
|                                                |
|                                                |
| ACTION: Type in "ros" into the Search field,   |
| fewer employees are displayed                  |
|                                                |
|                                                |
|                                                |
| ACTION: Click on the SY drop-down, show        |
| options, select 2017-2018 – page reloads       |
| ACTION: select a couple of checkboxes, press   |
| the Print Certificates button                  |
| SCREEN: PDF opens                              |
|                                                |
|                                                |
| AOTION II di DD5                               |
| ACTION: scroll through the PDF                 |
|                                                |

| As a reminder, please use the help email cnpntab@usda.gov for any questions or challenges you have while using our website.                                                                                                    | SCREEN: Show Sub Chapter Exit Screen.                                                   |
|----------------------------------------------------------------------------------------------------|-----------------------------------------------------------------------------------------|
|                                                                                                    |                                                                                         |
| Create User Profile                                                                                                    | SCREEN: Show Sub Chapter Intro Screen                                                   |
| The "Create User Profile" option under the "Employees" menu opens the "Create User Profile" page which allows Managers and Directors to create profiles for employees who will not be logging into PSTTT, so that the Manager and Director can track training hours for them. | ACTION: Click on the Create User Profile menu SCREEN: Create User Profile page          |
| The functionality of the "Create User Profile" page used by Managers and Directors to create employee profiles is the same as the "Create User Profile" page that is described in a separate video titled "Chapter 2: Login for the First Time".                              |                                                                                         |
| You need to enter employee information including name, employee number, if available, hiring date, and email, if available.                                                                                                    | ACTION: Enter Anna, Atest, 12345, 8/23/2019.                                            |
| User Category field is already set to your User Category and cannot be edited. This is also true for the other fields describing the organization you belong to - State, School District, or FNS Office.                                                                      | ACTION: Highlight disabled fields                                                       |
| Select the employee's Role and Job Title.                                                                                                    | ACTION: Select Staff, then any job title                                                |
| Press the "Create" button to save your changes or press the "Cancel" button to return to the "Home" page without saving your changes.                                                                                                    | ACTION: click Create SCREEN: User Profile page for the new employee                     |
| As a reminder, please use the help email cnpntab@usda.gov for any questions or challenges you have while using our website.                                                                                                    | SCREEN: Show Sub Chapter Exit Screen.                                                   |
| Upload Bulk Employee Profiles                                                                                                    | SCREEN: Show Sub Chapter Intro Screen                                                   |
| The "Upload Bulk Employee Profiles" option under the "Employees" menu is available to Managers and Directors. It opens the "Upload Bulk Employee Profiles" page which allows Managers and Directors perform a bulk upload of employee profiles.                               | ACTION: Click on the Employees menu and highlight Upload Bulk Employee Profiles submenu |
| Instructions can be accessed at the top of the page by clicking the gray heading bar to expand or collapse the text.                                                                                                    | ACTION: Click to expand and collapse                                                    |
| This page provides controls to select and upload an Excel file with employee records data. The file must mirror the template spreadsheet linked from the page. Click on the "template" link, shown in blue, and save the template file to your computer.                      | ACTION: click on Template link, then SCREEN: Show the template file                     |
| The template contains the following columns:                                                                                                    | SCREEN: Zoom in to the template column headings as you talk about them                  |
| First Name, which is a required field; enter employee's first name.                                                                                                    |                                                                                         |

| Last Name also required; enter employee's last name.                                                                                                    |                                                                                    |
|----------------------------------------------------------------------------------------------------|------------------------------------------------------------------------------------|
| Hiring Date – required; enter employee's hiring date in the MM/DD/YYYY format.                                                                                                    |                                                                                    |
| Email Address – enter employee's email                                                                                                    |                                                                                    |
| address.  Employee Number – enter the employee                                                                                                    |                                                                                    |
| number.                                                                                                    |                                                                                    |
| User Type ID, which is required; enter one of the numeric values listed.                                                                                                    |                                                                                    |
| User Role ID – required; enter one of the                                                                                                    |                                                                                    |
| numeric values listed.                                                                                                    |                                                                                    |
| Job Title ID – required; enter one of the numeric values listed.                                                                                                    |                                                                                    |
| State Code – required for School and State                                                                                                    |                                                                                    |
| Agency users only; enter a 2-letter state code.                                                                                                    |                                                                                    |
| School ID/IDs – required for School Manager                                                                                                    |                                                                                    |
| and School Employee users only; enter one or more numeric school IDs separated by                                                                                                    |                                                                                    |
| commas.                                                                                                    |                                                                                    |
| Please refer to the Generate Schools List (available under the Employee tab) to look up                                                                                                    |                                                                                    |
| the School ID.                                                                                                    |                                                                                    |
| District ID – required for School users only;                                                                                                    |                                                                                    |
| enter a numeric district ID.  Please refer to the Generate Schools List                                                                                                    |                                                                                    |
| (available under the Employee tab) to look up                                                                                                    |                                                                                    |
| the District ID.                                                                                                    |                                                                                    |
| USDA FNS Office ID – required for USDA FNS users only; enter one of the numeric                                                                                                    |                                                                                    |
| values listed.                                                                                                    |                                                                                    |
| The file also contains a sample row. Use this row as a sample, then delete it from the spreadsheet.                                                                                                    | SCREEN: Zoom in to the sample row                                                  |
| Fill out and save the spreadsheet to your                                                                                                    | SCREEN: Show a filled out spreadsheet -                                            |
| computer.  Click "Browse" to locate the spreadsheet you                                                                                                    | UserProfileBulkUpload_template_State_DE.xlsx ACTION: click, etc.                   |
| just saved, then use the "Upload File" button on "Upload Bulk Employee Profiles" page to upload the file.                                                                                                    | A THO THO THE MISH, OLD.                                                           |
| The "Review Uploaded Employee Profiles" page is displayed once the file is uploaded. The page displays a block of data entry controls for each employee profile imported from the Microsoft Excel file.                                                                   | SCREEN: Show the "Review Uploaded Training Titles" page, scroll to show the blocks |
| The data entry fields are: First Name, Last Name, Business or Work Email, Employee Number, Hiring Date, Role, Job Title, and State. For School Managers and Directors, District and Schools fields will be also present. Required fields are denoted by the asterisk (*). | SCREEN: Zoom into a single block.                                                  |

| Blocks for employee profiles that were flagged by the import data validation as having errors, will be displayed in red. Error messages will be displayed for each field that has invalid or missing values in it.                                                                                                    | SCREEN: Highlight a red block with errors                                                         |
|----------------------------------------------------------------------------------------------------|---------------------------------------------------------------------------------------------------|
| You can edit information in the fields on<br>"Review Uploaded Employee Profiles" page if<br>you want to change any values before being<br>saved.                                                                                                    | ACTION: Edit a block that is not red, change<br>Employee Number                                   |
| Edit the fields to correct the errors, and as you do so, the error messages will disappear. Once there are no validation errors detected for a particular employee profile, its block will become blue.                                                                                                    | ACTION: Edit information in the 1 <sup>st</sup> block that is red – set Hiring Date to 07/22/2021 |
| You can also delete any employee profile block by pressing the "Remove Employee Profile" button. A confirmation dialog will be displayed. Once removed, this action cannot be undone.                                                                                                    | ACTION: Remove the 2nd red block                                                                  |
| Once you are done correcting and modifying the employee profile data, use the "Import Employee Profiles" button to save the employee profiles.                                                                                                    | ACTION: Press the button                                                                          |
| A confirmation dialog will be displayed listing the number of employee profiles that were successfully imported.                                                                                                    | SCREEN: Show the dialog                                                                           |
| Data entered will be checked to make sure no duplicate employee records are being created. Uniqueness of an employee record is determined by checking the combination of First Name, Last Name, Email Address and Employee Number. If any of the employee profile records caused further errors while being saved, an error message will be displayed. | ACTION: Press OK on the dialog<br>SCREEN: Show message dialog                                     |
| The employee profiles that did not have any errors will be saved at this point and will be accessible through the PSTTT screens. Any records with errors will be listed on "Review Uploaded Employee Profiles" page with the appropriate error messages.                                                                                               | SCREEN: Review Uploaded Employee Profiles page, highlight the error message                       |
| You can edit the data for employee profiles with errors or use the "Remove Employee Profile" button for each employee profile block. Once you are done correcting and modifying the data, use the "Import Employee Profiles" button again to save.                                                                                                    | ACTION: Correct the data, highlight the Import Employee Profiles button.                          |
| You can also cancel the process of importing the employee profile records at any point by pressing the "Cancel" button on "Review Uploaded Employee Profiles" page. If some of the employee profile records were already saved, they will remain in the system, but the                                                                                | ACTION: Press the Cancel button                                                                   |

| records still displayed on "Review Uploaded Employee Profiles" page will not be saved.                                                                                                    |                                                                                      |
|----------------------------------------------------------------------------------------------------|--------------------------------------------------------------------------------------|
| A confirmation dialog will be displayed since this action cannot be undone.                                                                                                    | SCREEN: Show the confirmation dialog                                                 |
| Press "Leave page" button to cancel, or press "Stay on page" button to stay on page and continue editing data in the employee profile blocks.                                                                                                    | ACTION: Press Leave Page button                                                      |
| Once import process is complete, a success dialog is displayed, and the user is taken to the "View Employees" page.                                                                                                    | SCREEN: Show the View Employees page                                                 |
| As a reminder, please use the help email cnpntab@usda.gov for any questions or challenges you have while using our website.                                                                                                    | SCREEN: Show Sub Chapter Exit Screen.                                                |
| Desetivate Empleyees                                                                                                    | CODETAL Character Later Conserva                                                     |
| The "Deactivate Employees" option under the "Employees" menu opens the "Deactivate                                                                                                    | SCREEN: Show Sub Chapter Intro Screen ACTION: Click on the Deactivate Employees menu |
| Employees" page which allows the Manager or Director to select one or more active employees to deactivate. Controls on this page allow the Manager or Director to select one or more employees. Required fields are denoted by the asterisk (*).  | SCREEN: Deactivate Employees page                                                    |
| Select one or more employees in the<br>"Employees" field,                                                                                                    | ACTION: Select two employees we just imported (names in all caps)                    |
| enter the Deactivation Date,                                                                                                    | ACTION: Change Date to 11/11/2021                                                    |
| and press the "Deactivate Selected Employees" button. A confirmation dialog listing the selected employees will be displayed.                                                                                                    | ACTION: press button<br>SCREEN: Confirmation dialog, press<br>Deactivate             |
| Press the "Deactivate" button to deactivate the selected employees. Press the "Cancel" button to cancel.                                                                                                    | ACTION: Press Deactivate<br>SCREEN: Dialog with the failed user                      |
| The confirmation dialog displayed after the deactivations are performed lists all employees who could not be deactivated with the corresponding reasons, if any.                                                                                  | ACTION: Zoom into the dialog                                                         |
| This concludes our review of the "Employees" menu.                                                                                                    | SCREEN: Show Sub Chapter Exit Screen                                                 |
| As a reminder, please use the Contact Us menu item under the Help menu to email <a href="mailto:cnpntab@usda.gov">cnpntab@usda.gov</a> for any questions or challenges you may have while using the Professional Standards Training Tracker Tool. |                                                                                      |
| Thank you for viewing!                                                                                                    |                                                                                      |
|                                                                                                    | SCREEN: Show Closing Frame                                                           |

## Chapter 7: Manager and Director – Additional Functionality

| Conversation                                         | On-screen Action                            |
|------------------------------------------------------|---------------------------------------------|
| Welcome to the Professional Standards Training       | SCREEN: Show the Title Frame                |
| Tracker Tool training video series. This is          | CONCERT. Show the ride riding               |
| "Chapter 7: Manager and Director – Additional        |                                             |
| Functionality".                                      |                                             |
| The PSTTT provides Managers and Directors with       |                                             |
| an extensive set of features for managing            |                                             |
| Employee information. This functionality is          |                                             |
| covered in a separate video titled "Chapter 6:       |                                             |
| Manager and Director – Employees Functionality".     |                                             |
| Functions specific to the School Managers and        |                                             |
| Directors are described in detail in a separate      |                                             |
| video titled "Chapter 8: School Manager and          |                                             |
| Director Functionality".                             |                                             |
| In this video, we will be going over other PSTTT     | SCREEN: Show PSTTT Dashboard page,          |
| features that have been enhanced for use by          | logged in with <b>StateDirectorLogin</b>    |
| Managers and Directors.                              | logged in with State Director Login         |
| Wallagers and Directors.                             |                                             |
| Log Training                                         | SCREEN: Show Sub Chapter Intro Screen       |
| The "Log Training" functionality was enhanced to     | ACTION: Click on the Training / Log         |
| allow Managers and Directors to select multiple      | Training menu, Log Training page opens      |
| participants for each training session.              |                                             |
| The Employee selection field allows the Manager      | SCREEN: Scroll down so that School Year     |
| or Director user to select one or more names of      | control is on top of the screen and most of |
| their employees (including their own name), via      | the Employees field is visible              |
| checkboxes, for the training to be documented.       |                                             |
| The list of employees in the Employee selection      | ACTION: Change the school year to 2018      |
| field is based on the School Year selected for the   | - 2019                                      |
| training.                                            |                                             |
| If you select some employees                         | ACTION: Select Almond, Bristol, Buck        |
| and then change the School Year value,               | ACTION: Change the school year to 2019      |
|                                                      | - 2020                                      |
| the list of Employee selection field will be updated | SCREEN: contents of the Employee            |
| and your selections will be cleared out.             | control change (Bayley and Buck are         |
|                                                      | selected).                                  |
| Employee Name, Employee Number, and Role             | SCREEN: Highlight                           |
| are listed for each employee.                        | - <del>-</del>                              |
| You can re-sort the values by clicking on the table  | ACTION: Click to re-sort                    |
| headers.                                             |                                             |
| Use the Search field to narrow down the selection    | ACTION: Type "ol" fragment keyword into     |
| by typing in one or more characters of the           | the Search field, fewer employees are       |
| employee name and/or employee number. The            | displayed                                   |
| entries in the table will be updated as you type.    | Select Roswoll                              |
| You can view all available and selected              | ACTION: clear Search field (Bayley, Buck,   |
| Employees by clearing out the Search field.          | Roswoll selected).                          |
| After entering all the required information,         | SCREEN: Select training title, one or more  |
|                                                      | Training Categories, Completion Date =      |
|                                                      | today's date, School Year 2019-2020,        |
|                                                      | Bayley, Buck, Roswoll).                     |
|                                                      |                                             |
|                                                      | NOTE: if you need to re-shoot this, just    |
|                                                      | select a different training title           |
| press the "Log Training" button to save a new        | ACTION: Press Log Training button           |

| training record                                                                        |                                             |
|----------------------------------------------------------------------------------------|---------------------------------------------|
| training record.  Employees selected for this training have to be                      | SCREEN: Error dialog for Bayley             |
|                                                                                        | SCREEN. Ellor dialog for bayley             |
| active both during the School Year and on Completion Date selected. If Completion Date |                                             |
| does not fall into a period when employee's                                            |                                             |
| PSTTT account was active, training is not saved                                        |                                             |
|                                                                                        |                                             |
| and an error message is displayed.                                                     | ACTION: Class the dialog upsheet            |
| Press the "Close" button on the dialog, and then                                       | ACTION: Close the dialog, uncheck           |
| correct the data and press the "Log Training"                                          | Bayley, press the Log Training Button to    |
| button again.                                                                          | Save                                        |
| Once the training is successfully saved, user is                                       | SCREEN: Confirmation dialog                 |
| notified by a confirmation dialog.                                                     | ACTION: Press Close                         |
| To add employees to an existing training record or                                     | SCREEN: Training Details page               |
| remove employees from an existing training                                             | ACTION: Press Edit button                   |
| record, use the "Edit" button on the "Training                                         |                                             |
| Detail" page to edit the training.                                                     | CODEEN II I I I I I I I I I I I I I I I I I |
| On the "Update Training" page, to remove                                               | SCREEN: Update Training page                |
| employees uncheck their checkboxes,                                                    | ACTION: Deselect Roswoll                    |
| and to add employees, check their checkboxes                                           | ACTION: Select the 2 Shee employees,        |
| and save.                                                                              | save, Close on dialog                       |
| The list of employees assigned to the training will                                    | SCREEN: Training Detail page with the       |
| be updated accordingly.                                                                | updated list of employees                   |
|                                                                                        |                                             |
| View Logged Trainings                                                                  | SCREEN: Show Sub Chapter Intro Screen       |
| The "View Logged Trainings" option under the                                           | ACTION: Click on the Training menu and      |
| "Training" menu is available to Managers and                                           | highlight View Logged Training sub-menu     |
| Directors only.                                                                        | I highlight view Logged Trainings sub-mend  |
| It opens the "View Logged Trainings" page which                                        | SCREEN: View Logged Trainings page          |
| allows Managers and Directors to view the list of                                      | CONCERT. VIOW LOGGED Trainings page         |
| trainings that have been logged for their                                              |                                             |
| employees.                                                                             |                                             |
| This page lists the Course Title, Employee                                             | ACTION: Click on the SY drop-down, show     |
| Name(s), Training Length, and Completion Date                                          | options, select 2020-2021 – page reloads    |
| for the employees visible to the user logged in                                        | page release                                |
| (based on their permissions) that were active                                          |                                             |
| during the School Year selected in the drop-down.                                      |                                             |
| You can re-sort the values by clicking on the table                                    | ACTION: Click on the headers, then go to    |
| headers. You can also select the number of                                             | the second page of results                  |
| entries displayed per page and use the pagination                                      |                                             |
| controls below the table to navigate through all                                       |                                             |
| results found.                                                                         |                                             |
| Use the Search field to narrow down the selection                                      | ACTION: Type in "basic" keyword into the    |
| by typing in one or more characters (letters or                                        | Search field, fewer employees are           |
| numbers) of the training title. The entries in the                                     | displayed                                   |
| table will be updated as you type.                                                     |                                             |
| Clicking on the Training Title for a training record                                   | ACTION: Click on BASIC CULINARY             |
| shown on the "View Logged Training" page will                                          | MATH: CONVERSIONS titles for                |
| take the Manager and Director to the "Training                                         | SCREEN: Training Details page               |
| Details" page for that training record.                                                |                                             |
| Manager and Director users may edit, upload                                            |                                             |
| documents for, or delete training records for which                                    |                                             |
| they have proper authority over all the training                                       |                                             |
| attendees.                                                                             |                                             |
| If you have proper authority over all training                                         |                                             |
| attendees, the "Edit Training" button will be                                          |                                             |
| attendees, the Edit Hairing button will be                                             |                                             |

| available allowing you to edit the training record. In addition to that, if all employees selected for the training were active during the selected School Year, the "Delete" button will be available allowing you to delete the training record. |                                                                                                    |
|----------------------------------------------------------------------------------------------------|----------------------------------------------------------------------------------------------------|
| Any employees no longer valid for the training will be listed in the Invalid Employees section.                                                                                                    | SCREEN: Training Details page for a training with Invalid Employees (20-21 RRISD COVID SAFETY TRAINING) |
| An employee can become invalid for an existing training if they were deactivated with a Deactivation Date that is before the School Year selected for the training.                                                                                |                                                                                                    |
| Unload Bulk Training Pocords                                                                                                    | SCREEN: Show Sub Chapter Intro Screen                                                                   |
| Upload Bulk Training Records  Managers and Directors have the ability to perform a bulk upload of trainings for their employees using the "Upload Bulk Training Records" sub-menu under the "Training" menu.                                       | ACTION: Highlight the menu                                                                              |
| The "Upload Bulk Training Records" sub-menu takes you to the "Upload Bulk Training Records" page.                                                                                                    | ACTION: Click on the menu<br>SCREE: Show "Upload Bulk Training<br>Records" page                         |
| Instructions can be accessed at the top of the page by clicking the gray heading bar to expand or collapse the text.                                                                                                    | ACTION: Click to expand and collapse                                                                    |
| This page provides options to select and upload an Excel file with training data. The file must mirror the template spreadsheet linked from the page. Click on the "template" link, shown in blue, and save the template file to your computer.    | ACTION: click on Template link, then SCREEN: Show the template file                                     |
| The template contains the following fields:                                                                                                    | SCREEN: Zoom in to the template column headings as you talk about them                                  |
| Training Title ID – required; enter a training title ID.                                                                                                    | SCREEN: Highlight the column heading                                                                    |
| You can use the "Generate Training Title List" option available under "Training" menu to add the requested training title information to the template.                                                                                             | SCREEN: Show Generate Training Title List on the Training menu                                          |
| This menu generates a spreadsheet containing the following information for each training title: ID, Title, Provider, Type, Length, Note, Created On date, and Number of Trainings recorded for the training title.                                 | SCREEN: Show the training titles spreadsheet                                                            |
| Other template fields are:                                                                                                    | SCREEN: Show the template spreadsheet, highlight the column                                             |
| Learning Objectives (separated by commas) – required; enter numeric values for training objectives, separated by commas.                                                                                                    | headings                                                                                                |
| Completion Date – also required; a completion date.                                                                                                    |                                                                                                    |
| School Year – required; enter a school year.                                                                                                    |                                                                                                    |
| Comments – enter comments.                                                                                                    |                                                                                                    |
| PSTTT Employee IDs (comma-separated) –                                                                                                    |                                                                                                    |
| required; enter the PSTTT Employee IDs                                                                                                    |                                                                                                    |
| separated by commas.  You can look up PSTTT Employee IDs from the  "View Employee List" page available under the                                                                                                    | SCREEN: View Employee List on the Training menu                                                         |

| "Employees" menu. Select a School Year and press the "Generate Employee List" button to generate a spreadsheet containing the employee information including PSTTT Employee IDs.  SCREEN: Show the employees spreadsheet IDs.  SCREEN: Show the employees spreadsheet IDs.  SCREEN: Show the employees spreadsheet IDs.  SCREEN: Show the employees spreadsheet IDs.  SCREEN: Show a filled out spreadsheet IDs.  SCREEN: Show a filled out spreadsheet IDs.  SCREEN: Show a filled out spreadsheet IDs.  SCREEN: Show a filled out spreadsheet IDs.  SCREEN: Show a filled out spreadsheet IDs.  SCREEN: Show a filled out spreadsheet IDs.  SCREEN: Show a filled out spreadsheet IDs.  SCREEN: Show a filled out spreadsheet IDs.  SCREEN: Show a filled out spreadsheet IDs.  SCREEN: Show a filled out spreadsheet IDs.  SCREEN: Show a filled out spreadsheet IDs.  SCREEN: Show a filled out spreadsheet IDs.  SCREEN: Show a filled out spreadsheet IDs.  ACTION: click, etc.  SCREEN: Show the "Review Uploaded IDs.  ACTION: click, etc.  SCREEN: Show the "Review Uploaded IDs.  SCREEN: Show the "Review Uploaded IDs.  SCREEN: Show the "Review Uploaded IDs.  ACTION: click, etc.  SCREEN: Show the "Review Uploaded IDs.  SCREEN: Show the "Review Uploaded IDs.  ACTION: click, etc.  SCREEN: Show the "Review Uploaded IDs.  ACTION: click the Union on the "Review Uploaded IDs.  SCREEN: Show the "Review Uploaded IDs.  SCREEN: Show the "Review Uploaded IDs.  SCREEN: Show the "Review Uploaded IDs.  SCREEN: Show the "Review Uploaded IDs.  SCREEN: Show the "Review Uploaded IDs.  SCREEN: Show the "Review Uploaded IDs.  SCREEN: Show the "Review Uploaded IDs.  SCREEN: Show the "Review Uploaded IDs.  SCREEN: Show the "Review Uploaded IDs.  SCREEN: Show the "Review Uploaded IDs.  SCREEN: Show the "Review Uploaded IDs.  ACTION: Click the button on a blue block SCREEN: Section expands  ACTION: Click the button on a blue block SCREEN: Section expands  ACTION: Click the button on a blue block to 07/15/2021, then check one more employee in the shool of the shool of the shool of | "Franksycos" manu                                  |                                            |
|----------------------------------------------------------------------------------------------------|----------------------------------------------------|--------------------------------------------|
| Employee List* button to generate a spreadsheet containing the employee information including PSTTT Employee IDs.  SCREEN: Show the employees spreadsheet SCREEN: Zoom in to the sample row template, the template file also contains a sample row. Use this row as a sample, then delete it from the spreadsheet. Fill out and save the spreadsheet to your computer. Click "Browse" to locate the spreadsheet you just saved, then use the "Upload File" button on "Upload Bulk Training Titles" page to upload the file.  The "Review Uploaded Training Records" page is displayed once the file is uploaded. The page displays a block of data entry controls for each training record imported from the Microsoft Excel file.  The data entry fields are: Training Title, Training Provider, Training Format, Training Length (Hours and Minutes) – derived from the Training Title ID, Completion Date, School Year, Comments, Training Categories, and Selected Employees Required fields are denoted by the asterisk (*).  The "Show List" button in the "Selected Employees" section expands the list of employees that were active during the School Year and on Completion Date selected.  If you change the School Year value, the list of employees available for this training will change.  You can edit information in the fields on "Review Uploaded Training Records" page if you want to change any values before being saved.  Blocks for training records that were flagged by the import data validation as having errors, will be displayed in red. Error messages will be displayed for each field that has invalid or missing values in it.  The "Selected Employees" control may have up to three sections, as applicable.  The "Invalid Employees" section displays  SCREEN: Highlight sections as you speak  ACTION: Uncheck one employee (not Paictot).  ACTION: Uncheck one employee (not Paictot).                                                                                                    |                                                    | SCREEN: Show the button                    |
| to generate a spreadsheet containing the employee information including PSTTT Employee IDs.  Back to the Upload Bulk Training Records template, the template file also contains a sample row. Use this row as a sample, then delete it from the spreadsheet.  Fill out and save the spreadsheet to your computer.  Click "Browse" to locate the spreadsheet you just saved, then use the "Upload File" button on "Upload Bulk Training Titles" page to upload the file.  The "Review Uploaded Training Records" page is displayed once the file is uploaded. The page displays a block of data entry controls for each training record imported from the Microsoft Excel file.  The data entry fields are: Training Title ID, Completion Date; School Year, Comments, Training Categories, and Selected Employees.  Required fields are denoted by the asterisk (").  The "Show List" button in the "Selected Employees shallable for this training will change.  You change the School Year value, the list of employees available for this training will change.  You can edit information in the fields on "Review Uploaded Training Records" page if you want to change any values before being saved.  Blocks for training records that were flagged by the import data validation as having errors, will be displayed for each field that has invalid or missing values in it.  The "Selected Employees" control may have up to three sections, as applicable.  The "Invalid Employees" section ilsts employee IDs imported from your spreadsheet that are not valid for the School Year selected.  "Selected Employees" section displays  SCREEN: Show the employee introm to the sample row the training BCREEN: ACTION: Click the sample out the sample row the file and the sample row the file out spreadsheet that are not valid for the School Year selected.  SCREEN: Highlight the first red block with errors.  ACTION: Uncheck one employee (not Patent).  ACTION: Uncheck one employee (not Patent).  ACTION: Uncheck one employee (not Patent).                                                             | · ·                                                | SCREEN. Show the button                    |
| employee information including PSTTT Employee IDs. Back to the Upload Bulk Training Records template, the template file also contains a sample row. Use this row as a sample, then delete it from the spreadsheet. Fill out and save the spreadsheet to your computer. Click "Browse" to locate the spreadsheet you just saved, then use the "Upload File" button on "Upload Bulk Training Titles" page to upload the file. The "Review Uploaded Training Records" page is displayed once the file is uploaded. The page displays a block of data entry controls for each training record imported from the Microsoft Excel file.  The data entry fields are: Training Title, Training Provider, Training Format, Training Length (Hours and Minutes) – derived from the Training Title ID, Completion Date, School Year, Comments, Training Categories, and Selected Employees Required fields are denoted by the asterisk (").  The "Show List" button in the "Selected Employees" section expands the list of employees that were active during the School Year and on Completion Date selected.  If you change the School Year value, the list of employees available for this training will change.  You can edit information in the fields on "Review Uploaded Training Records" page if you want to change any values before being saved.  Blocks for training records that were flagged by the import data validation as having errors, will be displayed in red. Error messages will be displayed for each field that has invalid or missing values in it.  The "Selected Employees" control may have up to three sections, as applicable.  The "Invalid Employees" section lists employee IDs imported from your spreadsheet that are not valid for the School Year selected.  "Selected Employees" section displays  SCREEN: Uncheck one employee (not Pricto).  ACTION: Uncheck one employee (not                                                                                                    |                                                    | SCREEN: Show the employees                 |
| Back to the Upload Bulk Training Records template, the template file also contains a sample row. Use this row as a sample, then delete it from the spreadsheet.  Fill out and save the spreadsheet to your computer.  Click "Browse" to locate the spreadsheet you just saved, then use the "Upload File" button on "Upload Bulk Training Titles" page to upload the file.  The "Review Uploaded Training Records" page is displayed once the file is uploaded. The page displays a block of data entry controls for each training record imported from the Microsoft Excel file.  The data entry fields are: Training Title, Training Provider, Training Format, Training Length (Hours and Minutes) – derived from the Training Title ID, Completion Date, School Year, Comments, Training Categories, and Selected Employees.  Required fields are denoted by the asterisk (*).  The "Show List" button in the "Selected Employees" section expands the list of employees available for this training will change.  You change the School Year value, the list of employees available for this training will change.  You can edit information in the fields on "Review Uploaded Training Records" page if you want to change any values before being saved.  Blocks for training records that were flagged by the import data validation as having errors, will be displayed in red. Error messages will be displayed for each field that has invalid or missing values in it.  The "Selected Employees" control may have up to three sections, as applicable.  The "Invalid Employees" section lists employee Ibs imported from your spreadsheet that are not valid for the School Year selected.  "Selected Employees" section displays  Bocks Employees section displays  Bocks Employees section displays  ACTION: Uncheck one employee (not Review)  John List of the sample row in the fields of SCREEN: Show and filled out spreadsheet that are not valid for the School Year selected.                                                                                                    |                                                    |                                            |
| Back to the Upload Bulk Training Records template, the template file also contains a sample row. Use this row as a sample, then delete it from the spreadsheet.  Fill out and save the spreadsheet to your computer.  Click "Browse" to locate the spreadsheet you just saved, then use the "Upload File" button on "Upload Bulk Training Titles" page to upload the file.  The "Review Uploaded Training Records" page is displayed once the file is uploaded. The page displays a block of data entry controls for each training record imported from the Microsoft Excel file.  The data entry fields are: Training Title, Training Provider, Training Format, Training Length (Hours and Minutes) — derived from the Training Title ID, Completion Date, School Year, Comments, Training Categories, and Selected Employees.  Required fields are denoted by the asterisk (*).  The "Show List" button in the "Selected Employees shat were active during the School Year and on Completion Date selected.  If you change the School Year value, the list of employees available for this training will change.  You can edit information in the fields on "Review Uploaded Training Records" page if you want to change any values before being saved.  Blocks for training records that were flagged by the import data validation as having errors, will be displayed in red. Error messages will be displayed for each field that has invalid or missing values in it.  The "Selected Employees" control may have up to three sections, as applicable.  The "Invalid Employees" section lists employee IDs imported from your spreadsheet that are not valid for the School Year selected.  "Selected Employees" section displays  SCREEN: Zoom in to the sample training spled to the spreadsheet that are not valid for the School on the spreadsheet that are not valid for the School Year selected.  "Selected Employees" section displays                                                                                                    |                                                    | Sproduorioot                               |
| template, the template file also contains a sample row. Use this row as a sample, then delete it from the spreadsheet.  Fill out and save the spreadsheet to your computer.  Click "Browse" to locate the spreadsheet you just saved, then use the "Upload File" button on "Upload Bulk Training Titles" page to upload the file.  The "Review Uploaded Training Records" page is displayed once the file is uploaded. The page displays a block of data entry controls for each training record imported from the Microsoft Excel file.  The data entry fields are: Training Title, Training Provider, Training Format, Training Length (Hours and Minutes) – derived from the Training Title ID, Completion Date, School Year, Comments, Training Categories, and Selected Employees.  Required fields are denoted by the asterisk (*).  The "Show List" button in the "Selected Employees savailable for this training will change.  You change the School Year value, the list of employees available for this training will change.  You can edit information in the fields on "Review Uploaded Training Records" page if you want to change any values before being saved.  Blocks for training records that were flagged by the import data validation as having errors, will be displayed in red. Error messages will be displayed for each field that has invalid or missing values in it.  The "Selected Employees" control may have up to three sections, as applicable.  The "Invalid Employees" control may have up to three sections, as applicable.  The "Invalid Employees" section lists employee IDs imported from your spreadsheet that are not valid for the School Year selected.  "Selected Employees" section displays  Blocks for training records that were flagged by the import data validation as having errors, will be displayed for each field that has invalid or missing values in it.  The "Invalid Employees" control may have up to three sections, as applicable.  The "Invalid Employees" section displays                                                                               |                                                    | SCREEN: Zoom in to the sample row          |
| row. Use this row as a sample, then delete it from the spreadsheet.  Fill out and save the spreadsheet to your computer.  Click "Browse" to locate the spreadsheet you just saved, then use the "Upload File" button on "Upload Bulk Training Titles" page to upload the file.  The "Review Uploaded Training Records" page is displayed once the file is uploaded. The page displays a block of data entry controls for each training record imported from the Microsoft Excel file.  The data entry fields are: Training Title, Training Provider, Training Format, Training Length (Hours and Minutes) – derived from the Training Title ID, Completion Date, School Year, Comments, Training Categories, and Selected Employees.  Required fields are denoted by the asterisk (*).  The "Show List" button in the "Selected Employees shat were active during the School Year and on Completion Date selected.  If you change the School Year value, the list of employees available for this training will change.  You can edit information in the fields on "Review Uploaded Training Records" page if you want to change any values before being saved.  Blocks for training records that were flagged by the import data validation as having errors, will be displayed in red. Error messages will be displayed for each field that has invalid or missing values in it.  The "Selected Employees" control may have up to three sections, as applicable.  The "Invalid Employees" section lists employee libs imported from your spreadsheet that are not valid for the School Year selected.  "Selected Employees" section displays  SCREEN: Show the "Review Uploaded Training Records" page is you want to change any values before being saved.  SCREEN: Show the "Review Uploaded Training Records" page, scroll to show the blocks of training records that were flagged by the interest of the province of the province of the province of the province of the province of the province of the province of the province of the province of the province of the province of the province of the province of th |                                                    | Sort Earth Easter with a sample for        |
| the spreadsheet.  Fill out and save the spreadsheet to your computer.  Click "Browse" to locate the spreadsheet you just saved, then use the "Upload File" button on "Upload Bulk Training Titles" page to upload the file.  The "Review Uploaded Training Records" page is displayed once the file is uploaded. The page displays a block of data entry controls for each training record imported from the Microsoft Excel file.  The data entry fields are: Training Title, Training Provider, Training Format, Training Length (Hours and Minutes) — derived from the Training Title ID. Completion Date, School Year, Comments, Training Categories, and Selected Employees.  Required fields are denoted by the asterisk (*).  The "Show List" button in the "Selected Employees' section expands the list of employees that were active during the School Year and on Completion Date selected.  If you change the School Year value, the list of employees available for this training will change.  You can edit information in the fields on "Review Uploaded Training Records" page if you want to change any values before being saved.  Blocks for training records that were flagged by the import data validation as having errors, will be displayed in red. Error messages will be displayed for each field that has invalid or missing values in it.  The "Selected Employees" control may have up to three sections, as applicable.  The "Invalid Employees" section lists employee IDs imported from your spreadsheet that are not valid for the School Year selected.  SCREEN: Highlight sections as you speak action of the School Year selected.  ACTION: Uncheck one employee (not Prick).                                                                                                    |                                                    |                                            |
| Computer. Click "Browse" to locate the spreadsheet you just saved, then use the "Upload File" button on "Upload Bulk Training Titles" page to upload the file.  The "Review Uploaded Training Records" page is displayed once the file is uploaded. The page displays a block of data entry controls for each training record imported from the Microsoft Excel file.  The data entry fields are: Training Length (Hours and Minutes) – derived from the Training Itle ID, Completion Date, School Year, Comments, Training Categories, and Selected Employees. Required fields are denoted by the asterisk (*).  The "Show List" button in the "Selected Employees that were active during the School Year and on Completion Date selected.  If you change the School Year value, the list of employees available for this training will change.  You can edit information in the fields on "Review Uploaded Training Records" page if you want to change any values before being saved.  Blocks for training records that were flagged by the import data validation as having errors, will be displayed for each field that has invalid or missing values in it.  The "Selected Employees" control may have up to three sections, as applicable.  Training SulkUpload DE.xlsx ACTION: click, etc.  SCREEN: Show the "Review Uploaded Training Records" page is displayed for each field that has invalid or missing values in it.  Training Records" page is SCREEN: List of employees changes ACTION: Click the button on a blue block SCREEN: List of employees changes ACTION: Click the button on a blue block SCREEN: List of employees changes ACTION: Click the button on a blue block SCREEN: List of employees changes ACTION: Click the button on a blue block SCREEN: List of employees changes ACTION: Click the button on a blue block SCREEN: List of employees changes ACTION: Click the button on a blue block to 07/15/2021, then check one more employee                                                                                                    |                                                    |                                            |
| Computer. Click "Browse" to locate the spreadsheet you just saved, then use the "Upload File" button on "Upload Bulk Training Titles" page to upload the file.  The "Review Uploaded Training Records" page is displayed once the file is uploaded. The page displays a block of data entry controls for each training record imported from the Microsoft Excel file.  The data entry fields are: Training Title, Training Provider, Training Format, Training Length (Hours and Minutes) – derived from the Training Title ID, Completion Date, School Year, Comments, Training Categories, and Selected Employees. Required fields are denoted by the asterisk (*).  The "Show List" button in the "Selected Employees that were active during the School Year and on Completion Date selected.  If you change the School Year value, the list of employees available for this training will change.  You can edit information in the fields on "Review Uploaded Training Records" page if you want to change any values before being saved.  Blocks for training records that were flagged by the import data validation as having errors, will be displayed for each field that has invalid or missing values in it.  The "Selected Employees" control may have up to three sections, as applicable.  Training Sult/Lucload DEx. School Secret.  SCREEN: Show the "Review Uploaded Training Records" page is displayed in red. Error messages will be displayed for each field that has invalid or missing values in it.  SCREEN: Highlight the first red block with errors  SCREEN: Highlight sections as you speak the section is the employee (not Period).                                                                                                    | Fill out and save the spreadsheet to your          | SCREEN: Show a filled out spreadsheet      |
| aved, then use the "Upload File" button on "Upload Bulk Training Titles" page to upload the file.  The "Review Uploaded Training Records" page is displayed once the file is uploaded. The page displays a block of data entry controls for each training record imported from the Microsoft Excel file.  The data entry fields are: Training Title, Training Provider, Training Format, Training Length (Hours and Minutes) – derived from the Training Title ID, Completion Date, School Year, Comments, Training Categories, and Selected Employees.  Required fields are denoted by the asterisk (*).  The "Show List" button in the "Selected Employees" section expands the list of employees that were active during the School Year and on Completion Date selected.  If you change the School Year value, the list of employees available for this training will change.  You can edit information in the fields on "Review Uploaded Training Records" page if you want to change any values before being saved.  Blocks for training records that were flagged by the import data validation as having errors, will be displayed for each field that has invalid or missing values in it.  The "Selected Employees" control may have up to three sections, as applicable.  The "Invalid Employees" section lists employee IDs imported from your spreadsheet that are not valid for the School Year selected.  "Selected Employees" section displays  ACTION: Uncheck one employee (not Prictab).                                                                                                    | computer.                                          | TrainingsBulkUpload_DE.xlsx                |
| "Upload Bulk Training Titles" page to upload the file.  The "Review Uploaded Training Records" page is displayed once the file is uploaded. The page displays a block of data entry controls for each training record imported from the Microsoft Excel file.  The data entry fields are: Training Title, Training Provider, Training Format, Training Length (Hours and Minutes) – derived from the Training Title ID, Completion Date, School Year, Comments, Training Categories, and Selected Employees.  Required fields are denoted by the asterisk (*).  The "Show List" button in the "Selected Employees shat were active during the School Year and on Completion Date selected.  If you change the School Year value, the list of employees available for this training will change.  You can edit information in the fields on "Review Uploaded Training Records" page if you want to change any values before being saved.  Blocks for training records that were flagged by the import data validation as having errors, will be displayed in red. Error messages will be displayed for each field that has invalid or missing values in it.  The "Selected Employees" section lists employee IDs imported from your spreadsheet that are not valid for the School Year selected.  "Selected Employees" section displays  "Selected Employees" section displays  ACTION: Uncheck one employee (not Prick).  SCREEN: Show the "Review Uploaded Training Records" page, scroll to show the blocks  SCREEN: Show the "Review Uploaded Training Records" page, scroll to show the blocks  SCREEN: Zoom into a single block.  ACTION: Click the button on a blue block SCREEN: Section expands  ACTION: Change the school year to 2020-2021 screen: List of employees changes  ACTION: Edit Completion Date in blue block to 07/15/2021, then check one more employee  SCREEN: Highlight the first red block with errors  SCREEN: Highlight sections as you speak                                                                                                    | Click "Browse" to locate the spreadsheet you just  | ACTION: click, etc.                        |
| file.  The "Review Uploaded Training Records" page is displayed once the file is uploaded. The page displays a block of data entry controls for each training record imported from the Microsoft Excel file.  The data entry fields are: Training Title, Training Provider, Training Format, Training Length (Hours and Minutes) – derived from the Training Title ID, Completion Date, School Year, Comments, Training Categories, and Selected Employees.  Required fields are denoted by the asterisk (*).  The "Show List" button in the "Selected Employees that were active during the School Year and on Completion Date selected.  If you change the School Year value, the list of employees available for this training will change.  You can edit information in the fields on "Review Uploaded Training Records" page if you want to change any values before being saved.  Blocks for training records that were flagged by the import data validation as having errors, will be displayed in red. Error messages will be displayed for each field that has invalid or missing values in it.  The "Selected Employees" control may have up to three sections, as applicable.  The "Invalid Employees" section lists employee IDs imported from your spreadsheet that are not valid for the School Year selected.  "Selected Employees" section displays  SCREEN: Show the "Review Uploaded Training Records" page is described.  SCREEN: Zoom into a single block.  SCREEN: Zoom into a single block.  ACTION: Click the button on a blue block SCREEN: Section expands  ACTION: Change the school year to 2020-2021  SCREEN: List of employees changes  ACTION: Edit Completion Date in blue block to 07/15/2021, then check one more employee in red. Error messages will be displayed for each field that has invalid or missing values in it.  The "Selected Employees" control may have up to three sections, as applicable.  The "Invalid Employees" section lists employee IDs imported from your spreadsheet that are not valid for the School Year selected.                                             | saved, then use the "Upload File" button on        |                                            |
| The "Review Uploaded Training Records" page is displayed once the file is uploaded. The page displays a block of data entry controls for each training record imported from the Microsoft Excel file.  The data entry fields are: Training Title, Training Provider, Training Format, Training Length (Hours and Minutes) – derived from the Training Title ID, Completion Date, School Year, Comments, Training Categories, and Selected Employees.  Required fields are denoted by the asterisk (*).  The "Show List" button in the "Selected Employees that were active during the School Year and on Completion Date selected.  If you change the School Year value, the list of employees available for this training will change.  You can edit information in the fields on "Review Uploaded Training Records" page if you want to change any values before being saved.  Blocks for training records that were flagged by the import data validation as having errors, will be displayed in red. Error messages will be displayed for each field that has invalid or missing values in it.  The "Selected Employees" control may have up to three sections, as applicable.  The "Invalid Employees" section displays  SCREEN: Show the "Review Uploaded Training Records" page, scroll to show the blocks  SCREEN: Zoom into a single block.  SCREEN: Zoom into a single block.  ACTION: Click the button on a blue block SCREEN: Section expands  ACTION: Change the school year to 2020-2021  SCREEN: List of employees changes  ACTION: Edit Completion Date in blue block to 07/15/2021, then check one more employee  SCREEN: Highlight the first red block with emported from your spreadsheet that are not valid for the School Year selected.  "Selected Employees" section displays                                                                                                    |                                                    |                                            |
| Training Records page s displayed once the file is uploaded. The page displayed once the file is uploaded. The page displays a block of data entry controls for each training record imported from the Microsoft Excel file.  The data entry fields are: Training Length (Hours and Minutes) – derived from the Training Title ID, Completion Date, School Year, Comments, Training Categories, and Selected Employees.  Required fields are denoted by the asterisk (*).  The "Show List" button in the "Selected Employees shat were active during the School Year and on Completion Date selected.  If you change the School Year value, the list of employees available for this training will change.  You can edit information in the fields on "Review Uploaded Training Records" page if you want to change any values before being saved.  Blocks for training records that were flagged by the import data validation as having errors, will be displayed in red. Error messages will be displayed for each field that has invalid or missing values in it.  The "Selected Employees" control may have up to three sections, as applicable.  The "Invalid Employees" section displays  ACTION: Click the button on a blue block SCREEN: Section expands  ACTION: Change the school year to 2020-2021  SCREEN: List of employees changes  ACTION: Edit Completion Date in blue block to 07/15/2021, then check one more employee  SCREEN: Highlight the first red block with errors  SCREEN: Highlight sections as you speak  Training Records" page, scroll to show the blocks.                                                                                                    | file.                                              |                                            |
| displayed once the file is uploaded. The page displays a block of data entry controls for each training record imported from the Microsoft Excel file.  The data entry fields are: Training Title, Training Provider, Training Format, Training Length (Hours and Minutes) – derived from the Training Title ID, Completion Date, School Year, Comments, Training Categories, and Selected Employees.  Required fields are denoted by the asterisk (*).  The "Show List" button in the "Selected Employees shat were active during the School Year and on Completion Date selected.  If you change the School Year value, the list of employees available for this training will change.  You can edit information in the fields on "Review Uploaded Training Records" page if you want to change any values before being saved.  Blocks for training records that were flagged by the import data validation as having errors, will be displayed for each field that has invalid or missing values in it.  The "Selected Employees" control may have up to three sections, as applicable.  The "Invalid Employees" section displays  ACTION: Click the button on a blue block SCREEN: Section expands  ACTION: Change the school year to 2020-2021  SCREEN: List of employees changes  ACTION: Edit Completion Date in blue block to 07/15/2021, then check one more employee  SCREEN: Highlight the first red block with errors  SCREEN: Highlight sections as you speak  SCREEN: Highlight sections as you speak  ACTION: Uncheck one employee (not Prietal).                                                                                                    | The "Review Uploaded Training Records" page is     | •                                          |
| displays a block of data entry controls for each training record imported from the Microsoft Excel file.  The data entry fields are: Training Title, Training Provider, Training Format, Training Length (Hours and Minutes) – derived from the Training Title ID, Completion Date, School Year, Comments, Training Categories, and Selected Employees.  Required fields are denoted by the asterisk (*).  The "Show List" button in the "Selected Employees stat were active during the School Year and on Completion Date selected.  If you change the School Year value, the list of employees available for this training will change.  You can edit information in the fields on "Review Uploaded Training Records" page if you want to change any values before being saved.  Blocks for training records that were flagged by the import data validation as having errors, will be displayed in red. Error messages will be displayed for each field that has invalid or missing values in it.  The "Selected Employees" control may have up to three sections, as applicable.  The "Invalid Employees" section displays  Diocks  SCREEN: Zoom into a single block.  SCREEN: Section expands  ACTION: Click the button on a blue block SCREEN: Section expands  ACTION: Change the school year to 2020-2021  SCREEN: List of employees changes  ACTION: Edit Completion Date in blue block to 07/15/2021, then check one more employee  SCREEN: Highlight the first red block with errors  SCREEN: Highlight sections as you speak  SCREEN: Highlight sections as you speak  ACTION: Uncheck one employee (not Briefel).                                                                                                    |                                                    |                                            |
| training record imported from the Microsoft Excel file.  The data entry fields are: Training Title, Training Provider, Training Format, Training Length (Hours and Minutes) – derived from the Training Title ID, Completion Date, School Year, Comments, Training Categories, and Selected Employees.  Required fields are denoted by the asterisk (*).  The "Show List" button in the "Selected Employees" section expands the list of employees that were active during the School Year and on Completion Date selected.  If you change the School Year value, the list of employees available for this training will change.  You can edit information in the fields on "Review Uploaded Training Records" page if you want to change any values before being saved.  Blocks for training records that were flagged by the import data validation as having errors, will be displayed in red. Error messages will be displayed for each field that has invalid or missing values in it.  The "Selected Employees" control may have up to three sections, as applicable.  The "Invalid Employees" section lists employee IDs imported from your spreadsheet that are not valid for the School Year selected.  "Selected Employees" section displays  SCREEN: Zoom into a single block.  SCREEN: Zoom into a single block.  SCREEN: Joen ACTION: Click the button on a blue block SCREEN: Section expands  ACTION: Change the school year to 2020-2021 SCREEN: List of employees changes  ACTION: Edit Completion Date in blue block to 07/15/2021, then check one more employee employee of the first red block with errors  SCREEN: Highlight sections as you speak  SCREEN: Highlight sections as you speak three sections, as applicable.  The "Invalid Employees" section lists employee IDs imported from your spreadsheet that are not valid for the School Year selected.  "Selected Employees" section displays                                                                                                    |                                                    | blocks                                     |
| The data entry fields are: Training Title, Training Provider, Training Format, Training Length (Hours and Minutes) – derived from the Training Title ID, Completion Date, School Year, Comments, Training Categories, and Selected Employees. Required fields are denoted by the asterisk (*).  The "Show List" button in the "Selected Employees" section expands the list of employees that were active during the School Year and on Completion Date selected.  If you change the School Year value, the list of employees available for this training will change.  You can edit information in the fields on "Review Uploaded Training Records" page if you want to change any values before being saved.  Blocks for training records that were flagged by the import data validation as having errors, will be displayed in red. Error messages will be displayed for each field that has invalid or missing values in it.  The "Selected Employees" control may have up to three sections, as applicable.  The "Invalid Employees" section lists employee IDs imported from your spreadsheet that are not valid for the School Year selected.  "Selected Employees" section displays  SCREEN: Zoom into a single block.  ACTION: Click the button on a blue block SCREEN: Section expands  ACTION: Change the school year to 2020-2021 SCREEN: List of employees changes  ACTION: Edit Completion Date in blue block to 07/15/2021, then check one more employee  SCREEN: Highlight the first red block with errors  SCREEN: Highlight sections as you speak                                                                                                    |                                                    |                                            |
| Provider, Training Format, Training Length (Hours and Minutes) – derived from the Training Title ID, Completion Date, School Year, Comments, Training Categories, and Selected Employees.  Required fields are denoted by the asterisk (*).  The "Show List" button in the "Selected Employees" section expands the list of employees that were active during the School Year and on Completion Date selected.  If you change the School Year value, the list of employees available for this training will change.  You can edit information in the fields on "Review Uploaded Training Records" page if you want to change any values before being saved.  Blocks for training records that were flagged by the import data validation as having errors, will be displayed in red. Error messages will be displayed for each field that has invalid or missing values in it.  The "Selected Employees" control may have up to three sections, as applicable.  The "Invalid Employees" section lists employee IDs imported from your spreadsheet that are not valid for the School Year selected.  "Selected Employees" section displays  ACTION: Click the button on a blue block SCREEN: Section expands  ACTION: Change the school year to 2020-2021  SCREEN: List of employees changes  ACTION: Edit Completion Date in blue block to 07/15/2021, then check one more employee  SCREEN: Highlight the first red block with errors  SCREEN: Highlight sections as you speak  SCREEN: Highlight sections as you speak  ACTION: Uncheck one employee (not Priest)                                                                                                    | file.                                              |                                            |
| Provider, Training Format, Training Length (Hours and Minutes) – derived from the Training Title ID, Completion Date, School Year, Comments, Training Categories, and Selected Employees.  Required fields are denoted by the asterisk (*).  The "Show List" button in the "Selected Employees" section expands the list of employees that were active during the School Year and on Completion Date selected.  If you change the School Year value, the list of employees available for this training will change.  You can edit information in the fields on "Review Uploaded Training Records" page if you want to change any values before being saved.  Blocks for training records that were flagged by the import data validation as having errors, will be displayed in red. Error messages will be displayed for each field that has invalid or missing values in it.  The "Selected Employees" control may have up to three sections, as applicable.  The "Invalid Employees" section lists employee IDs imported from your spreadsheet that are not valid for the School Year selected.  "Selected Employees" section displays  ACTION: Click the button on a blue block SCREEN: Section expands  ACTION: Change the school year to 2020-2021  SCREEN: List of employees changes  ACTION: Edit Completion Date in blue block to 07/15/2021, then check one more employee  SCREEN: Highlight the first red block with errors  SCREEN: Highlight sections as you speak  SCREEN: Highlight sections as you speak  ACTION: Uncheck one employee (not Prietal)                                                                                                    |                                                    | SCREEN: Zoom into a single block           |
| and Minutes) – derived from the Training Title ID, Completion Date, School Year, Comments, Training Categories, and Selected Employees.  Required fields are denoted by the asterisk (*).  The "Show List" button in the "Selected Employees" section expands the list of employees that were active during the School Year and on Completion Date selected.  If you change the School Year value, the list of employees available for this training will change.  You can edit information in the fields on "Review Uploaded Training Records" page if you want to change any values before being saved.  Blocks for training records that were flagged by the import data validation as having errors, will be displayed for each field that has invalid or missing values in it.  The "Selected Employees" control may have up to three sections, as applicable.  The "Invalid Employees" section lists employee IDs imported from your spreadsheet that are not valid for the School Year selected.  "Selected Employees" section displays  ACTION: Click the button on a blue block SCREEN: Section expands  ACTION: Click the button on a blue block SCREEN: Section expands  ACTION: Change the school year to 2020-2021 SCREEN: List of employees changes  ACTION: Edit Completion Date in blue block to 07/15/2021, then check one more employee  SCREEN: Highlight the first red block with errors  SCREEN: Highlight sections as you speak  SCREEN: Highlight sections as you speak  ACTION: Uncheck one employee (not Prietro).                                                                                                    |                                                    | CONCEIN. 20011 Into a single block.        |
| Completion Date, School Year, Comments, Training Categories, and Selected Employees. Required fields are denoted by the asterisk (*).  The "Show List" button in the "Selected Employees" section expands the list of employees that were active during the School Year and on Completion Date selected.  If you change the School Year value, the list of employees available for this training will change.  You can edit information in the fields on "Review Uploaded Training Records" page if you want to change any values before being saved.  Blocks for training records that were flagged by the import data validation as having errors, will be displayed for each field that has invalid or missing values in it.  The "Selected Employees" control may have up to three sections, as applicable.  The "Invalid Employees" section lists employee IDs imported from your spreadsheet that are not valid for the School Year selected.  "Selected Employees" section displays  ACTION: Click the button on a blue block SCREEN: Section expands  ACTION: Click the button on a blue block SCREEN: Section expands  ACTION: Click the button on a blue block SCREEN: Section expands  ACTION: Click the button on a blue block SCREEN: Section expands  ACTION: Change the school year to 2020-2021 SCREEN: List of employees changes  ACTION: Change the school year to 2020-2021 SCREEN: List of employees changes  ACTION: Edit Completion Date in blue block to 07/15/2021, then check one more employee                                                                                                    |                                                    |                                            |
| Training Categories, and Selected Employees. Required fields are denoted by the asterisk (*).  The "Show List" button in the "Selected Employees" section expands the list of employees that were active during the School Year and on Completion Date selected.  If you change the School Year value, the list of employees available for this training will change.  You can edit information in the fields on "Review Uploaded Training Records" page if you want to change any values before being saved.  Blocks for training records that were flagged by the import data validation as having errors, will be displayed in red. Error messages will be displayed for each field that has invalid or missing values in it.  The "Selected Employees" control may have up to three sections, as applicable.  The "Invalid Employees" section lists employee IDs imported from your spreadsheet that are not valid for the School Year selected.  "Selected Employees" section displays  ACTION: Click the button on a blue block SCREEN: Section expands  ACTION: Click the button on a blue block SCREEN: Section expands  ACTION: Click the button on a blue block SCREEN: Section expands  ACTION: Click the button on a blue block SCREEN: Section expands  ACTION: Click the button on a blue block SCREEN: Section expands  ACTION: Click the button on a blue block SCREEN: Botton on a blue block to 2020-2021  SCREEN: List of employees changes  ACTION: Edit Completion Date in blue block to 07/15/2021, then check one more employee  BCREEN: Highlight the first red block with errors  SCREEN: Highlight sections as you speak  BCREEN: Highlight sections as you speak  BCREEN: Highlight sections as you speak  BCREEN: Highlight sections as you speak  BCREEN: Highlight sections as you speak  BCREEN: Highlight the first red block to 07/15/2021, then check one employee (not Price to 100 the 100 the 100 the 100 the 100 the 100 the 100 the 100 the 100 the 100 the 100 the 100 the 100 the 100 the 100 the 100 the 100 the 100 the 100 the 100 the 100 the 100 the 100 the 100 the 100 the 100 | ,                                                  |                                            |
| Required fields are denoted by the asterisk (*).  The "Show List" button in the "Selected Employees" section expands the list of employees that were active during the School Year and on Completion Date selected.  If you change the School Year value, the list of employees available for this training will change.  You can edit information in the fields on "Review Uploaded Training Records" page if you want to change any values before being saved.  Blocks for training records that were flagged by the import data validation as having errors, will be displayed in red. Error messages will be displayed for each field that has invalid or missing values in it.  The "Selected Employees" control may have up to three sections, as applicable.  The "Invalid Employees" section lists employee IDs imported from your spreadsheet that are not valid for the School Year selected.  "Selected Employees" section displays  ACTION: Change the school year to 2020-2021 SCREEN: List of employees changes ACTION: Edit Completion Date in blue block to 07/15/2021, then check one more employee  SCREEN: Highlight the first red block with errors  SCREEN: Highlight sections as you speak  SCREEN: Highlight sections as you speak  ACTION: Uncheck one employee (not Rejected)                                                                                                    | ·                                                  |                                            |
| The "Show List" button in the "Selected Employees" section expands the list of employees that were active during the School Year and on Completion Date selected.  If you change the School Year value, the list of employees available for this training will change.  You can edit information in the fields on "Review Uploaded Training Records" page if you want to change any values before being saved.  Blocks for training records that were flagged by the import data validation as having errors, will be displayed for each field that has invalid or missing values in it.  The "Selected Employees" control may have up to three sections, as applicable.  The "Invalid Employees" section lists employee IDs imported from your spreadsheet that are not valid for the School Year selected.  "Selected Employees" section displays  ACTION: Click the button on a blue block SCREEN: Section expands  ACTION: Click the button on a blue block SCREEN: Section expands  ACTION: Click the button on a blue block SCREEN: Section expands  ACTION: Click the button on a blue block SCREEN: Section expands  ACTION: Click the button on a blue block SCREEN: Section expands  ACTION: Click the button on a blue block SCREEN: Section expands                                                                                                    | Training Categories, and Selected Employees.       |                                            |
| Employees" section expands the list of employees that were active during the School Year and on Completion Date selected.  If you change the School Year value, the list of employees available for this training will change.  You can edit information in the fields on "Review Uploaded Training Records" page if you want to change any values before being saved.  Blocks for training records that were flagged by the import data validation as having errors, will be displayed in red. Error messages will be displayed for each field that has invalid or missing values in it.  The "Selected Employees" control may have up to three sections, as applicable.  The "Invalid Employees" section lists employee IDs imported from your spreadsheet that are not valid for the School Year selected.  "Selected Employees" section displays  SCREEN: Section expands  ACTION: Change the school year to 2020-2021  SCREEN: List of employees changes  ACTION: Edit Completion Date in blue block to 07/15/2021, then check one more employee  SCREEN: Highlight the first red block with errors  SCREEN: Highlight sections as you speak  ACTION: Uncheck one employee (not Brietol)                                                                                                    | Required fields are denoted by the asterisk (*).   |                                            |
| Employees" section expands the list of employees that were active during the School Year and on Completion Date selected.  If you change the School Year value, the list of employees available for this training will change.  You can edit information in the fields on "Review Uploaded Training Records" page if you want to change any values before being saved.  Blocks for training records that were flagged by the import data validation as having errors, will be displayed in red. Error messages will be displayed for each field that has invalid or missing values in it.  The "Selected Employees" control may have up to three sections, as applicable.  The "Invalid Employees" section displays  SCREEN: Section expands  ACTION: Change the school year to 2020-2021 SCREEN: List of employees changes  ACTION: Edit Completion Date in blue block to 07/15/2021, then check one more employee  SCREEN: Highlight the first red block with errors  SCREEN: Highlight sections as you speak  SCREEN: Highlight sections as you speak  ACTION: Uncheck one employee (not Brietol)                                                                                                    | The "Show List" button in the "Selected            | ACTION: Click the button on a blue block   |
| that were active during the School Year and on Completion Date selected.  If you change the School Year value, the list of employees available for this training will change.  You can edit information in the fields on "Review Uploaded Training Records" page if you want to change any values before being saved.  Blocks for training records that were flagged by the import data validation as having errors, will be displayed in red. Error messages will be displayed for each field that has invalid or missing values in it.  The "Selected Employees" control may have up to three sections, as applicable.  The "Invalid Employees" section lists employee IDs imported from your spreadsheet that are not valid for the School Year selected.  "Selected Employees" section displays  ACTION: Change the school year to 2020-2021 SCREEN: List of employees changes  ACTION: Edit Completion Date in blue block to 07/15/2021, then check one more employee  SCREEN: Highlight the first red block with errors  SCREEN: Highlight sections as you speak  SCREEN: Highlight sections as you speak  ACTION: Uncheck one employee (not Brietol)                                                                                                    |                                                    | SCREEN: Section expands                    |
| Completion Date selected.  If you change the School Year value, the list of employees available for this training will change.  You can edit information in the fields on "Review Uploaded Training Records" page if you want to change any values before being saved.  Blocks for training records that were flagged by the import data validation as having errors, will be displayed in red. Error messages will be displayed for each field that has invalid or missing values in it.  The "Selected Employees" control may have up to three sections, as applicable.  The "Invalid Employees" section lists employee IDs imported from your spreadsheet that are not valid for the School Year selected.  "Selected Employees" section displays  ACTION: Change the school year to 2020-2021 SCREEN: List of employees changes  ACTION: Edit Completion Date in blue block to 07/15/2021, then check one more employee  BCREEN: Highlight the first red block with errors  SCREEN: Highlight sections as you speak  SCREEN: Highlight sections as you speak  ACTION: Uncheck one employee (not Brietal)                                                                                                    |                                                    |                                            |
| If you change the School Year value, the list of employees available for this training will change.  You can edit information in the fields on "Review Uploaded Training Records" page if you want to change any values before being saved.  Blocks for training records that were flagged by the import data validation as having errors, will be displayed for each field that has invalid or missing values in it.  The "Selected Employees" control may have up to three sections, as applicable.  The "Invalid Employees" section lists employee IDs imported from your spreadsheet that are not valid for the School Year selected.  "Selected Employees" section displays  ACTION: Change the school year to 2020-2021 SCREEN: List of employees changes  ACTION: Edit Completion Date in blue block to 07/15/2021, then check one more employee  SCREEN: Highlight the first red block with errors  SCREEN: Highlight sections as you speak  SCREEN: Highlight sections as you speak  ACTION: Uncheck one employee (not Prietal)                                                                                                    |                                                    |                                            |
| employees available for this training will change.  You can edit information in the fields on "Review Uploaded Training Records" page if you want to change any values before being saved.  Blocks for training records that were flagged by the import data validation as having errors, will be displayed for each field that has invalid or missing values in it.  The "Selected Employees" control may have up to three sections, as applicable.  The "Invalid Employees" section lists employee IDs imported from your spreadsheet that are not valid for the School Year selected.  "Selected Employees" section displays  2021 SCREEN: List of employees changes  ACTION: Edit Completion Date in blue block to 07/15/2021, then check one more employee  BOREEN: Highlight the first red block with errors  SCREEN: Highlight sections as you speak  SCREEN: Highlight sections as you speak  ACTION: Uncheck one employee (not Brietol)                                                                                                    | - 1                                                | ACTION: Change the school year to 2020     |
| You can edit information in the fields on "Review Uploaded Training Records" page if you want to change any values before being saved.  Blocks for training records that were flagged by the import data validation as having errors, will be displayed in red. Error messages will be displayed for each field that has invalid or missing values in it.  The "Selected Employees" control may have up to three sections, as applicable.  The "Invalid Employees" section lists employee IDs imported from your spreadsheet that are not valid for the School Year selected.  "Selected Employees" section displays  SCREEN: List of employees changes  ACTION: Edit Completion Date in blue block to 07/15/2021, then check one more employee  SCREEN: Highlight the first red block with errors  SCREEN: Highlight sections as you speak  SCREEN: Highlight sections as you speak  ACTION: Uncheck one employee (not Brietal)                                                                                                    |                                                    |                                            |
| You can edit information in the fields on "Review Uploaded Training Records" page if you want to change any values before being saved.  Blocks for training records that were flagged by the import data validation as having errors, will be displayed in red. Error messages will be displayed for each field that has invalid or missing values in it.  The "Selected Employees" control may have up to three sections, as applicable.  The "Invalid Employees" section lists employee IDs imported from your spreadsheet that are not valid for the School Year selected.  ACTION: Edit Completion Date in blue block to 07/15/2021, then check one more employee SCREEN: Highlight the first red block with errors  SCREEN: Highlight sections as you speak  SCREEN: Highlight sections as you speak  ACTION: Uncheck one employee (not Briefal)                                                                                                    | employees available for this training will change. |                                            |
| Uploaded Training Records" page if you want to change any values before being saved.  Blocks for training records that were flagged by the import data validation as having errors, will be displayed in red. Error messages will be displayed for each field that has invalid or missing values in it.  The "Selected Employees" control may have up to three sections, as applicable.  The "Invalid Employees" section lists employee IDs imported from your spreadsheet that are not valid for the School Year selected.  SCREEN: Highlight the first red block with errors  SCREEN: Highlight sections as you speak  SCREEN: Highlight sections as you speak  ACTION: Uncheck one employee (not Brieff).                                                                                                    |                                                    |                                            |
| Blocks for training records that were flagged by the import data validation as having errors, will be displayed in red. Error messages will be displayed for each field that has invalid or missing values in it.  The "Selected Employees" control may have up to three sections, as applicable.  The "Invalid Employees" section lists employee IDs imported from your spreadsheet that are not valid for the School Year selected.  SCREEN: Highlight the first red block with errors  SCREEN: Highlight sections as you speak  SCREEN: Highlight sections as you speak  ACTION: Uncheck one employee (not Briefol)                                                                                                    |                                                    |                                            |
| Blocks for training records that were flagged by the import data validation as having errors, will be displayed in red. Error messages will be displayed for each field that has invalid or missing values in it.  The "Selected Employees" control may have up to three sections, as applicable.  The "Invalid Employees" section lists employee IDs imported from your spreadsheet that are not valid for the School Year selected.  SCREEN: Highlight the first red block with errors  SCREEN: Highlight sections as you speak  SCREEN: Highlight sections as you speak  ACTION: Uncheck one employee (not Bristol)                                                                                                    |                                                    |                                            |
| the import data validation as having errors, will be displayed for each field that has invalid or missing values in it.  The "Selected Employees" control may have up to three sections, as applicable.  The "Invalid Employees" section lists employee IDs imported from your spreadsheet that are not valid for the School Year selected.  SCREEN: Highlight sections as you speak  SCREEN: Highlight sections as you speak  ACTION: Uncheck one employee (not Brieffol)                                                                                                    | change any values before being saved.              |                                            |
| the import data validation as having errors, will be displayed in red. Error messages will be displayed for each field that has invalid or missing values in it.  The "Selected Employees" control may have up to three sections, as applicable.  The "Invalid Employees" section lists employee IDs imported from your spreadsheet that are not valid for the School Year selected.  **Selected Employees" section displays  ACTION: Uncheck one employee (not Briefol)                                                                                                    | Blocks for training records that were flagged by   | SCREEN: Highlight the first red block with |
| displayed in red. Error messages will be displayed for each field that has invalid or missing values in it.  The "Selected Employees" control may have up to three sections, as applicable.  The "Invalid Employees" section lists employee IDs imported from your spreadsheet that are not valid for the School Year selected.  "Selected Employees" section displays  ACTION: Uncheck one employee (not Bristol)                                                                                                    |                                                    | errors                                     |
| for each field that has invalid or missing values in it.  The "Selected Employees" control may have up to three sections, as applicable.  The "Invalid Employees" section lists employee IDs imported from your spreadsheet that are not valid for the School Year selected.  "Selected Employees" section displays  ACTION: Uncheck one employee (not Bristol)                                                                                                    |                                                    |                                            |
| it.  The "Selected Employees" control may have up to three sections, as applicable.  The "Invalid Employees" section lists employee IDs imported from your spreadsheet that are not valid for the School Year selected.  "Selected Employees" section displays  ACTION: Uncheck one employee (not Bristol)                                                                                                    |                                                    |                                            |
| The "Selected Employees" control may have up to three sections, as applicable.  The "Invalid Employees" section lists employee IDs imported from your spreadsheet that are not valid for the School Year selected.  "Selected Employees" section displays  ACTION: Uncheck one employee (not Bristol)                                                                                                    |                                                    |                                            |
| three sections, as applicable.  The "Invalid Employees" section lists employee IDs imported from your spreadsheet that are not valid for the School Year selected.  "Selected Employees" section displays  ACTION: Uncheck one employee (not Bristol)                                                                                                    |                                                    | SCREN: Highlight agotions as you area!     |
| The "Invalid Employees" section lists employee IDs imported from your spreadsheet that are not valid for the School Year selected.  "Selected Employees" section displays  ACTION: Uncheck one employee (not Bristol)                                                                                                    | The "Selected Employees" control may have up to    | SUREEN. HIGHIIGHT SECTIONS AS YOU SPEAK    |
| IDs imported from your spreadsheet that are not valid for the School Year selected.  "Selected Employees" section displays  ACTION: Uncheck one employee (not Bristol)                                                                                                    | three sections, as applicable.                     |                                            |
| IDs imported from your spreadsheet that are not valid for the School Year selected.  "Selected Employees" section displays  ACTION: Uncheck one employee (not Bristol)                                                                                                    | The "Invalid Employees" section lists employee     |                                            |
| valid for the School Year selected.  "Selected Employees" section displays  ACTION: Uncheck one employee (not Bristol)                                                                                                    |                                                    |                                            |
| "Selected Employees" section displays  ACTION: Uncheck one employee (not Bristol)                                                                                                    |                                                    |                                            |
| Selected Employees section displays                                                                                                    |                                                    | ACTION: Uncheck and ampleyed (not          |
| employees, whose IDs were successfully                                                                                                    |                                                    |                                            |
|                                                                                                    | employees, whose IDs were successfully             |                                            |

| imported from your spreadsheet; you can uncheck them if necessary.                                                                                                    |                                                                                                    |
|----------------------------------------------------------------------------------------------------|----------------------------------------------------------------------------------------------------|
| "Additional Eligible Employees" section lists additional employees who were valid for the School Year selected; you can select them if necessary.                                                                                                    | ACTION: Press Show List button, select one more employee                                                                                                    |
|                                                                                                    | ACTION: Press the button                                                                                                    |
| Use the "Remove Invalid Selection(s)" buttons in the Training Categories and Invalid Employees sections to remove invalid selections, if any.                                                                                                    | SCREEN: section disappears                                                                                                    |
| Edit the fields to correct the errors, and as you do so, the error messages will disappear. Once there are no validation errors detected for a particular training record, its block will become blue.                                                 | ACTION: Check one or more Training<br>Categories – block is now blue                                                                                                    |
| You can also delete any training record block by pressing the "Remove Training Record" button. A confirmation dialog will be displayed. Once removed, this action cannot be undone.                                                                    | ACTION: Remove the last red block                                                                                                    |
| Once you are done correcting and modifying the training records data, use the "Import Training                                                                                                    | ACTION: Press the button                                                                                                    |
| Records" button to save the trainings.                                                                                                    | NOTE: If you need to repeat the steps<br>beyond this point, first delete the two<br>trainings we just created: "A GUIDE TO<br>TASTE TESTING LOCAL FOODS IN<br>SCHOOLS" and "ANNUAL TRAINING<br>MODULE: CIVIL RIGHTS –<br>PENNSYLVANIA" for 2021-2022 |
| A confirmation dialog will be displayed listing the number of training records that were successfully imported.                                                                                                    | SCREEN: Show the dialog                                                                                                    |
| Data entered will be checked to make sure no duplicate training records are being created. Uniqueness of a training record is determined by checking the combination of Employee, Training Title, Completion Date, and School Year.                    | ACTION: Press OK on the dialog                                                                                                    |
| If any of the training records caused further errors while being saved, an error message will be displayed.                                                                                                    | SCREEN: Show error message                                                                                                    |
| The training records that did not have any errors will be saved at this point and will be accessible through the PSTTT screens. Any records with errors will be listed on "Review Uploaded Training Records" page with the appropriate error messages. | SCREEN: Review Uploaded Training<br>Records page, highlight the error message<br>for Bristol                                                                                                    |
| You can edit the data for training records with errors or use the "Remove Training Records" button for each training record block. Once you are done correcting and modifying the data, use the "Import Training Record" button again to save.         | ACTION: Uncheck Bristol, highlight the Import Training Records button.                                                                                                    |
| You can also cancel the process of importing the training records at any point by pressing the "Cancel" button on "Review Uploaded Training Records" page. If some of the training records were already saved, they will remain in the                 | ACTION: Press the Cancel button                                                                                                    |

| system, but the records still displayed on "Review                                                        |                                                           |
|----------------------------------------------------------------------------------------------------|-----------------------------------------------------------|
| Uploaded Training Records" page will not be                                                               |                                                           |
| saved.                                                                                                    |                                                           |
| A confirmation dialog will be displayed since this                                                        | SCREEN: Show the confirmation dialog                      |
| action cannot be undone.                                                                                  |                                                           |
| Press "Leave page" button to cancel, or press                                                             | ACTION: Press Leave Page button                           |
| "Stay on page" button to stay on page and                                                                 |                                                           |
| continue editing data in the training record blocks.                                                      |                                                           |
| Once import process is complete, a success                                                                | SCREEN: Show the View Logged                              |
| dialog is displayed, and the user is taken to the                                                         | Trainings page                                            |
| "View Logged Trainings" page.                                                                             | 000000000000000000000000000000000000000                   |
| This concludes our review of the additional                                                               | SCREEN: Show Sub Chapter Exit Screen                      |
| trainings functionality for Managers and Directors.                                                       |                                                           |
| As a managed an independent of the dealer among that                                                      |                                                           |
| As a reminder, please use the help email at                                                               |                                                           |
| cnpntab@usda.gov for any questions or                                                                     |                                                           |
| challenges you have while using our website.                                                              |                                                           |
| Managing Training Titles                                                                                  | SCDEEN: Show Sub Chapter Intra Carean                     |
| Managing Training Titles  The training titles functionality was enhanced for                              | SCREEN: Show Sub Chapter Intro Screen                     |
| The training titles functionality was enhanced for Manager and Director users to allow them to            | ACTION: Click to expand the Trainings                     |
|                                                                                                    | menu, highlight the sub-menu                              |
| generate a list of all training titles in Excel file format by clicking on "Generate Training Title List" |                                                           |
|                                                                                                    |                                                           |
| sub-menu under the "Trainings" menu.  The list of training titles can also be generated by                | SCREEN: Training Title List nage                          |
| pressing the "Generate Training Titles List" button                                                       | SCREEN: Training Title List page ACTION: Click the button |
| on "Training Title List" page.                                                                            | ACTION. Click the button                                  |
| The following information is included for each                                                            | SCREEN: Show the spreadsheet                              |
| training title: ID, Title, Provider, Type, Length,                                                        | SCILLIN. Show the spreadsheet                             |
| Note, Created On date, and Number of Trainings                                                            |                                                           |
| recorded for the training title.                                                                          |                                                           |
| The training titles functionality was also enhanced                                                       | SCREEN: Training Title List page                          |
| for the Director users to allow them to manage                                                            | Tookeen. Training This Elst page                          |
| training titles created by their employees.                                                               |                                                           |
| Managers can only manage training titles that                                                             |                                                           |
| they created.                                                                                             |                                                           |
| This functionality is accessible through the                                                              | ACTION: Click on a training title                         |
| "Training Title Details" page.                                                                            | The river is constructed and the second                   |
| Directors can use the "Edit" button to edit training                                                      | SCREEN: Training Title Details page                       |
| title information and the "Delete" button to delete a                                                     | opens, highlight the buttons                              |
| training title. This functionality is described in                                                        | . , 3 3                                                   |
| detail in "Chapter 4": Adding, Editing, and Deleting                                                      |                                                           |
| Training Records and Training Titles" training                                                            |                                                           |
| video.                                                                                                    |                                                           |
|                                                                                                    |                                                           |
| Upload Bulk Training Titles                                                                               | SCREEN: Show Sub Chapter Intro Screen                     |
| The "Training Title List" option under the                                                                | ACTION: Click on the Training menu and                    |
| "Training" menu opens the "Training Title List"                                                           | highlight the Training Title List sub-menu                |
| page which allows users to view and search the                                                            | -                                                         |
| list of training titles available in PSTTT. This                                                          |                                                           |
| functionality is described in detail in "Chapter 4":                                                      |                                                           |
| Adding, Editing, and Deleting Training Records                                                            |                                                           |
| and Training Titles" training video.                                                                      |                                                           |
| Managers and Directors have the ability to                                                                | ACTION: Highlight the button                              |
| perform a bulk upload of training titles using the                                                        |                                                           |
| "Upload Bulk Training Titles" button on the                                                               |                                                           |

| "Training Title List" page.                                                                                                    |                                                                                    |
|----------------------------------------------------------------------------------------------------|------------------------------------------------------------------------------------|
| The "Upload Bulk Training Titles" button opens the "Upload Bulk Training Titles" page.                                                                                                    | ACTION: Click the button SCREE: Show "Upload Bulk Training Titles" page            |
| Instructions can be accessed at the top of the page by clicking the gray heading bar to expand or collapse the text.                                                                                                    | ACTION: Click to expand and collapse                                               |
| This page provides controls to select and upload an Excel file with training titles data. The file must mirror the template spreadsheet linked from the page. Click on the "template" link, shown in blue, and save the template file to your computer. | ACTION: click on Template link, then SCREEN: Show the template file                |
| The template contains the following columns:                                                                                                    | SCREEN: Zoom in to the template column                                             |
| Training Title Name – required; enter a descriptive training title.                                                                                                    | headings as you talk about them                                                    |
| Training Hours – required; enter a numeric value for Hours (whole number, 0 or greater).                                                                                                    |                                                                                    |
| Training Minutes – required; enter a numeric value for Minutes (whole number, from 0 to 55 in increments of 5).                                                                                                    |                                                                                    |
| Training Format – required; enter one of the following values: Face-to-Face, Webinar/Video/Online Training, Print Materials/Training Materials, Other.                                                                                                  |                                                                                    |
| Training Provider – required; enter the instructor name or the provider organization or person.                                                                                                    |                                                                                    |
| Additional Information – enter additional information and/or comments, if any.                                                                                                    |                                                                                    |
| Training Categories – required; enter Learning Objectives separated by commas.                                                                                                    |                                                                                    |
| The file also contains a sample row. Use this row as a sample, then delete it from the spreadsheet.                                                                                                    | SCREEN: Zoom in to the sample row                                                  |
| Fill out and save the spreadsheet to your computer.                                                                                                    | SCREEN: Show a filled out spreadsheet TrainingTitlesBulkUpload_DE.xlsx             |
| Click "Browse" to locate the spreadsheet you just saved, then use the "Upload File" button on "Upload Bulk Training Titles" page to upload the file.                                                                                                    | ACTION: click, etc.                                                                |
| The "Review Uploaded Training Titles" page is displayed once the file is uploaded. The page displays a block of data entry controls for each training title imported from the Microsoft Excel file.                                                     | SCREEN: Show the "Review Uploaded Training Titles" page, scroll to show the blocks |
| The data entry fields are: Training Title, Training Provider, Training Format, Training Length (Hours and Minutes), Additional Information, and Training Categories. Required fields are denoted by the asterisk (*).                                   | SCREEN: Zoom into a single block.                                                  |
| The Training Categories control functions the same as on "Create Training Title" page. Click to expand each of the training categories to view                                                                                                    | ACTION: Click, select one more                                                     |

| sub-categories and the selected values, if any.                                                                                                    |                                                                                                    |
|----------------------------------------------------------------------------------------------------|----------------------------------------------------------------------------------------------------|
| Sab sategories and the selected values, it ally.                                                                                                    | 0005501181818181818181818181818181818181                                                             |
| Blocks for training titles that were flagged by the import data validation as having errors, will be displayed in red. Error messages will be displayed for each field that has invalid or missing values in it.                                                                                                    | SCREEN: Highlight a red block with errors                                                            |
| You can edit information in the fields on "Review Uploaded Training Titles" page if you want to change any values before being saved.                                                                                                    | ACTION: Edit a block that is not red                                                                 |
| Edit the fields to correct the errors, and as you do so, the error messages will disappear. Once there are no validation errors detected for a particular training title, its block will become blue.                                                                                                    | ACTION: Edit information in the first red block – enter Provider name KITCHEN LEAD                   |
| You can also delete any training title block by pressing the "Remove Training Title" button. A confirmation dialog will be displayed. Once removed, this action cannot be undone.                                                                                                    | ACTION: Remove the second red block                                                                  |
| Once you are done correcting and modifying the training titles data, use the "Import Training Titles" button to save the trainings.                                                                                                    | ACTION: Press the button  NOTE: If you need to repeat the steps                                      |
| button to save the trainings.                                                                                                    | beyond this point change the names of trainings in the spreadsheet                                   |
| A confirmation dialog will be displayed listing the number of training titles that were successfully imported.                                                                                                    | SCREEN: Show the dialog                                                                              |
| Data entered will be checked to make sure no duplicate training title records are being created. Uniqueness of a training title record is determined by checking the combination of Training Title, Training Provider, and Training Format. If any of the training title records caused further errors while being saved, an error message will be displayed. | SCREEN: Error for COMBI OVEN CLEANING PROCESS ACTION: Press OK on the dialog                         |
| The training titles that did not have any errors will be saved at this point and will be accessible through the PSTTT screens. Any records with errors will be listed on "Review Uploaded Training Titles" page with the appropriate error messages.                                                                                                    | SCREEN: Review Uploaded Training Titles page, highlight the error message                            |
| You can edit the data for training titles with errors or use the "Remove Training Title" button for each training title block. Once you are done correcting and modifying the data, use the "Import Training Titles" button again to save.                                                                                                    | ACTION: Correct the data by changing the Training Type, highlight the Import Training Titles button. |
| You can also cancel the process of importing the training title records at any point by pressing the "Cancel" button on "Review Uploaded Training Titles" page. If some of the training title records were already saved, they will remain in the system, but the records still displayed on "Review Uploaded Training Titles" page will not be saved.        | ACTION: Press the Cancel button                                                                      |
| A confirmation dialog will be displayed since this action cannot be undone.                                                                                                    | SCREEN: Show the confirmation dialog                                                                 |
| Press "Leave page" button to cancel, or "Stay on                                                                                                    | ACTION: Press Leave Page button                                                                      |

| page" button to stay on page and continue editing data in the training title blocks.                                                                                                    |                                                                                                    |
|----------------------------------------------------------------------------------------------------|----------------------------------------------------------------------------------------------------|
| Once import process is complete, a success dialog is displayed, and the user is taken to the "Training Titles List" page.                                                                         | SCREEN: Show the Training Titles List page                                                                                                   |
| This concludes our review of the additional trainings functionality for Managers and Directors.                                                                                                   | SCREEN: Show Sub Chapter Exit Screen                                                                                                    |
| As a reminder, please use the help email at cnpntab@usda.gov for any questions or challenges you have while using our website.                                                                    |                                                                                                    |
| Additional Reports Functionality                                                                                                    | SCREEN: Show Sub Chapter Intro Screen                                                                                                    |
| All reports require the user to select the set of employees the report is generated for.                                                                                                    | SCREEN: Reports page                                                                                                    |
| Manager and Director users can run reports for their employees' training hours as well as their own training hours.                                                                               | SCREEN: Highlight the Employees controls/table                                                                                               |
| The set of employees available for selection depends on the School Year selected – all employees active during this year are listed.                                                              | ACTION: Change School Year to 2019-<br>2020, the list of Employees changes                                                                   |
| State Directors and Managers can generate reports on State users in their state or on School users in their state – the selection is driven by the Category drop-down.                            | ACTION: Highlight and open the Category drop-down                                                                                            |
| When STATE is selected as the Category, the State drop-down is set to the Manager's or Director's state and is not editable.                                                                      | ACTION: Highlight the State drop-down                                                                                                    |
| The Employees field is populated with the state employees.                                                                                                    | ACTION: Highlight the Employees control                                                                                                    |
| When SCHOOL is selected as the Category, the State drop-down is set to the Manager's or Director's state and is not editable, and "School District" and "Schools" fields are displayed.           | ACTION: Change Category to SCHOOL SCREEN: School controls are displayed                                                                      |
| The Manager and Director can select a School District and one or more schools to narrow down the selection of records in the "Employees" field.                                                   | ACTION: Select a district - APPOQUINIMINK, then school - CEDAR LANE EARLY CHILDHOOD CENTER SCREEN: Contents of the Employees control change. |
| For School Directors and Managers, the State and School District fields will default to their state and school district. The Schools field can be used to narrow down the selection of employees. |                                                                                                    |
| For Managers and Directors, all reports have an additional option – the "Include Deactivated Employees" checkbox.                                                                                 | ACTION: Highlight the checkbox                                                                                                    |
| When the "Include Deactivated Employees" checkbox is not selected, employees who are currently inactive will not be included in the report output.                                                | ACTION: De-select the checkbox                                                                                                    |
| For Managers and Directors, the Summary report has another additional option – the "Include Employees Without Trainings" checkbox.                                                                | ACTION: Change Report Type to<br>Summary Report, highlight the checkbox                                                                      |

| Summary report is run for employees selected in      | ACTION: Click on All Employees, check     |
|------------------------------------------------------|-------------------------------------------|
| the Employees field. When the "Include               | the checkbox, press Generate Report       |
| Employees Without Trainings" checkbox is not         |                                           |
| selected, employees who do not have any              |                                           |
| trainings logged for that School Year will not be    |                                           |
| included in the Summary report output.               |                                           |
| When the "Include Employees Without Trainings"       | SCREEN: Summary Report output             |
| checkbox is selected, employees without any          | ACTION: Highlight employee(s) with 0      |
| trainings logged for that School Year will be        | completed hours                           |
| included in the Summary report output.               | '                                         |
| This concludes our review of the additional reports  | SCREEN: Show Sub Chapter Exit Screen      |
| functionality for Managers and Directors.            |                                           |
|                                                      |                                           |
| As a reminder, please use the help email at          |                                           |
| cnpntab@usda.gov for any questions or                |                                           |
| challenges you have while using our website.         |                                           |
|                                                      |                                           |
| Additional Help Menu Functionality                   | SCREEN: Show Sub Chapter Intro Screen     |
|                                                      | ·                                         |
| The "Help" dropdown menu for Managers and            | SCREEN: Show PSTTT "Dashboard" page       |
| Directors has one additional option – "Report an     | ACTION: Click on the Help / Report an     |
| Issue" which is used to submit an issue report or a  | Issue menu                                |
| data change request.                                 |                                           |
| The "Report an Issue" form page displays data        | SCREEN: Report an Issue page              |
| entry fields for the user to allow them to submit an | Off-screen, edit the Email Address field, |
| issue report or a data change request.               | so it is not populated with Alla's email  |
| The asterisks mark the required fields. The User     | SCREEN: Highlight fields                  |
| Name and Email from the logged in user are           |                                           |
| populated by default but may be changed by the       |                                           |
| user.                                                |                                           |
| Press the "Create" button to submit your issue. A    | ACTION: Press Create                      |
| confirmation dialog will be displayed with the       | SCREEN: Dialog                            |
| buttons representing two choices.                    | CONCEIN Blaing                            |
| Press the "Return to Dashboard" button to return     | ACTION: Press Return to Dashboard.        |
| to the "Home" page. Press the "Report New Issue"     | AOTION. 1 1633 Neturn to Dashboard.       |
| button to return to the "Report an Issue" page and   |                                           |
| report another issue.                                |                                           |
| This concludes our look at the additional Manager    | SCREEN: Show Sub Chapter Exit Screen      |
|                                                      | OUNCEIN. OHOW OUD CHAPTER EXIL OCIDENT    |
| and Director functionality in the Professional       |                                           |
| Standards Training Tracker Tool.                     |                                           |
| As a reminder, please use the Contact Us menu        |                                           |
| item under the Help menu to email                    |                                           |
| ·                                                    |                                           |
| cnpntab@usda.gov for any questions or                |                                           |
| challenges you may have while using the              |                                           |
| Professional Standards Training Tracker Tool.        |                                           |
| Thank you for viewing!                               |                                           |
| Thank you for viewing:                               | SCDEEN: Show Closing From                 |
|                                                      | SCREEN: Show Closing Frame                |

## Chapter 8: School Manager and Director Functionality

| Conversation                                               | On-screen Action                    |
|------------------------------------------------------------|-------------------------------------|
| Welcome to the Professional Standards Training             | SCREEN: Show the Title Frame        |
| Tracker Tool training video series. This is "Chapter       | GONEEN. Show the True Frame         |
| 8: School Manager and Director Functionality".             |                                     |
| Functions specific to Managers and Directors in            |                                     |
| general are described in detail in two separate            |                                     |
|                                                            |                                     |
| videos titled "Chapter 6: Manager and Director -           |                                     |
| Employees Functionality" and "Chapter 7: Manager           |                                     |
| and Director – Additional Functionality".                  |                                     |
| This side a death additional forest and the second for the |                                     |
| This video details additional functionality specific to    |                                     |
| School Managers and Directors.                             |                                     |
| 5 1 01 " 0 "                                               | CODEEN OF CALCULATION               |
| Employee Selection Options                                 | SCREEN: Show Sub Chapter Intro      |
|                                                            | Screen                              |
| To make it against an Oak and Man                          | CODEEN, Ohan DOTTT "D. 11 "         |
| To make it easier for School Managers and                  | SCREEN: Show PSTTT "Dashboard"      |
| Directors to select Employees on various screens,          | page, logged in with ManagerLogin   |
| they can filter to select one or more schools to           |                                     |
| narrow down the selection of Employees.                    | CODEENLA                            |
| For example, on "Log Training" page you can use            | SCREEN: Log Training page (go to    |
| the "Filter Employees By Schools" option to narrow         | Training / Log Training menu)       |
| down the list of Employees.                                | ACTION: Select ROCK CREEK HIGH      |
| School Managers can select from a list of Schools          | SCHOOL, fewer employees are         |
| they are assigned to, while School Directors can           | displayed                           |
| choose from all schools in the District.                   |                                     |
| On "Deactivate Employees" page you can select              | SCREEN: Deactivate Employees page   |
| one or more school in the "School(s)" field.               | (go to Employees / Deactivate       |
|                                                            | Employees menu)                     |
|                                                            | ACTION: Select SILVER SPRING        |
|                                                            | ELEMENTARY SCHOOL, fewer            |
|                                                            | employees are displayed             |
| On "Reports" page you can select one or more               | SCREEN: Reports page                |
| school in the "School(s)" field as well.                   | ACTION: Select SILVER SPRING        |
|                                                            | ELEMENTARY SCHOOL, fewer            |
|                                                            | employees are displayed             |
| As a reminder, please use the help email                   | SCREEN: Show Sub Chapter Exit       |
| cnpntab@usda.gov for any questions or challenges           | Screen.                             |
| you have while using our website.                          |                                     |
|                                                            |                                     |
| Manage Schools                                             | SCREEN: Show Sub Chapter Intro      |
|                                                            | Screen                              |
| The "Manage Schools" option under the                      | ACTION: Click on the Manage Schools |
| "Employees" menu is available to School Managers           | menu                                |
| and Directors only. It opens the "Manage Schools"          | SCREEN: Manage Schools page         |
| page which allows School Managers and Directors            |                                     |
| to view and manage the list of schools in their            |                                     |
| school district.                                           |                                     |
| School Name, Type, City, State, and Zip are listed         |                                     |
| for each school.                                           |                                     |
| Click the "Edit" link for a school to open the "Edit       | ACTION: Click Edit                  |
| School" page.                                              | SCREEN: Edit School page opens      |
| , page.                                                    | Co. Leit. Eat. Concor page opens    |

| ACTION: Highlight the fields             |
|------------------------------------------|
|                                          |
| ACTION I I i al i al tal de Cal de       |
| ACTION: Highlight the fields             |
|                                          |
| ACTION: Click on the link                |
|                                          |
| SCREEN: PDF opens                        |
| ACTION: Click Back to List               |
| ACTION. CIICK BACK to LIST               |
|                                          |
| SCREEN: Manage Schools page              |
| ACTION: Press the button                 |
| AOTION. 1 1033 the button                |
|                                          |
| ACTION: Highlight the fields             |
| 7.6 From: Filgring III and Holds         |
|                                          |
|                                          |
| ACTION: Enter – The Best School,         |
| Regular School, 123 Main Street,         |
| Baltimore, 11112                         |
| ,                                        |
|                                          |
| ACTION: Press Create                     |
|                                          |
|                                          |
|                                          |
| ACTION: Press Close on confirmation      |
| dialog                                   |
|                                          |
|                                          |
|                                          |
|                                          |
|                                          |
|                                          |
| SCREEN: Show Sub Chapter Exit            |
| Screen.                                  |
|                                          |
|                                          |
| SCREEN: Show Sub Chapter Intro           |
| Screen                                   |
| ACTION: Click on the Employees menu      |
| and highlight Generate School List sub-  |
| menu                                     |
|                                          |
|                                          |
| ACTION: Click on the menu, spreadsheet   |
| opens                                    |
| opens SCREEN: Zoom in to show the values |
| opens                                    |
| opens SCREEN: Zoom in to show the values |
| opens SCREEN: Zoom in to show the values |
| opens SCREEN: Zoom in to show the values |
|                                          |

| cnpntab@usda.gov for any questions or challenges you have while using our website. | Screen.                               |
|------------------------------------------------------------------------------------|---------------------------------------|
| you have write using our website.                                                  |                                       |
| Manage School Districts                                                            | SCREEN: Show Sub Chapter Intro        |
| The "Manage School Districts" option under the                                     | ACTION: Click on the Manage School    |
| "Employees" menu is available to School Directors                                  | Districts menu, logged in with        |
| only. It opens the "Manage School Districts" page                                  | DirectorLogin                         |
| which allows School Directors to view and manage                                   | SCREEN: Manage School Districts page  |
| the list of school districts in their state.                                       |                                       |
| Your district will be selected in the "School District"                            | ACTION: Expand the drop-down, show    |
| drop-down, but you can select any district in your                                 | all the districts                     |
| state.                                                                             |                                       |
| Select a district and press the "Edit School District"                             | ACTION: Select ANDALUSIA CITY,        |
| button to open the "Edit School District" page for the                             | press the button                      |
| selected district.                                                                 | proce are satisfi                     |
| "State/Territory" and "County" fields on "Edit School                              | ACTION: Highlight the fields          |
| District" page are prepopulated with the data for the                              | 7.6 Front. Frighting the trio fields  |
| selected school district and are not editable.                                     |                                       |
| The District Name and Zip fields contain the district                              | ACTION: Highlight the fields          |
| information. Required fields are denoted by an                                     | 7.5 From Finginight the holds         |
| asterisk.                                                                          |                                       |
| Use "Back to List" button to return to the "Manage                                 | ACTION: Click Back to List            |
| School Districts" page without saving the changes                                  | AOTION. Office Back to List           |
| or use the "Update" button to save.                                                |                                       |
| School Directors can create new school districts                                   | ACTION: Press the button              |
| within their state. Press the "Add New School                                      | AOTION: 1 1033 the button             |
| District" button on "Manage School Districts" page                                 |                                       |
| to open the "Create New School District" page.                                     |                                       |
| The fields on "Create New School District" page are                                |                                       |
| the same as on the "Edit School District" page are                                 |                                       |
| State field is populated with the value for your state                             |                                       |
| and is not editable.                                                               |                                       |
| Select the County and enter the District Name and                                  | ACTION: Select CLARKE COUNTY,         |
| Zip. Required fields are denoted by an asterisk.                                   | enter Large District, 20002           |
| The combination of the District Name and County is                                 | enter Large District, 20002           |
| required to be unique.                                                             |                                       |
| required to be unique.                                                             | ACTION: Press Create                  |
| Use "Back to List" button to return to the "Manage                                 | ACTION. Fless Cleate                  |
| School Districts" page without saving the changes                                  |                                       |
| or use the "Create" button to create a new school                                  |                                       |
| district record.                                                                   |                                       |
|                                                                                    | ACTION: Press Close on confirmation   |
| A confirmation dialog will be displayed,                                           | dialog                                |
|                                                                                    | SCREEN: Show the new district in the  |
| and then "Manage School Districts" page will be                                    | drop-down                             |
| displayed with the new school district listed in the                               | arop down                             |
| drop-down.                                                                         |                                       |
| As a reminder, please use the help email                                           | SCREEN: Show Sub Chapter Exit         |
| cnpntab@usda.gov for any questions or challenges                                   | Screen.                               |
| you have while using our website.                                                  | 33.3011.                              |
| Journal of Mills doing our Wobolto.                                                |                                       |
| Training Director (Multiple School Districts)                                      | SCREEN: Show Sub Chapter Intro        |
| Functionality                                                                      | Screen                                |
| Training Director users function as School Directors                               | Contact Alla to change the            |
| in multiple school districts. To receive a Training                                | DirectorLogin account into a Training |

| Director permission, you need to create a School Director account and contact FNS staff at               | Director first                             |
|----------------------------------------------------------------------------------------------------|--------------------------------------------|
| cnpntab@usda.gov with the request to grant the                                                           | SCREEN: Home page while logged in          |
| Training Director (Multiple Districts) role.                                                             | with DirectorLogin                         |
| Training Birestor (Manapie Bistriots) role.                                                              | With Birector Login                        |
| Training Directors are not visible to any users                                                          |                                            |
| except Administrators on any application pages or                                                        |                                            |
| in reports.                                                                                              |                                            |
| Training Directors are not included in the employee                                                      |                                            |
| lists, and, therefore, it is not possible to log trainings                                               |                                            |
| for a Training Director.                                                                                 |                                            |
| As a Training Director, if you need to log trainings                                                     |                                            |
| for yourself, create a non-eAuthenticated employee                                                       |                                            |
| profile in one of your school districts and use it to                                                    |                                            |
| log trainings and print certificate of completion.                                                       |                                            |
| The "Welcome" menu for the Training Director role                                                        | ACTION: Click on the menu                  |
| only has two options: "User Profile" and "Log out".                                                      | 7.6 TON. GIION OII UIO IIIOIIG             |
| The "Print My Certificate" option is not available                                                       |                                            |
| since there are no logged training for this role.                                                        |                                            |
| Training Directors can manage multiple school                                                            | SCREEN: Highlight the green strip under    |
| districts, but they may only work within one school                                                      | the menus where the district is listed     |
| districts, but triey may only work within one school district at a time. The active school district – or | the menus where the district is listed     |
|                                                                                                    |                                            |
| School District in Use – is visible at all times in the                                                  |                                            |
| banner below the main PSTTT menus.                                                                       | ACTIONIC Disease that houstons             |
| The "Switch District" button opens the "Switch                                                           | ACTION: Press the button                   |
| School District" page which allows Training                                                              | SCREEN: Switch School District page        |
| Directors to select one of their school districts. This                                                  |                                            |
| page lists the District Name, State, County, and Zip                                                     |                                            |
| code for all selected school districts assigned to the                                                   |                                            |
| Training Director.                                                                                       | AOTIONI Objects at the medical boothers    |
| Change the radio button selection in the "Select"                                                        | ACTION: Change the radio button            |
| column and press the "Select District" button to                                                         | selection, then the Select District button |
| change from one school district to another.                                                              | 0005511.0                                  |
| The school district selected will immediately display                                                    | SCREEN: Dashboard page, highlight the      |
| below the main PSTTT menus as the School District                                                        | district selected                          |
| in Use.                                                                                                  | ACTION OF L. M. L. J. L. D. C.             |
| Training Director's districts are listed on their "User                                                  | ACTION: Click on Welcome / User Profile    |
| Profile" page.                                                                                           | menu                                       |
|                                                                                                    | SCREEN: User Profile page                  |
| The assigned school district selection can be                                                            | ACTION: Press the Edit button              |
| changed from the "School Districts" section of the                                                       | SCREEEN: Edit User Profile page            |
| "Edit User Profile" page, which is accessible by                                                         |                                            |
| pressing the "Edit" button on "User Profile" page.                                                       |                                            |
| The first school district is assigned to a user when                                                     | ACTION: Scroll down to the Districts       |
| the initial School Director account is created, and                                                      |                                            |
| other school districts can be assigned and removed                                                       |                                            |
| on the "Edit User Profile" page.                                                                         |                                            |
| Press the "Remove" button to remove the                                                                  | ACTION: Press the button                   |
| corresponding school district from your list.                                                            |                                            |
| Press the "Add Additional School District" button to                                                     | ACTION: Press the button                   |
| add additional school districts using "Add Additional                                                    |                                            |
| School District" pop-up dialog.                                                                          |                                            |
| The following fields are available on Add Additional                                                     | SCREEN: Pop-up dialog                      |
| School District pop-up dialog. Required fields are                                                       |                                            |
| denoted by the asterisk.                                                                                 |                                            |
| State – required; select a state.                                                                        | ACTION: Select Maryland                    |
| · · · · · · · · · · · · · · · · · · ·                                                                    | ,                                          |

| School District – required; select a district.          | ACTION: Select a district             |
|---------------------------------------------------------|---------------------------------------|
| Press the Save button to add the selected school        | ACTION: Press Save                    |
| district or Cancel button to cancel.                    |                                       |
| Repeat these steps as needed to remove and/or           | SCREEN: Dialog closes, DYRS is in the |
| select multiple school districts.                       | table                                 |
| Press the "Update" button on "Edit User Profile"        | ACTION: Press the button              |
| page to save your selections.                           | SCREEN: Confirmation dialog – press   |
|                                                         | Close, User Profile Page is displayed |
| This concludes our review of the School Manager         | SCREEN: Show Sub Chapter Exit         |
| and Director functionality.                             | Screen                                |
|                                                         |                                       |
| As a reminder, please use the Contact Us menu           |                                       |
| item under the Help menu to email                       |                                       |
| <u>cnpntab@usda.gov</u> for any questions or challenges |                                       |
| you may have while using the Professional               |                                       |
| Standards Training Tracker Tool.                        |                                       |
|                                                         |                                       |
| Thank you for viewing!                                  |                                       |
|                                                         | SCREEN: Show Closing Frame            |

## **Training Video Screenshots**

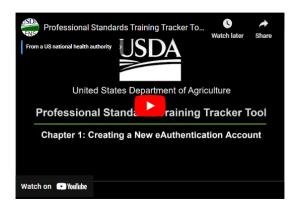

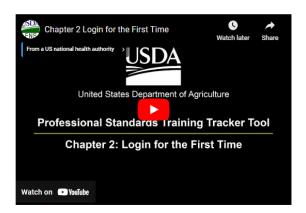

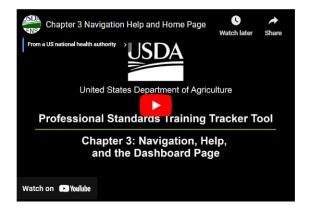

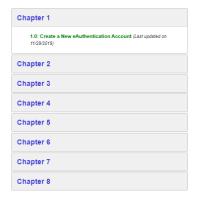

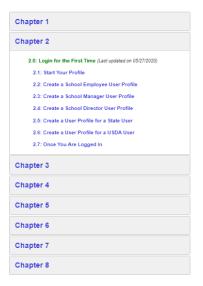

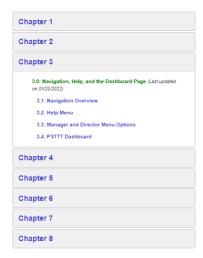

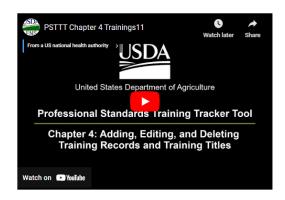

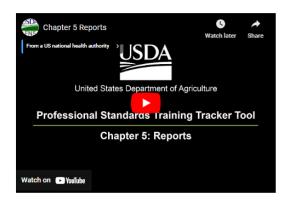

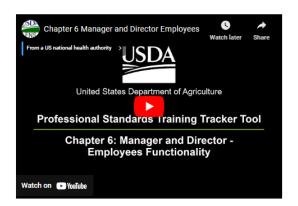

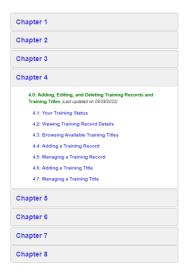

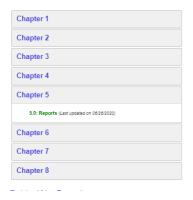

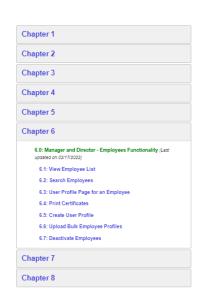

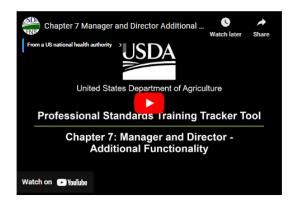

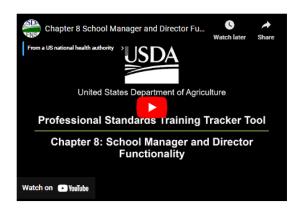

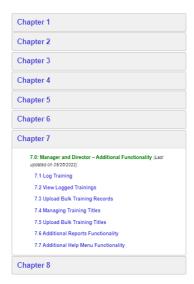

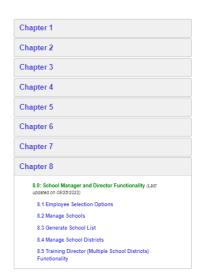